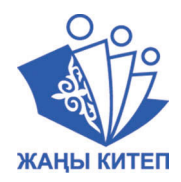

Т. Р. Орускулов, М. У. Касымалиев, А. А. Кузнецов, Л. Л. Босова

# **ИНФОРМАТИКА**

### 5 класс

### Учебник для общеобразовательных школ

*Рекомендовано Министерством образования и науки Кыргызской Республики*

Бишкек – 2018

УДК 373.167.1 ББК 73 я721 И 74

**Информатика**. 5 кл.: Учебник для общеобразоват. шк. /Т. Р. Орускулов, М. У. Касымалиев, А. А. Кузнецов, Л. Л. Босова – Б.: Билим-компьютер, 2018 – 144 с. И 74

ISBN 978-9967-31-828-1

Учебник подготовлен на основе предметного стандарта и программы «Информатика» утвержденным Министерством образования и науки Кыргызской Республики. Он предназначен для изучения предмета «Информатика» в 5 классах общеобразовательных школ.

В учебнике представлено введение в предмет, предполагающее дальнейшее изучение курса информатики в старших классах. Теоретический материал учебника представлен развернутым аппаратом организации усвоения изучаемого материала, включающим вопросы, задачи и задания для практического выполнения.

Обеспечивается развитие у школьников универсальных учебных действий, компетентности в области использования информационно-коммуникационных технологий, формирование алгоритмической и информационной культуры.

И4306022200–18

УДК 373.167.1 ББК 73 я721

ISBN 978-9967-31-828-1

© Авторский коллектив, 2018

© Министерство образования и науки КР, 2018

Дорогие ученики!

В начальной школе вы учились работать на компьютере, создавали с помощью специальных программ тексты и рисунки, использовали компьютерные энциклопедии для поиска необходимой информации. На уроках информатики в 5 классе вы продолжите осваивать компьютер как инструмент учебной деятельности, познакомитесь с новыми компьютерными программами, сможете расширить свои представления об информации и информационных процессах. На каждом уроке вы будете работать с учебником, выполнять задания в тетради и на компьютере. Много важного и интересного материала, дополняющего и расширяющего учебник, вы сможете найти в Интернете. Для того чтобы познакомиться с выше указанными материалами, нужно:

- в компьютере или смартфоне загрузить Интернет:

- в адресную строку набрать адрес поисковика. Например, http:// www.google.kg:

- в поисковую строку ввести нужную тему по содержанию. Например, Информатика 5 класс.

Внимательно изучите нижеуказанные условные обозначения в учебнике:

- самое важное утверждение или определение;
- $\frac{www}{n}$  ссылка на ресурс в Интернете; по изучаемому вопросу в Интернете есть дополнительные материалы: анимация, видеоролик, игра, слайд-шоу, тест и пр.; с ними желательно ознакомиться;
- 
- этот значок отмечает интересные факты, имеющиеся непосредственно в тексте параграфа:
- 
- этим значком отмечены задания, которые желательно выполнять в процессе чтения параграфа;
	- вопросы и задания для самоконтроля, при подготовке домашнего задания всегда обращайте внимание на этот значок, ищите ответы на следующие за ним вопросы, выполняйте задания и решайте задачи;

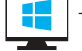

- этим значком отмечены те умения, которые вы сможете получить при выполнении компьютерных заданий.

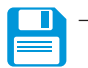

- этим значком отмечены учебные материалы которые необходимо запомнить.

Данные обозначения рисунками дают возможность ученикам быстро ориентироваться по учебнику и лучше усваивать изучаемый материал.

Желаем успехов в изучении информатики!

Авторы

### **ТЕХНИКА БЕЗОПАСНОСТИ И ОРГАНИЗАЦИЯ РАБОЧЕГО МЕСТА**

1. К работе в компьютерном классе допускаются лица, ознакомленные с данной инструкцией по технике безопасности и правилами поведения.

2. Работа обучающихся в компьютерном классе разрешается только в присутствии преподавателя (лаборанта).

3. Во время занятий посторонние лица могут находиться в классе только с разрешения преподавателя.

4. Во время перемен между уроками проводится обязательное проветривание компьютерного кабинета с обязательным выходом учащихся из класса.

 Помните, что каждый учащийся в ответе за состояние своего рабочего места и сохранность размещенного на нем оборудования.

5. Перед началом работы необходимо:

• убедиться в отсутствии видимых повреждений на рабочем месте;

• разместить на столе тетради, учебные пособия так, чтобы они не мешали работе на компьютере;

• принять правильную рабочую позу;

• если сеанс работы предыдущего пользователя не был завершен, завершить его.

6. Посмотреть на индикатор монитора и системного блока и определить, включён или выключен компьютер. Переместите мышь, если компьютер находится в энергосберегающем состоянии или включить монитор, если он был выключен.

7. При работе в компьютерном классе категорически запрещается:

- находиться в классе в верхней одежде;
- класть одежду и сумки на столы;
- находиться в классе с едой и напитками;
- располагаться сбоку или сзади от включенного монитора;
- присоединять или отсоединять кабели, трогать разъемы, провода и розетки;
- передвигать компьютеры;
- открывать системный блок;
- пытаться самостоятельно устранять неисправности в работе аппаратуры;
- перекрывать вентиляционные отверстия на системном блоке и мониторе;
- ударять по клавиатуре, нажимать бесцельно на клавиши;
- класть книги, тетради и т. п. на клавиатуру;
- удалять или перемещать чужие файлы;
- приносить и запускать компьютерные игры.
- 8. Находясь в компьютерном классе, обучающиеся обязаны:
- соблюдать тишину и порядок;
- выполнять все требования преподавателя;

• работать только под своим именем и паролем;

• соблюдать режим работы (продолжительность непрерывной работы за компьютером 30 минут с обязательным 10-минутным перерывом и гимнастикой для глаз);

• при появлении рези в глазах, резком ухудшении видимости, невозможности сфокусировать взгляд или навести его на резкость, появлении боли в пальцах и кистях рук, усилении сердцебиения, немедленно покинуть рабочее место, сообщить о произошедшем преподавателю и обратиться к врачу;

• после окончания работы завершить все активные программы и корректно выключить компьютер;

• оставить рабочее место чистым.

9. Работая за компьютером, необходимо соблюдать правильную позу:

• расстояние от экрана до глаз 70– 80 *см* (расстояние вытянутой руки);

- вертикально прямая спина;
- плечи опущены и расслаблены;
- ноги на полу и не скрещены;

• локти, запястья и кисти рук на одном уровне;

• локтевые, тазобедренные, коленные, голеностопные суставы под прямым углом.

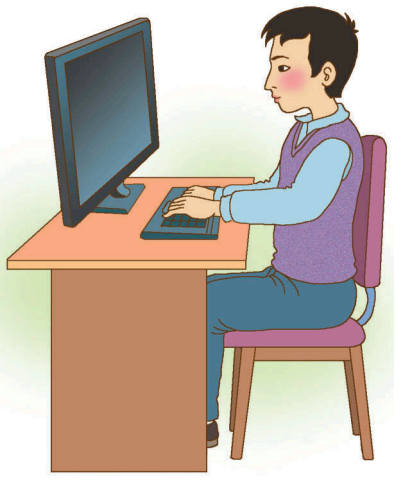

10. При появлении программных ошибок или сбоях оборудования обучающийся обязан немедленно обратиться к преподавателю (инженеру, лаборанту).

11. В случае порчи или выхода из строя оборудования компьютерного класса по вине обучающегося, ремонт или замена оборудования производится за счет его родителей.

Помните, что вы отвечаете за состояние рабочего места и сохранность размещенного на нем оборудования!

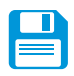

### *САМОЕ ГЛАВНОЕ*

При работе за компьютером необходимо быть предельно внимательным и соблюдать все требования техники безопасности, следить за правильной организацией своего рабочего места.

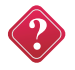

#### **Вопросы и задания**

1. Какие правила техники безопасности необходимо соблюдать в компьютерном классе?

2. Как правильно организовать своё рабочее место за компьютером?

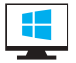

#### **Компьютерный практикум**

**Работа 1.** «Как правильно включать и выключать компьютер?»

### Глава 1 ОБЪЕКТЫ И СИСТЕМЫ

#### § 1. Объекты окружающего мира

Ключевые слова: объект, множество, обшее имя, единичное имя. собственное имя, свойства объектов, действия объекта, поведение объекта, состояние объекта.

#### Объекты и множества

Объект - это любая часть окружающей действительности (предмет, процесс, явление), воспринимаемая человеком как единое целое. Объектами принято называть всё то, на что обращено внимание человека.

Так, телефон, стол, книга, кошка - примеры объектовпредметов. Каникулы, учеба, чтение, поездка - примеры объектов-процессов. Гроза, солнечное затмение, снегопад - примеры объектов-явлений.

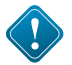

Множество - это совокупность, набор, коллекция объектов, Объекты, составляющие данное множество, называются его элементами. Множество может, в частности, состоять из трех, двух, одного элемента или быть пустым (например, множество отличников в классе). Множество может быть конечным (например, множество цифр или множество букв алфавита). Множество может быть бесконечным (например, множество натуральных чисел).

Каждый объект имеет имя, которое позволяет отличать его от других объектов. Имя объекта человек называет, отвечая на вопросы: «Что это такое?» или «Кто это такой?».

Общаясь, люди передают друг другу самые разнообразные сведения о реальных и воображаемых объектах, обозначая объекты именами - словами языка. Но в различных ситуациях один и тот же объект может получать разные имена.

Например, собака - это объект реального мира. Собаку можно назвать Каштанкой, песиком, домашним животным или просто животным. Чем отличаются эти имена и от чего зависит выбор того или иного имени?

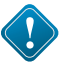

Имена бывают общими, обозначающими множество объектов, и единичными, обозначающими конкретный объект в некотором множестве.

Общее имя выбирают так, чтобы оно:

1) подходило каждому объекту из множества;

2) наиболее точно описывало рассматриваемое множество.

Например, городам Бишкек, Ош и Каракол можно дать такие общие имена: «город», «центральноазиатский город», «город в Кыргызстане». Наиболее точным в данном случае будет общее имя «город в Кыргызстане». А для городов Бишкек, Душанбе, Ташкент и Ашхабад наиболее точным будет общее имя – «столичный центральноазиатский город». Все упоминавшиеся здесь города образуют множество с общим именем «центральноазиатский город».

При выборе имени для конкретного объекта некоторого множества – единичного имени объекта – нужно придерживаться следующего правила: у всех объектов множества имена должны быть разными.

Например, если во дворе растет одна береза, то жильцы дома могут использовать единичное имя «береза», потому что они рассматривают не множество всех растений в мире, а множество деревьев в своем дворе. Если во дворе две березы, на столе пять чашек, в книжном шкафу много книг, то будут использоваться более длинные единичные имена, например: «береза у окна», «голубая чашка», «книга по истории, которая лежит на нижней полке шкафа» (рис. 1).

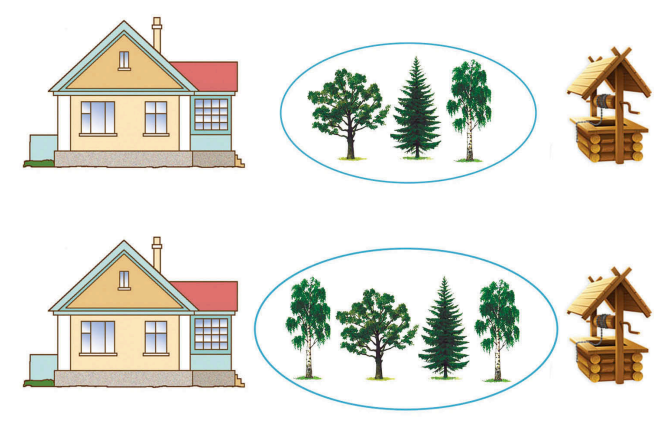

*Рис.1*

Чтобы обойтись без таких длинных обозначений, для некоторых видов объектов (людей, домашних животных, книг, журналов, кинофильмов, географических объектов, планет и т. д.) используются собственные имена. Например: Александр Сергеевич Пушкин, роман «Война и мир», Мухтар, Москва, Ангара, кинофильм «Ночной дозор», Луна.

#### **Объекты изучения в информатике**

Разные науки изучают и исследуют разные объекты или одни и те же объекты, но с разных сторон. Например, космические тела изучаются на уроках астрономии, земная поверхность – на уроках физической географии, растительный и животный мир – на уроках биологии, прошлое человечества – на уроках истории, принципы работы некоторых технических устройств на уроках физики и технологии, пространственные формы и количественные отношения - на уроках математики.

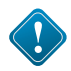

Информатика - наука, изучающая закономерности протекания процессов передачи, хранения и обработки информации в природе, обществе, технике, а также способы автоматизации этих процессов с помощью компьютера.

Объектами изучения в информатике являются информация. информационный процесс, алгоритм, исполнитель, компьютер, включая его аппаратное и программное обеспечение, и т. д.

#### Признаки объектов

Общаясь, люди передают друг другу самые разные сведения о реальных и воображаемых объектах, обозначая объекты именами - словами языка. Кроме имени, в сообщении об объекте человек может подробно перечислить его признаки: свойства, действия, поведение, состояния.

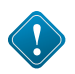

Свойства объектов отвечают на вопросы: «Чем может отличаться один объект от другого?», «Что может измениться у объекта при выполнении действия?».

Например, собаки могут отличаться друг от друга окрасом, города - численностью населения, реки - длиной; при редактировании документа его размер может уменьшиться, при нагревании воды увеличивается её температура.

Каждое свойство определяется некоторой величиной и тем значением, которое она принимает. Примеры величин: цвет, материал, форма, длина. Примеры значений: красный, железный, прямоцгольный, 2 м.

В табл. 1 приведены объекты, их свойства, а также величины и значения величин, соответствующие этим свойствам.

Таблица 1

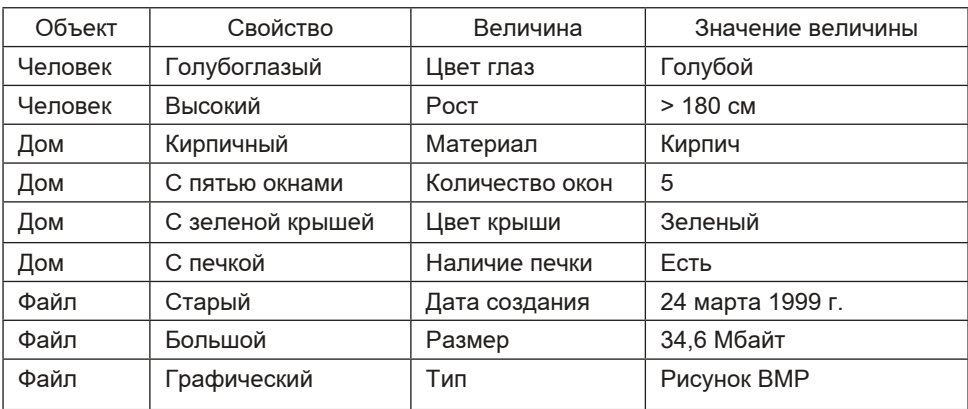

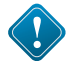

Возможности объекта обозначаются именами действий, отвечающими на вопросы «Что он может делать?» (активное действие) или «Что с ним можно делать?» (пассивное действие). Другими словами, именами действий обозначаются процессы, которые могут происходить с объектом.

Например, собака бегает, операционная система управляет работой компьютера, воздушный шар можно надуть, файл - переименовать, модифицировать, удалить и т. д.

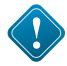

Чтобы описать поведение объекта, нужно не просто назвать имена действий, а составить пошаговое описание каждого действия, свойственного этому объекту. Без этого информация об объекте будет неполной. Ведь действие с одним и тем же именем различные объекты могут совершать по-разному.

Например, птицы, воздушные шары и вертолеты неодинаково летают, а действие «строить» человек по-разному выполняет с домами, мостами и тоннелями.

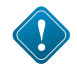

Говоря о состоянии объекта, человек называет или подразумевает определенное сочетание значений всех или некоторых свойств этого объекта.

Например, под хорошей погодой человек может понимать определенную температуру воздуха (тепло), отсутствие сильного ветра (тихо) и осадков (солнечно). Когда с объектом выполняется действие, его состояние изменяется. Например, с воздушным шариком можно связать величины «объем» (в литрах), «высота» (в метрах над землей) и «поврежденность» (наличие дырок). Когда воздушный шар надувают, изменяется его объем. Во время полета шара будет увеличиваться высота, на которой он находится. А когда шарик лопнет и упадет, изменятся значения сразу всех трех величин.

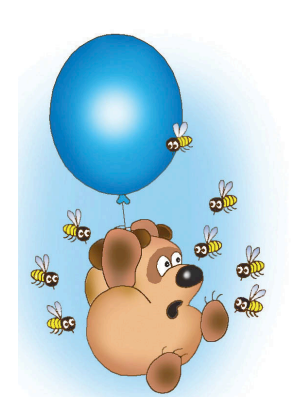

### САМОЕ ГЛАВНОЕ

Объект - это любая часть окружающей действительности (предмет, процесс, явление), воспринимаемая человеком как единое целое.

Множество - это совокупность, набор, коллекция объектов.

Каждый объект имеет имя, которое позволяет отличать его от других объектов. Имена бывают общими, обозначающими множество объектов, и единичными, обозначающими конкретный объект в некотором множестве.

В сообщении об объекте человек может описать его признаки - свойства, действия, поведение, состояние.

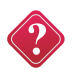

#### **Вопросы и задания**

1. Дайте имена объектам:

- а) выросшим на грядке;
- б) проживающим в Бишкеке;
- в) управляющим трактором;
- г) посещающим детский сад;
- д) находящимся в школе.
- 2. Приведите примеры:
	- а) пустого множества; множества, состоящего из одного элемента;
	- б) множества, состоящего из 10 элементов;
	- в) бесконечного множества.

3. Дайте несколько возможных общих имен каждой группе объектов. Выберите из них самое подходящее. Ответ обоснуйте:

а) Буратино, Мальвина, Пьеро, Артемон;

б) «12 месяцев», «Морозко», «Золушка», «Синяя борода»;

в) Бишкек, Ош, Каракол;

г) Ак Бура, Кокомерен, Кара-Дарыя, Бишкек;

д) Бишкек, Ош, Нарын.

4. Вспомните по одному объекту каждого из приведенных множеств и обозначьте его единичным именем в этом множестве:

а) мореплаватель;

б) орфограмма;

в) математический закон;

- г) формула;
- д) былина.

5. Назовите общие имена объектов, о которых сообщается в путеводителях. Назовите единичные имена объектов, о которых может рассказать человек после туристической поездки по Кыргызстану.

6. Каким образом можно узнать признаки интересующих вас объектов?

7. Какие свойства можно привести при описании множества объектов? Можно ли для множества объектов привести значения величин? Приведите примеры.

8. Для свойств каждого из приведенных объектов укажите величину и значение.

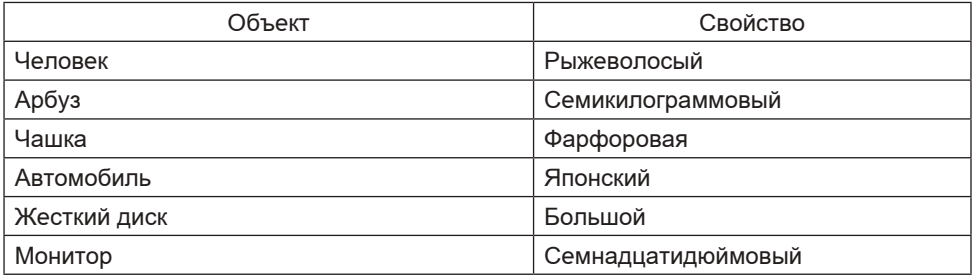

9. Назовите для каждого из приведенных действий два предмета, с которыми указанное действие человек выполняет по-разному:

- а) собрать;
- б) заполнить;
- в) открыть;
- г) связать;
- д) включить;
- е) сложить;
- ж) измерить;
- з) поймать.

10. Приведите примеры возможных активных и пассивных действий для объектов «птица», «мяч», «велосипед».

11. Приведите примеры пошаговых описаний действий человека. Как их называют?

12. Ответьте на следующие вопросы:

- а) Значением какой величины определяется переход чайника в состояние «кипит»?
- б) В каком состоянии находится вода, если ее нельзя вылить из чашки?
- в) В каком состоянии находится карандаш, когда с его помощью нельзя ничего написать или нарисовать?
- г) В каком состоянии находится долька яблока, если ее можно согнуть и она при этом не ломается?
- 13. Дайте наиболее точное общее имя каждой группе объектов:
	- а) Кыргызстан, Казахстан, Россия;
	- б) Кыргызстан, Узбекистан, Тажикстан;
	- в) Каракол, Ош, Нарын;
	- г) Каракол, Чолпон-Ата, Балыкчы;
	- д) Иссык-Куль, Байкал, Балхаш;
	- е) Иссык-Куль, Сон-Куль, Чатыр-Куль;
	- ж) принтер, монитор, клавиатура;
	- з) клавиатура, сканер, мышь;
	- и) тополь, облепиха, тюльпан;
	- к) яблоня, груша, вишня.

14. Назовите величины и их значения, определяющие следующие свойства объектов?

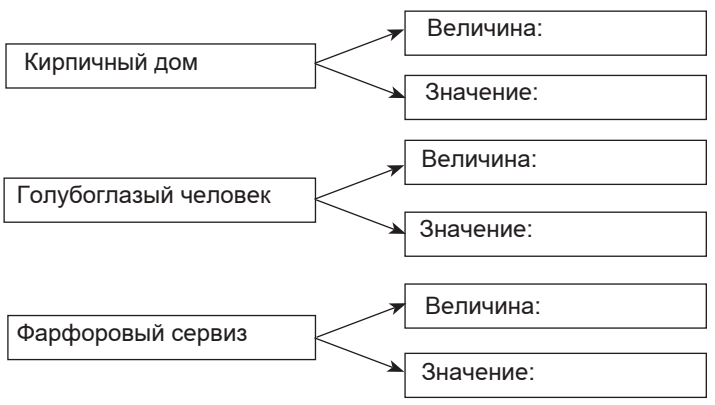

Ключевые слова: файл. имя файла. папка, размер файла (бит. байт, килобайт, мегабайт, гигабайт).

#### Файлы и папки

Все программы и данные в памяти компьютера и на дисках хранятся в виде файлов, которые, в свою очередь, группируются в папки. Файлы и папки - важные компьютерные объекты.

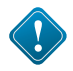

#### Файл - это информация, хранящаяся в долговременной памяти как единое целое и обозначенная именем.

Имя файла, как правило, состоит из двух частей, разделенных точкой: собственно имени файла и расширения. Собственное имя файлу даёт пользователь. Делать это рекомендуется осмысленно, отражая в имени содержание файла, хотя пользователь может задавать и бессмысленные имена. Расширение имени обычно задаётся программой автоматически при создании файла. Расширения не обязательны, но они широко используются: расширение позволяет пользователю, не открывая файл, определить, какого типа данные (программа, текст, рисунок и т. д.) в нём содержатся.

В современных операционных системах имя файла может включать до 255 символов, причем в нём можно использовать буквы национальных алфавитов и пробелы. Расширение имени файла записывается после точки и обычно содержит 3 символа.

В ОС Windows в имени файла запрещено использование следующих символов: «\», «/», «:», «\*», «?», «¨», «<», «>», «|».

В ОС Linux в имени файла допустимы все символы, кроме «/».

Операционная система Linux в отличие от Windows различает строчные и прописные буквы в имени файла: например, в Linux - FILE.txt, file.txt и FiLe.Txt - это три разных файла.

Файлы, содержащие данные (рисунки, тексты), еще называют документами, а файлы, содержащие прикладные программы, - файлами-приложениями. Файлы-документы создаются и обрабатываются с помощью файлов-приложений.

Файл характеризуется такими свойствами, как тип, размер, дата создания, дата последней модификации.

Существует большое количество типов файлов. Вот некоторые из них:

- исполнимые файлы, содержащие готовые к исполнению программы; их можно узнать по расширениям com, exe;
- текстовые документы имеют расширения txt, doc, rtf;
- графические файлы, содержащие изображения; их расширения – bmp, jpg и др.;

• звуковые - файлы, содержащие голоса и музыку; их расширения – wav, mid.

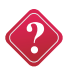

Подумайте, каким типам файлов могут быть поставлены в соответствие ЭТИ РИСУНКИ:

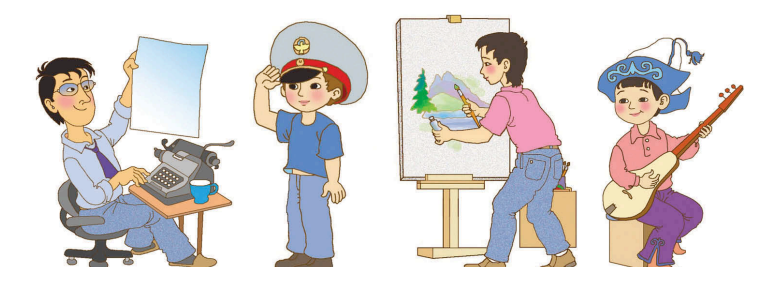

На каждом компьютерном носителе информации может храниться огромное количество файлов - десятки и даже сотни тысяч.

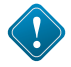

Все файлы хранятся в определенной системе: в папках, которые, в свою очередь, могут содержаться в других папках (быть вложенными в них) и так далее. Каждый каталог также получает собственное имя.

Почему система хранения файлов напоминает хранение большого количества книг в библиотеке:

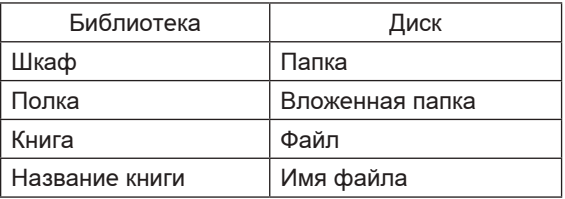

Во время работы на компьютере с файлами и папками чаще всего проводятся такие действия (операции), как модификация, копирование, удаление и перемещение. Здесь также можно провести аналогию с книгами в библиотеке:

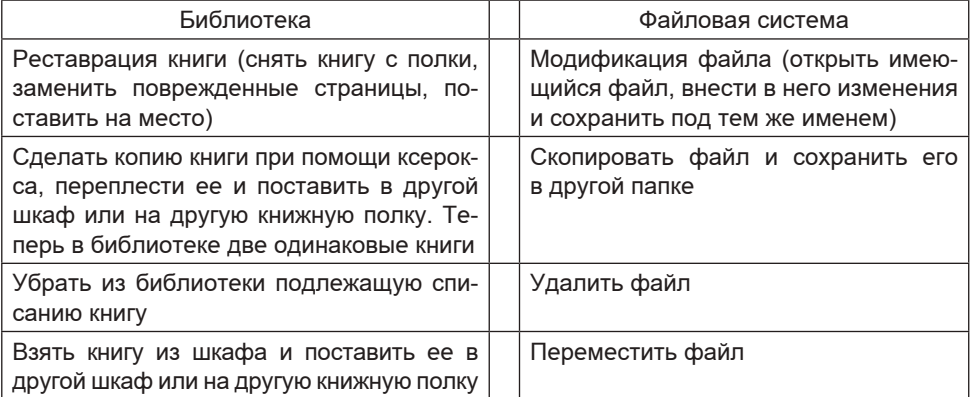

При работе с файлами не следует:

- удалять файл, точно не выяснив, обязательно ли это следует делать;
- давать файлу имя, которое не поясняет его содержание;
- сохранять файл в той папке, где его потом будет трудно найти;
- удалять или перемещать файлы, находящиеся в папках прикладных программ – это может привести к тому, что программы перестанут работать.

### **Размер файла**

Важной характеристикой файла является его размер. Выясним, в каких единицах выражается размер файла. Для этого «заглянем» внутрь компьютерной памяти. Её удобно представить в виде листа в клетку. Каждая «клетка» памяти компьютера называется **битом**. Так, для хранения одного произвольного символа (буквы, цифры, знака препинания и пр.) требуется ровно 8 битов. 8 битов составляют **1 байт**.

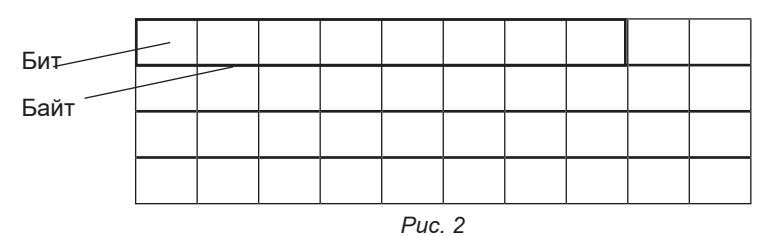

Например, слово «ИНФОРМАТИКА» состоит из 11 символов, для хранения каждого из которых требуется 8 битов памяти. Следовательно, это слово может быть сохранено в файле, размером 88 битов, или 11 байтов.

Более крупными единицами, используемыми для выражения размера файлов и объемов различных информационных носителей являются килобайты, мегабайты и гигабайты:

1 Кбайт (один килобайт) = 1024 байт;

1 Мбайт (один мегабайт) = 1024 Кбайт;

1 Гбайт (один гигабайт) = 1024 Мбайт.

Объем компьютерных информационных носителей измеряется в мегабайтах и гигабайтах. Стандартный жесткий диск – 160–240 Гбайт, компакт-диск (CD) – 700 Мбайт, цифровой диск (DVD) – от 4,7 до 17 Гбайт.

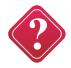

Приходилось ли вам иметь дело с компьютерными носителями информации? Какой объём они имели?

На стандартном лазерном диске можно сохранить множество файлов, общий размер которых будет равен 700 Мбайт. Выясним, сколько копий словаря русского языка Сергея Ивановича Ожегова можно разместить на таком диске. Для вычислений можно воспользоваться приложением **Калькулятор**.

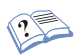

1. Одно из изданий словаря Сергея Ивановича Ожегова состоит из 800 страниц, на каждой странице 2 колонки из 80 строк, в каждой строке 60 символов (включая пробелы). Перемножив все эти числа, получаем общее число символов в словаре:

 $800 \cdot 2 \cdot 80 \cdot 60 = 7680000$  cumborles

2. Один символ текста (пробел – это для компьютера тоже символ) занимает в памяти 1 байт. Следовательно, словарь, содержащий 7 680 000 символов, можно сохранить в файле, размером 7 680 000 байтов.

3. Выразим размер файла в килобайтах:

 $7680000:1024 = 7500$  (Кбайт).

4. Выразим размер файла в мегабайтах:

 $7500:1024 = 7$  (Мбайт).

5. Теперь разделим 700 (информационный объём лазерного диска в Мбайтах) на 7 (размер файла со словарем, выраженный в Мбайтах). Получится 100. Значит, на одном лазерном диске можно разместить 100 книг, таких по объёму, как словарь Ожегова. Если эти книги размещать в обычном книжном шкафу, то потребуется шкаф из шести полок, на каждой из которых будет умещаться по 15–17 книг большого формата.

#### **Объекты операционной системы**

Вам хорошо известны такие объекты операционной системы, как рабочий стол, панель задач, окна документов, папок, приложений и т. д.

Все объекты, с которыми работает компьютер (программы, документы, папки, диски и т. д.), изображаются на экране небольшими картинками – значками. Описания этих объектов легко получить с помощью контекстного меню. В контекстном меню приведены все действия, которые можно выполнить с объектом. Например, документ можно открыть, проверить на вирусы, переименовать, скопировать, отправить по почте, удалить. Последний пункт контекстного меню любого объекта называется **Свойства**. С его помощью можно не только узнать свойства объекта, но и изменить некоторые из них.

Рассмотрим одно из средств, позволяющих увидеть, какие файлы хранятся в компьютере.

**Окно Компьютер** (Мой компьютер) содержит значки всех устройств компьютера, на которых можно хранить файлы.

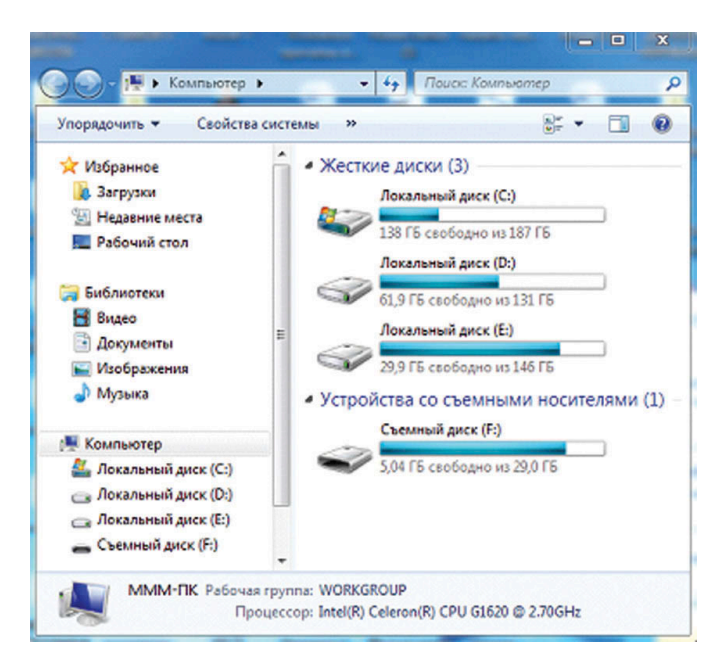

Чтобы узнать, что хранится на диске С:, дважды щелкните на его значке - в окне отобразится содержимое диска. Это окно может содержать несколько типов значков:

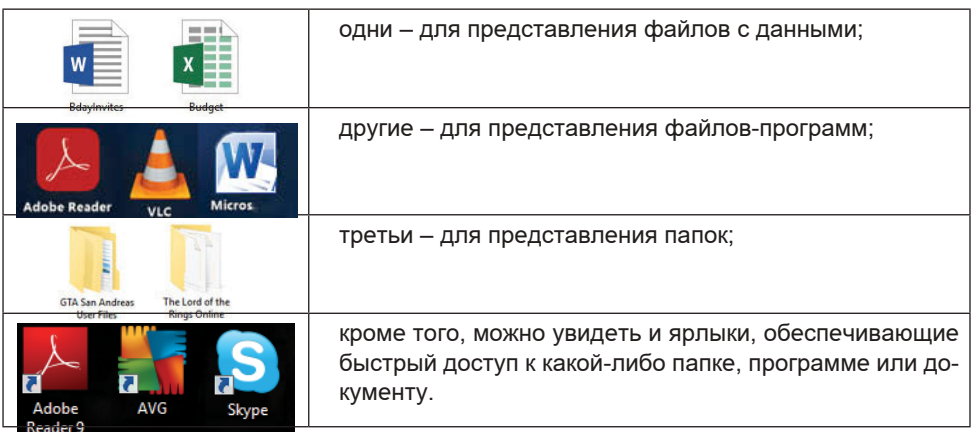

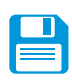

### САМОЕ ГЛАВНОЕ

Основные компьютерные объекты - файлы (документы и приложения), папки.

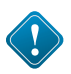

Файл - это информация, хранящаяся в долговременной памяти как единое целое и обозначенная именем.

Имя файла состоит из двух частей. Имя файлу придумывает тот, кто его создает. Расширение обычно автоматически задается программой, в которой создается файл, и указывает на тип файла.

Все файлы хранятся в определенной системе: в папках, которые, в свою очередь, могут быть вложенными в другие папки и так далее.

Размеры файлов выражаются в битах, байтах, килобайтах, мегабайтах и гигабайтах:

1 байт = 8 битов;

1 Кбайт (один килобайт) = 1024 байт;

1 Мбайт (один мегабайт) = 1024 Кбайт;

1 Гбайт (один гигабайт) = 1024 Мбайт.

Емкость компьютерных информационных носителей измеряется в мегабайтах и гигабайтах.

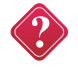

#### **Вопросы и задания**

1. Что такое файл?

2. Из каких частей состоит имя файла?

3. Какие правила записи имени файла следует соблюдать?

4. Опишите систему хранения файлов на диске.

5. Какие действия можно совершать с файлами?

6. Каких действий следует избегать при работе с файлами?

7. Назовите свойства объекта операционной системы «Рабочий стол».

8. Одно из действий в контекстном меню объекта операционной системы всегда выделено полужирным шрифтом. Какое это действие? Почему выбрано именно оно? Каким образом можно выполнить это действие без контекстного меню?

9. Как известно, действия над основными объектами операционной системы можно выполнять несколькими способами:

1) с помощью команд меню;

2) с помощью кнопок панелей инструментов, дублирующих команды меню;

3) с помощью команд контекстного меню;

4) с помощью технологии «Drag&Drop».

Как вы считаете, для чего нужно столько способов? Почему разработчики не отдали предпочтение какому-то одному из них?

10. Что такое байт, килобайт, мегабайт и гигабайт. Как они связаны между собой? Сколько битов составляют ½ килобайта? Сколько байтов содержится в ½ килобайта?

11. Установите соответствие между **устройствами компьютера**:

*жесткий диск, клавиатура, мышь, процессор, оперативная память, монитор, принтер, акустические колонки, сканер,* 

и **функциями**, которые они выполняют:

*ввод информации, хранение информации, обработка информации, вывод информации.*

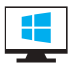

#### **Компьютерный практикум**

Работа 2. «Как работать с компьютерной мышью».

Работа 3. «Работаем с основными объектами операционной системы».

Работа 4. «Работаем с объектами файловой системы».

#### \$ 3. Отношения объектов и их множеств

Ключевые слова: отношение, отношение «является элементом множества», отношение «входит в состав», схема отношения, схема состава, круги Эйлера.

#### Разнообразие отношений

Человек может рассказать не только о свойствах объекта, но и об отношениях, в которых этот объект находится с другими объектами. Например:

- «Адилет – *сын* Муратбека»;

- «Эверест выше Эльбруса»;
- «Винни Пух дружит с Пятачком»;
- «21 кратно 3»;

- «Ош такой же старинный город, как и Самарканд»;

- «текстовый процессор входит в состав программного обеспечения компьютера»;

- «один байт равен восьми битам».

В каждом из приведенных предложений выделено имя отношения, которое обозначает характер связи между двумя объектами.

Отношение - это взаимная связь, в которой находятся какие-либо объекты.

Одним и тем же отношением могут быть попарно связаны несколько объектов. Соответствующее словесное описание может оказаться очень длинным, и тогда в нём трудно разобраться.

Пусть про населенные пункты А, Б, В, Г, Д и Е известно, что некоторые из них соединены железной дорогой: населенный пункт А соединен железной дорогой с населенными пунктами В,  $\Gamma$  и Е, населенный пункт Е – с населенными пунктами В, Г и Д.

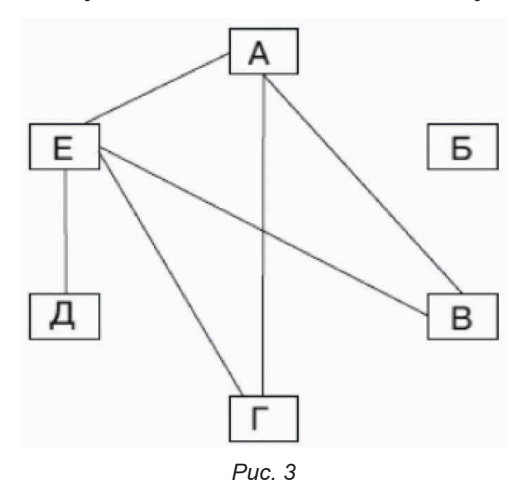

Для большей наглядности имеющиеся связи («соединен железной дорогой») можно изобразить линиями на схеме отношений. Объекты на схеме отношений могут быть изображены кругами, овалами, точками, прямоугольниками и т. д. (рис. 3).

Имена некоторых отношений изменяются, когда меняются местами имена объектов, например: «выше» - «ниже», «приходится отцом» - «приходится сыном». В этом случае направление отношения на схеме отношений обозначают стрелкой.

Так, на рис. 4 каждая стрелка направлена от отца к его сыну и поэтому отражает отношение «приходится отцом», а не «приходится сыном». Например: «Жакыпбек приходится отцом Hasapa».

Стрелки можно не использовать, если удается сформулировать и соблюсти правило взаимного расположения объектов на схеме. Например, если на рис. 4 имена детей всегда располагать ниже имени их отца, то можно обойтись без стрелок.

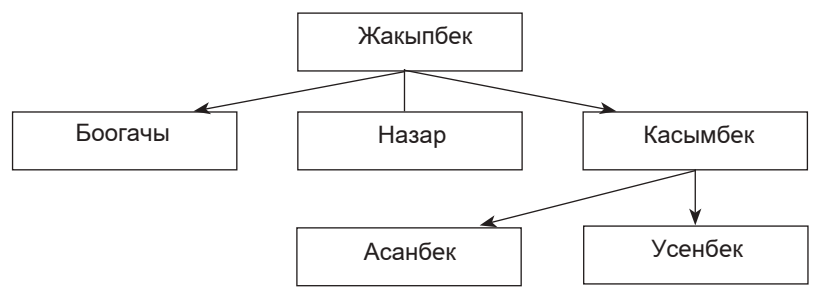

Puc.4

Такие отношения, как «приходится сыном», «соединен железной дорогой», «покупает», «лечит» и т. д., могут связывать только объекты некоторых видов. В отношениях «является элементом множества», «входит в состав» и «является разновидностью» могут находиться любые объекты.

Отношения могут существовать не только между двумя объектами, но и между объектом и множеством объектов, например:

- «лазерный диск является носителем информации»;

- «Долон - это перевал (является перевалом)»;

- «Бишкек - столичный город».

В каждом из этих предложений описано отношение «является элементом множества».

#### Отношения между множествами

Отношения могут связывать два множества объектов:

- «файлы группируются в папки»;

- «колеса входят в состав автомобилей»;

- «бабочки - это насекомые (разновидность насекомых)».

Графически множества удобно представлять с помощью кругов, которые иначе называют кругами Эйлера.

Если множества А и В имеют общие элементы, т. е. элементы принадлежащие одновременно А и В, то говорят, что эти множества пересекаются, рис. 5.

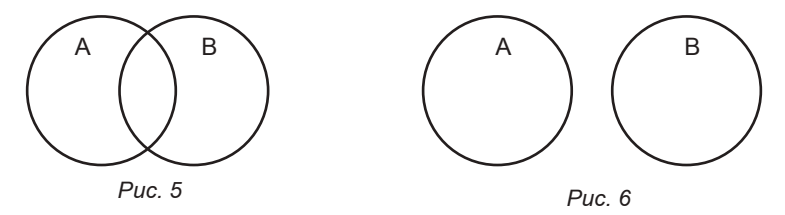

 $\varPi$ ример. Пусть А – множество электронных писем, В – множество писем на русском языке. В пересечение этих множеств попадают все электронные письма на русском языке.

Если множества не имеют общих элементов, то говорят, что они не пересекаются, рис. 6.

 $\Pi$ ример. Пусть А – множество компьютерных устройств ввода информации, В - множество устройств вывода информации. Эти множества не имеют обших элементов.

Если каждый элемент множества В является элементом множества А, то говорят, что  $B$  – подмножество А, рис. 7.

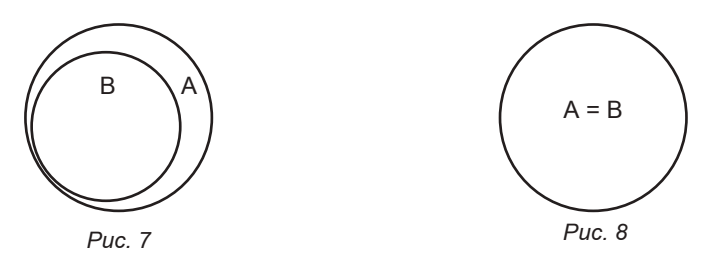

Пример. Пусть А - множество учеников, В - множество пятиклассников. Множество пятиклассников является подмножеством учеников.

Если каждый элемент множества В является элементом множества А и, наоборот, каждый элемент множества А является элементом множества В, то говорят, что множества А и В равны, рис. 8.

Пример. Пусть  $A$  – множество равносторонних прямоугольников,  $B$  – множество квадратов. Эти множества равны.

#### Отношение «входит в состав»

В зависимости от ситуации объект может либо рассматриваться как единое целое, либо «распадаться» на более мелкие объекты. Например, компьютер рассматривается как единое целое, если нужно подсчитать количество компьютеров в школе. Чтобы получить представление о возможностях компьютера, необходимо рассмотреть характеристики таких его устройств, как процессор, память, жесткий диск и т. д.

Объект может состоять из множества одинаковых (однородных, подобных) объектов. Например, объект «апельсин» состоит из частей – долек апельсина. Объект «школьный класс» состоит из множества учеников – мальчиков и девочек приблизительно одного возраста. Каждый ученик является целой, самостоятельной частью объекта «школьный класс».

Объект может состоять из множества различных объектов. Например, объект «компьютер» состоит из множества не похожих друг на друга объектов (системный блок, монитор, клавиатура и т. д.). При делении объекта «компьютер» на части новые объекты получают разные имена; признаки новых объектов различны.

При описании состава объектов в одних случаях речь идет о составе конкретного объекта, а в других – об общих составных частях множества объектов. В последнем случае описание состава содержит ответ на вопрос «Из чего обычно состоят объекты некоторого множества?». Например:

- «в состав дома входят стены, крыша, двери, окна, ...»;

- «в составе автомобиля есть двигатель, кузов, багажник, ...».

Описывая состав объекта, человек мысленно «разбирает» его на части. При этом, как правило, используют такой прием: сначала называют небольшое число крупных частей, затем каждую из них «разбирают» на части поменьше и т. д. Например, при описании состава дома удобно выделить сначала фундамент, стены и крышу, затем в составе стены выделить окно и дверь, затем сообщить, что окно состоит из рамы и стекол, и так же поступить, описывая состав двери (рис. 9).

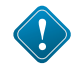

Схема отношений «входит в состав» (**схема состава**) отражает не только составные части, но и тот порядок, в котором предмет «разбирался» на части. Таким образом, она отражает строение (структуру) объекта. На схеме состава можно использовать линии без стрелок, если имя объекта-части всегда располагать ниже имени объекта, которому принадлежит эта часть.

Все имена на рис. 10 – общие (обозначают множества предметов), потому что эта схема отражает состав не одного конкретного дома, а «дома вообще».

При описании признаков сложного составного объекта человек может назвать не только действия и характеристики всего объекта, но также действия и свойства объектов-частей. Например, весь дом можно строить и ремонтировать, крышу – красить, а стекло – вставлять; весь дом имеет длину, ширину и высоту, стены – толщину, крыша – высоту.

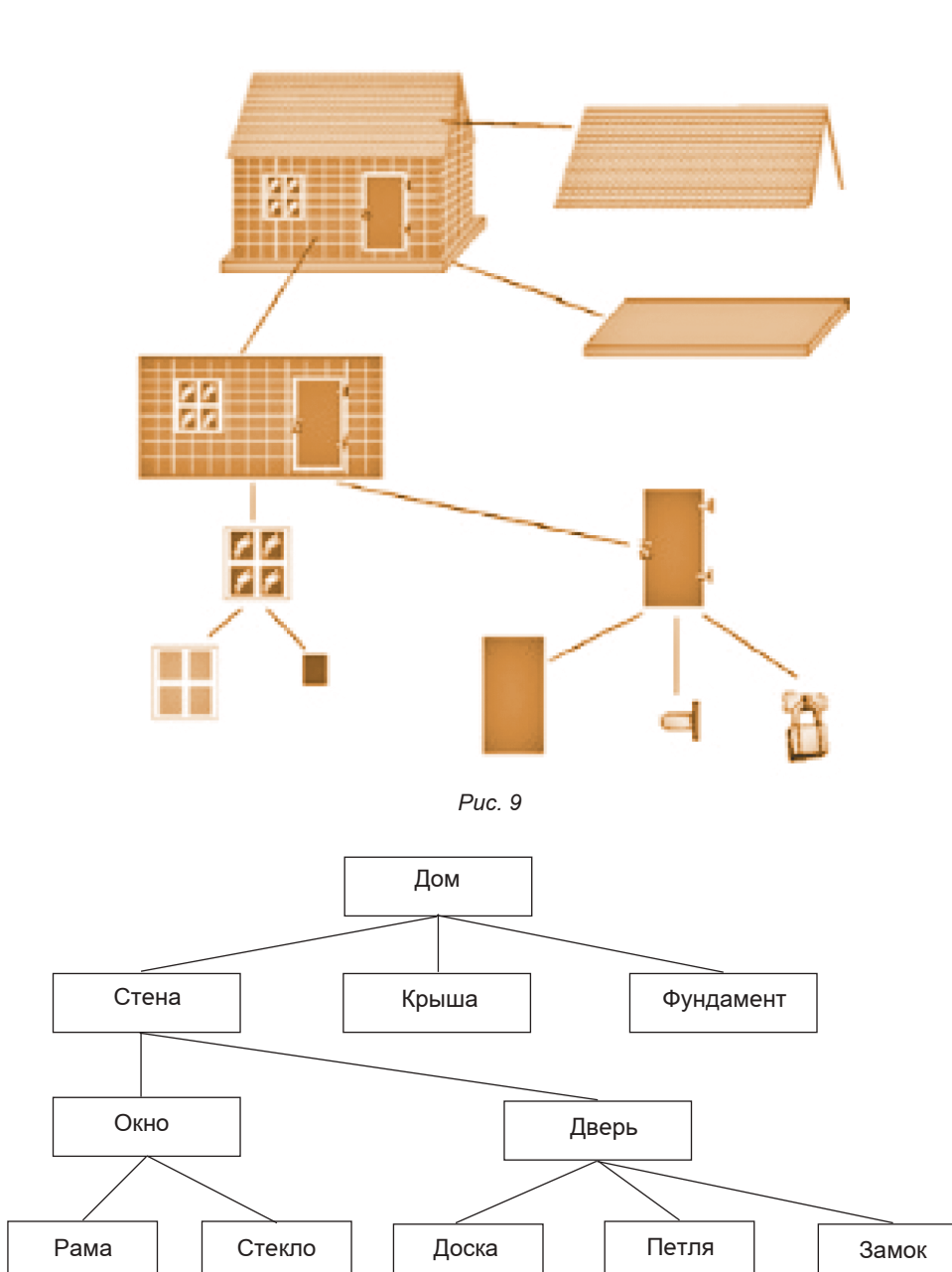

*Рис. 10*

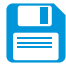

### *САМОЕ ГЛАВНОЕ*

В сообщении об объекте могут быть приведены не только свойства данного объекта, но и отношения, которые связывают его с другими объектами. Имя отношения обозначает характер этой связи. Отношения могут связывать не только два объекта, но и объект с множеством объектов или два множества.

В зависимости от ситуации объект может рассматриваться как единое целое либо «распадаться» на более мелкие объекты.

Объект может состоять из множества одинаковых (однородных, подобных) объектов или множества различных объектов.

Схема отношений «входит в состав» (схема состава) отражает не только составные части, но и тот порядок, в котором предмет «разбирался» на части.

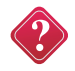

#### **Вопросы и задания**

1. Каким образом выражаются отношения между объектами? Назовите имя отношения в каждом приведенном предложении. Какое имя можно будет дать от-ношению, если имена объектов в предложении поменять местами? В каких парах имя отношения при этом не изменится?

а) Колобок поёт песню Лисе; в) Конек-Горбунок помогает Ивану:

б) Пилюлькин лечит Сиропчика; г) Страшила путешествует вместе с Элли.

2. Между двумя первыми понятиями существует некоторое отношение. Между третьим и одним из четырёх, приведенных ниже, – такое же (аналогичное) отношение. Найдите нужное понятие и расскажите:

а) цветок – ваза = птица – … (клюв, чайка, гнездо, перья);

- б) часы время = градусник … (стекло, температура, больной, врач);
- в) стол скатерть = пол … (мебель, пыль, ковер, паркет).

4. Решите задачу, используя схему состава.

В салоне небольшого самолета летят 42 пассажира. Некоторые из них бишкекчане, остальные иногородние. Среди бишкекчан – 9 мужчин. Некоторые из пассажиров – артисты, но ни одна из иногородних женщин не является артисткой. Всего иногородних мужчин 18. Из них 13 – не артисты. Среди пассажиров, не являющихся артистами, 16 мужчин и 11 женщин. 6 бишкекчан не артисты.

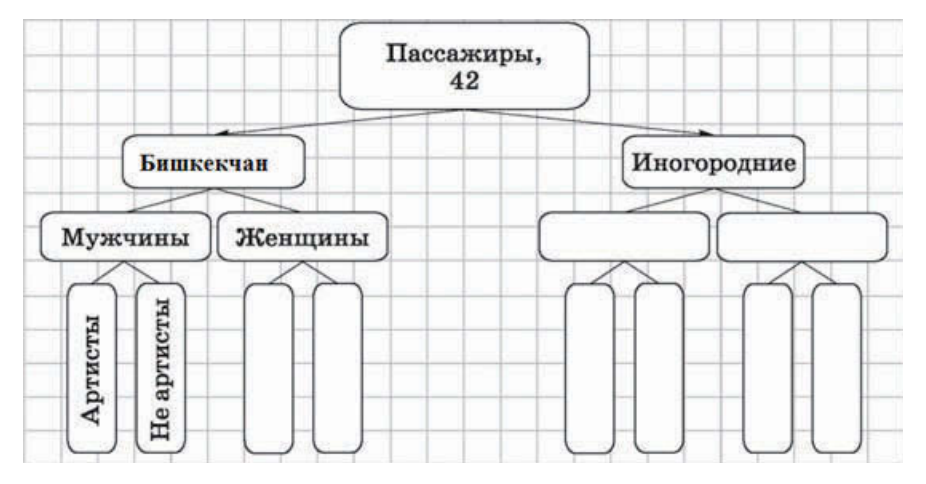

5. Для каждой из приведенных пар «объект – его часть» запишите действие, которое можно выполнять со всем объектом, и действие, которое можно выполнять с его частью.

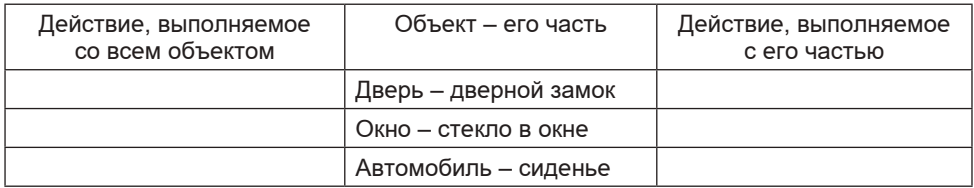

- 6. Определите, какую связь отражает каждая схема отношений:
	- а) является разновидностью; б) является условием (причиной);
	- в) входит в состав; г) предшествует.

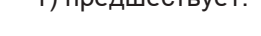

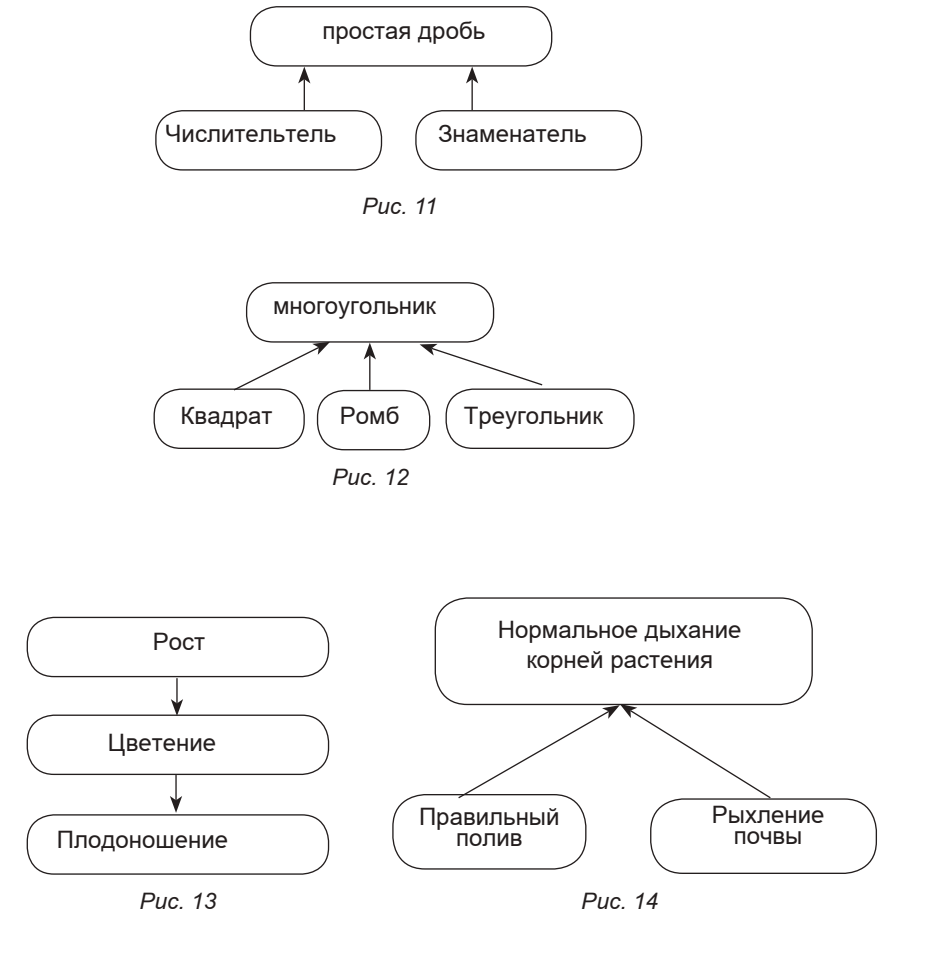

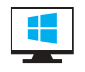

#### **Компьютерный практикум**

Работа 5. «Изучаем клавиатурные клавиши».

Ключевые слова: отношение «является разновидностью», схема разновидностей.

#### Отношение «является разновидностью»

Из двух множеств, связанных отношением «является разновидностью», одно является подмножеством другого. Например, множество попугаев является подмножеством множества птиц, множество натуральных чисел является подмножеством множества нелых чисел.

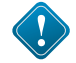

Схему отношения «является разновидностью» будем называть схемой разновидностей (рис. 1.15). Такие схемы используются в учебниках, каталогах и энциклопедиях для описания самых разных объектов, например растений, животных, сложных предложений, транспортных средств и т. д.

На схеме разновидностей имя подмножества всегда располагается ниже имени включающего его множества.

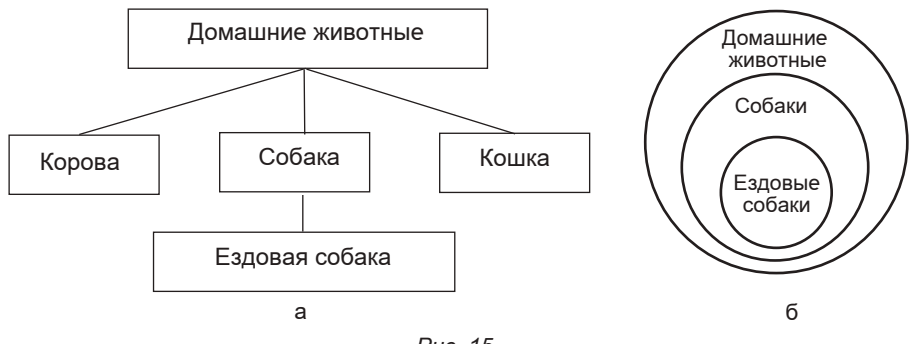

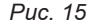

#### Что изображено на рисунке 15, б

Объекты подмножества обязательно обладают всеми признаками объектов множества (наследуют признаки множества) и кроме них имеют еще свой, дополнительный признак (или несколько признаков). Этим дополнительным признаком может быть свойство или действие. Например, любое домашнее животное нужно кормить; собаки, кроме того, лают и кусаются, а ездовые собаки, кроме того, еще и бегают в упряжке.

Важно понимать, что сами по себе объекты не делятся ни на какие множества и подмножества. Например, арбузу совершенно «безразлично», относят его к семейству тыквенных растений, к подмножеству полосатых или шарообразных объектов. Подмножества объектов выделяет и обозначает человек, потому что ему так удобнее усваивать и передавать информацию. Дело

в том, что человек одновременно может концентрировать свое внимание лишь на 5–9 объектах. Для упрощения работы с множеством объектов его делят на несколько частей; каждую из этих частей опять делят на части; те, в свою очередь, еще раз и т. д. Деление большого множества на подмножества происходит не стихийно, а по некоторым признакам его объектов.

#### **Классификация объектов**

Подмножество объектов, имеющих общие признаки, называется классом. Деление множества объектов на классы называется **классификацией.** Признаки, по которым один класс отличается от другого, называются **основанием** классификации.

Классификация может производиться по существенным признакам (естественная) или по несущественным признакам (вспомогательная).

#### Классификация называется **естественной**, если в качестве ее основания взяты **существенные признаки** объектов.

Место, занимаемое объектом в естественной классификации, позволяет судить о его свойствах.

Примером естественной классификации является классификация живых существ, предложенная Карлом Линнеем (1735 г.). В настоящее время ученые разделяют множество всех живых существ на пять основных царств: *растения, грибы, животные, простейшие и прокариоты*. Каждое царство разделено на уровни – систематические единицы. Высший уровень называется типом. Каждый тип делится на классы, классы – на отряды, отряды – на семейства, семейства – на роды, а роды – на виды.

Книги, которые вы читаете в процессе учебы и внеклассное время, можно классифицировать. Графически её можно представить так (рис. 16):

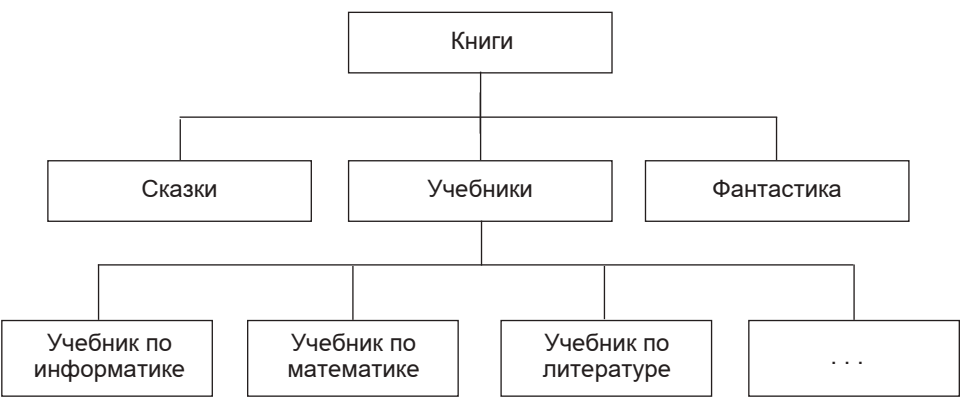

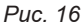

Информацию о классификации систем счисления вы можете найти в Интернете.

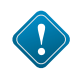

www

Классификация называется искусственной, если в качестве ее основания взяты несущественные признаки объектов.

Пример искусственной классификации деление множества звезд на небе на созвездия, проводившееся по признакам, которые к самим звездам не имели никакого отношения (рис. 17).

К искусственным классификациям относятся вспомогательные классификации (список фамилий, расположенных по алфавиту; алфавитно-предметные указатели, именные каталоги в библио-

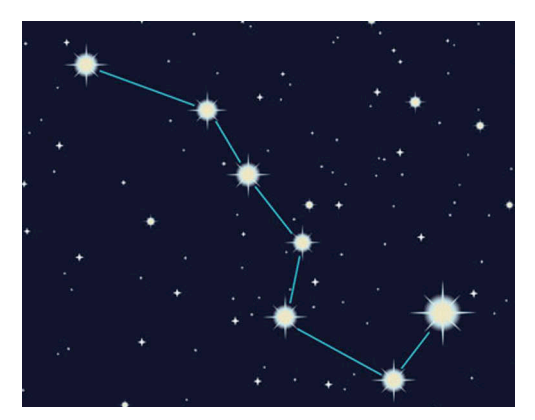

Puc. 17

теках). Вспомогательная классификация не позволяет судить о свойствах объектов; она служит для более легкого отыскания объектов.

#### Классификация компьютерных объектов

Можно предложить следующую классификацию объектов, с которыми взаимодействует пользователь при работе на компьютере (рис. 18).

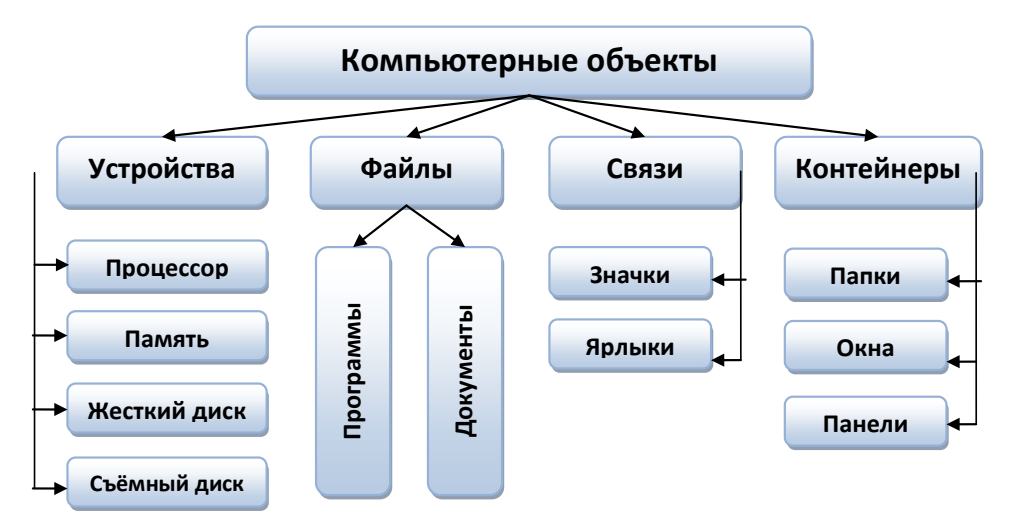

# $CAMOE$   $TJABHOE$

Отношение «является разновидностью» может существовать между подмножеством некоторого множества и самим множеством.

Полмножество объектов, имеющих общие признаки, называется классом. Деление множества объектов на классы называется классификацией. Признаки, по которым один класс отличается от другого, называются основанием классификации.

Классификация может производиться по существенным признакам (естественная) или по несущественным признакам (искусственная).

Место, занимаемое объектом в естественной классификации, позволяет сулить о его свойствах. Искусственная классификация служит для более легкого отыскания объектов.

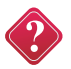

### Вопросы и задания

1. Для каждого из указанных подмножеств назовите множество, с которым оно связано отношением «является разновидностью» (назовите общее имя, отвечающее на вопрос «Что это такое?»):

- а) местоимение;
- б) джойстик;
- в) учебник;
- г) капилляр.
- д) запятая;
- е) прямоугольник;
- ж) басня.

2. Найдите в списке шесть пар множеств, между которыми существуют отношения «является разновидностью»: книга, бензин, врач, молоко, строитель, учебник, жидкость, справочник, человек.

Определите в каждой такой паре имя подмножества. Назовите для него хотя бы одно дополнительное свойство.

3. В каждом пункте перечислены объекты, сгруппированные по классам. Например: стол, компьютер, лук/корова, ручка, кастрюля/село, знамя, перо это существительные, классифицированные по родам. Определите основания классификаций:

- а) ель, сосна, кедр, пихта/береза, осина, липа, тополь;
- б) картофель, лук, огурцы, помидоры/яблоки, апельсины, груши;
- в) рожь, тишь, ложь, рысь/пшеница, тишина, истина, кошка;
- г) рубашка, пиджак, платье, сарафан/пальто, шуба, плащ, штормовка;
- д) волк, медведь, лиса, лось/корова, собака, кошка, лошадь.

4. Как вы считаете, для чего нужна классификация?

5. Чем различаются естественная и искусственная классификации?

6. Приведите примеры классификаций, с которыми вы познакомились на уроках русского языка, математики, естествознания и музыки.

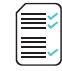

7. Предложите свою классификацию компьютерных объектов «файл» и «документ».

8. Найдите в списке шесть пар множеств, между которыми существуют отношения «является разновидностью»: *гриб, человек, здание, школьник, школа, врач, растение, дерево, яблоня, подосиновик.*

Заполните таблицу: запишите для каждого подмножества один дополнительный признак.

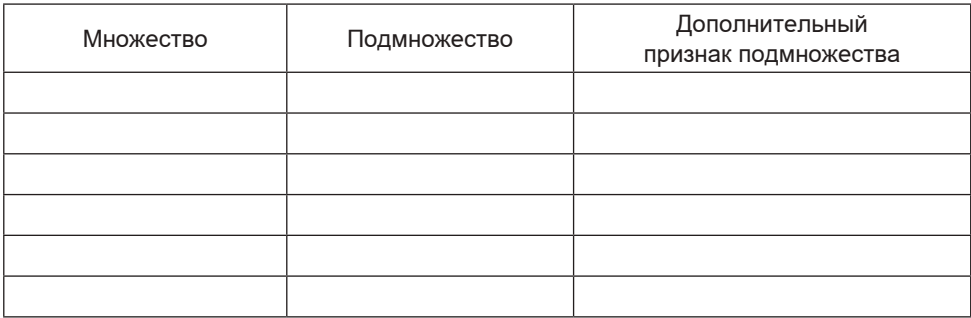

9. Зачеркните «лишнее» слово, присутствующее в каждой строке. Будьте готовы объяснить, почему вы так считаете:

1) щука, карась, окунь, рак;

2) ромашка, ландыш, сирень, колокольчик;

3) Саша, Лена, Канат, Малика, Асанова;

4) ветка, листок, яблоко, цветок, птичка;

5) заяц, волк, кабан, лось, овца;

6) ухо, лицо, нос, язык, глаз;

7) рысь, медведь, тигр, лев, кошка;

8) шайба, коньки, качели, клюшка;

9) гусь, лебедь, павлин, курица, кролик;

10) пот, потолок, потливый, запотевший;

11) горе, нагорный, горевать, горемыка;

12) Тибет, Кавказ, Альпы, Байкал;

13) Россия, Франция, Петербург, Китай;

14) Африка, Индия, Австралия, Южная Америка;

15) диван, кровать, тетрадь, шкаф, парта;

16) дряхлый, старый, изношенный, маленький, ветхий;

17) молоко, сыр, сливки, сметана, сало;

18) подлежащее, глагол, дополнение, определение;

19) пять, пятёрка, пятерня;

20) четырёхугольник, четыре, четвёрка.

#### **Компьютерный практикум**

Работа 6. «Вспоминаем клавиатуру».

Работа 7. «Выполняем вычисления с помощью программы Калькулятор».

Ключевые слова: системный подход, система (материальная, нематериальная, смешанная), структура, системный эффект, входы/выходы системы, черный яшик.

#### Разнообразие систем

Состояние сложного, составного объекта определяется не только значениями его собственных признаков, но и состояниями объектов-частей. Например, автомобиль переходит в состояние торможения, когда нажата педаль тормоза.

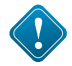

Подход к описанию сложного объекта, при котором не просто называют его составные части, но и рассматривают их взаимодействие и взаимовлияние, принято называть системным подходом. При этом сложный объект называют системой, а его части - компонентами (элементами) системы.

Любой реальный объект бесконечно сложен. Поэтому его можно рассматривать как систему.

Различают материальные, нематериальные и смешанные системы. В свою очередь материальные системы разделяют на природные и технические (рис. 19).

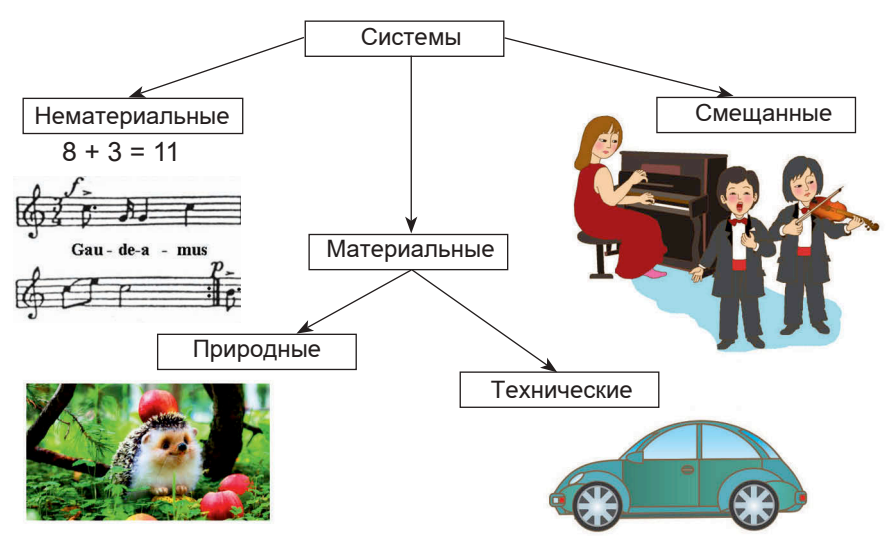

Puc. 19

Примеры природных систем вам хорошо известны: Солнечная система, растение, живой организм и прочее.

Технические системы создаются людьми. Примеры технических систем: автомобиль, компьютер, система вентиляции.

Примеры нематериальных систем: разговорный язык, математический язык, нотные записи.

Смешанные системы содержат в себе материальные и нематериальные компоненты. Среди них можно выделить так называемые социальные системы. Социальные системы образуют люди, объединенные одним занятием, интересами, целями, местом проживания и т. д. Примеры социальных систем: оркестр, футбольный клуб, население города.

#### Состав и структура системы

Любая система определяется не только набором и признаками ее элементов, но также взаимосвязями между элементами. Одни и те же элементы, в зависимости от объединяющих их взаимосвязей, могут образовывать различные по своим свойствам системы. Например, из деталей одного и того же конструктора ребенок собирает разные сооружения (рис. 20).

Из одного и того же набора продуктов (мясо, капуста, картофель, морковь, лук, томаты) мама может приготовить первое (щи) или второе (рагу) блюдо.

И алмаз, и графит - это разные формы одного и того же элемента - углерода. Но алмаз - самое твердое вещество в природе, а графит - мягкий, из него делают грифели для карандашей. А все потому, что в алмазе молекулы углерода образуют кристаллическую, а у графита - слоистую структуру.

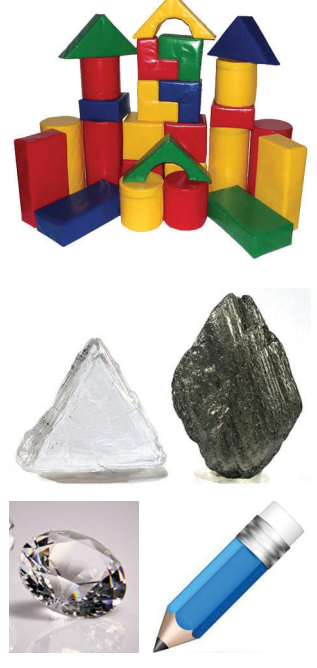

Puc. 20

Структура - это порядок объединения элементов, составляющих систему.

Состав и структуру системы описывают с помощью схемы состава. В состав системы может входить другая система. Первую называют надсистемой, вторую - подсистемой. Имя надсистемы на схеме состава всегда располагают выше имен всех ее подсистем. В этом случае говорят о многоуровневой структуре системы, в которой один и тот же компонент может одновременно быть надсистемой и подсистемой.

Например, рассмотрим административно-территориальное деление Кыргызстана (рис. 21). Здесь области - подсистема для всего Кыргызстана и надсистема, в состав которой входят Баткенская, Джалал-Абадская, Иссык-Кульская, Нарынская, Ошская, Таласская и Чуйская.

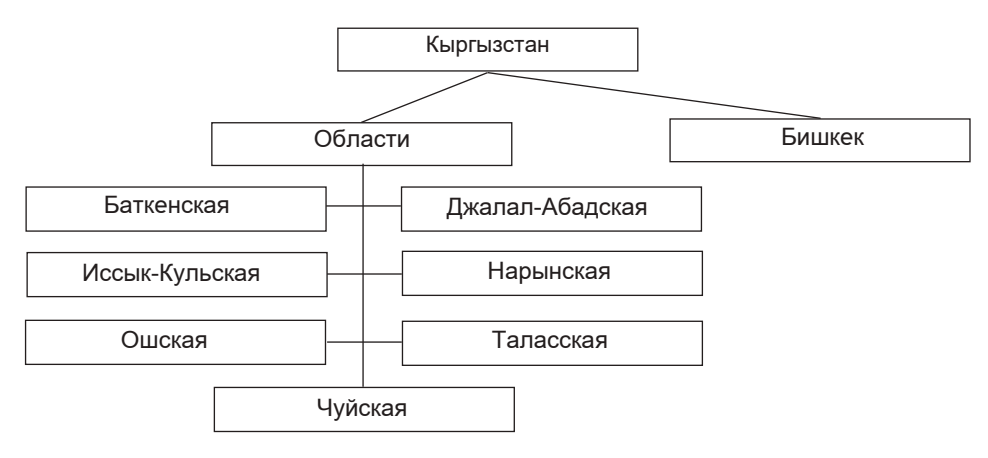

Рис. 21

Во многих случаях связь между объектами очевидна, но не сразу понятно, в составе какой надсистемы их нужно рассматривать.

Например, понятно, что дорожное покрытие изнашивается оттого, что по городу ездят автомобили, автобусы, троллейбусы и прочие наземные транспортные средства. Наземные транспортные средства и дороги – составные части транспортной системы города.

Дерево может погибнуть от насекомых-вредителей, если уменьшится численность птиц. Насекомые, птицы, деревья – компоненты системы «Парк» или «Лес» (рис. 22).

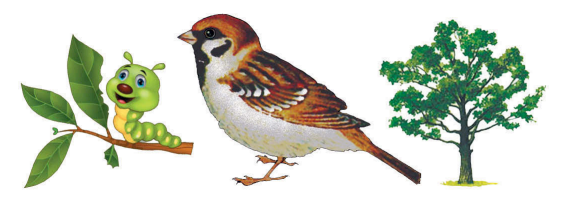

Рис. 22

Главное свойство любой системы – возникновение системного эффекта. Заключается оно в том, что, при объединении элементов в систему, у системы появляются новые качества, которыми не обладал ни один из элементов в отдельности.

В качестве примера системы рассмотрим самолет. Главное его свойство – способность к полету. Ни одна из составляющих его частей в отдельности (крылья, фюзеляж, двигатели и т. д.) этим свойством не обладает, а собранные вместе строго определенным способом, они такую возможность обеспечивают. Вместе с тем, если убрать из системы «самолет» какой-нибудь элемент (например, крыло), то не только это крыло, но и весь самолет потеряет способность летать.

#### **Система и окружающая среда**

Выделив некоторую систему из окружающей среды, мы как бы проводим вокруг нее замкнутую границу, за пределами которой остаются не вошедшие в систему объекты. Эти объекты оказывают влияние на систему. Сама система также оказывает влияние на окружающую среду. Поэтому говорят, что система и среда взаимодействуют между собой.

Рассмотрим в качестве системы ученический коллектив одного класса. Весь остальной коллектив школы будет относиться к среде этой системы.

Воздействия среды на систему называют входами системы, а воздействия системы на среду – выходами системы. На рис. 23 эти связи изображены стрелками.

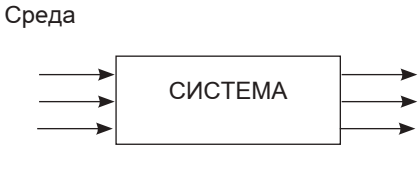

*Рис. 23*

Например, дерево можно выделить из окружающей среды как систему, состоящую из корня, ствола, веток и листьев. Входы этой системы – вода, солнечный свет, углекислый газ, минеральные вещества и т. д. Выходы – кислород, тень от кроны, древесина, молодые побеги и многое другое (рис. 24).

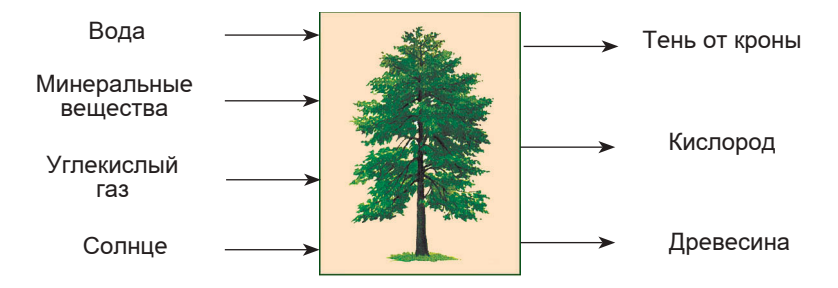

*Рис.24.* Для большинства реальных систем список входов/выходов бесконечен

#### **Система как «черный ящик»**

Очень часто человек не знает, как «внутри» устроена система, с которой он имеет дело. Человеку куда важнее знать, к каким результатам на выходе приведут определенные воздействия на входе системы. В таких случаях говорят, что система рассматривается как «черный ящик».

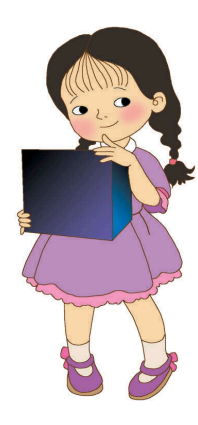

Представить некоторую систему в виде черного яшика - это значит указать ее вхолы и выхолы, а также зависимость между ними. Такое описание позволяет целенаправленно использовать данную систему. Например, всякие инструкции для пользователей сложной бытовой техники являются описаниями черного ящика. В них объясняется, что нужно сделать на входе (включить, нажать, повернуть и пр.), чтобы достичь определенного результата на выходе (постирать белье, получить фруктовый сок, выполнить вычисления и пр.). Однако, что при этом происходит «внутри», не объясняется.

## САМОЕ ГЛАВНОЕ

Система - это целое, состоящее из частей, взаимосвязанных между собой. Части, образующие систему, называются ее элементами.

Структура - это порядок объединения элементов, составляющих систему. Состав и структуру системы описывают с помощью схемы состава. В системе с многоуровневой структурой один и тот же компонент может быть одновременно надсистемой и подсистемой.

При системном подходе учитывается взаимодействие и взаимовлияние всех компонентов системы.

Всякая система приобретает новые качества, которыми не обладал ни один из ее элементов в отдельности (свойство системного эффекта).

Система и среда взаимодействуют между собой. Воздействия среды на систему называют входами системы, а воздействия системы на среду - выходами системы.

Очень часто человек не знает, как «внутри» устроена система, с которой он имеет дело. Человеку куда важнее знать, к каким результатам на выходе приведут определенные воздействия на входе системы. В таких случаях говорят, что система рассматривается как «черный ящик».

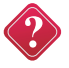

#### Вопросы и задания

1. Что такое система? Приведите примеры материальных, нематериальных и смешанных систем.

2. Приведите пример систем, имеющих одинаковый состав, но разную структуру.

3. В чем суть системного подхода? Приведите пример.

4. В чем суть системного эффекта? Приведите пример.

5. Назовите компоненты Солнечной системы. Какие из них тоже можно рассматривать как системы?

6. В составе какой надсистемы можно описать нашу планету? Для каких объектов Земля сама является надсистемой?

7. Выделите подсистемы в следующих объектах, рассматриваемых в качестве систем:

а) автомобиль;

б) компьютер;

в) школа:

г) армия;

д) государство.

8. Удаление каких элементов из систем, рассмотренных в задании 7, приведет к потере системного эффекта, т. е. к невозможности выполнения основного назначения систем?

9. Рассматривая объект «телевизор» как систему, выберите для нее из предложенного подходящие входы и выходы:

свет, звук, электромагнитные волны, электроэнергия, мускульная сила человека, изображение, цвет, пыль, грязь, тепло; холод; регулятор громкости; кнопка включения/выключения: стоимость.

10. Приведите свой пример взаимодействия системы и среды. Укажите входы и выходы системы.

11. Объясните смысл выражения «черный ящик». С какими «черными ящиками» человек сталкивается в быту?

12. Некий «черный ящик» можно настроить на десять программ преобразования информации. В результате изучения его работы получены протоколы испытаний, описывающие входы и соответствующие им выходы системы. Необходимо определить тип входной информации (числовая, текстовая, символьная) и правило ее преобразования.

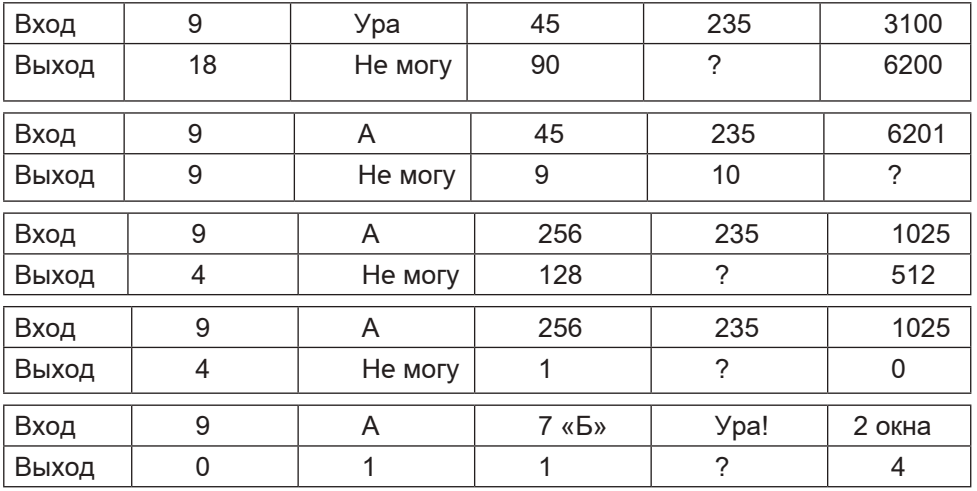

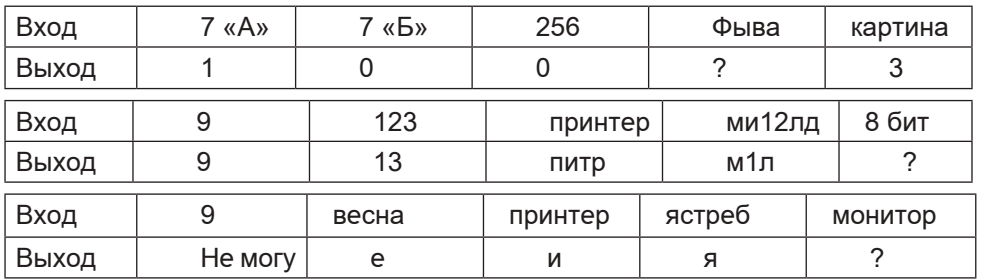

13. Установите соответствие

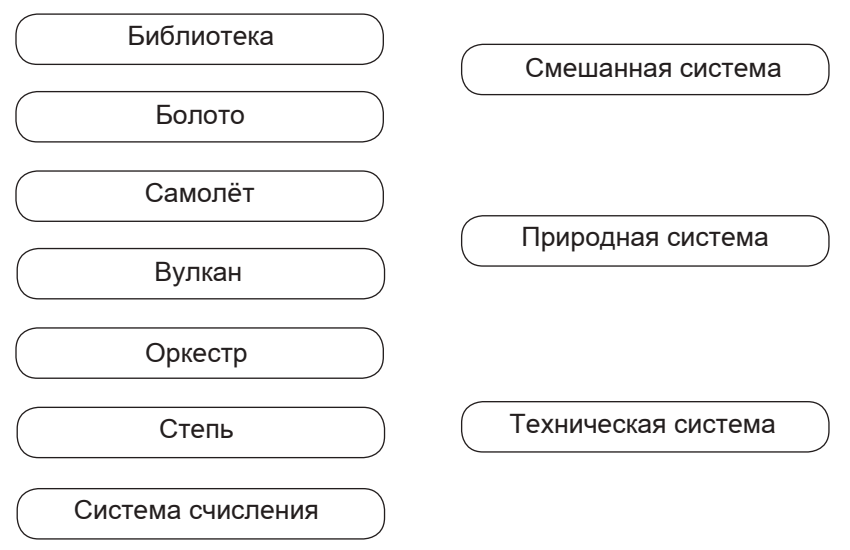

14. Начертите таблицу в тетрадь, и заполните её, выделив подсистемы в следующих системах.

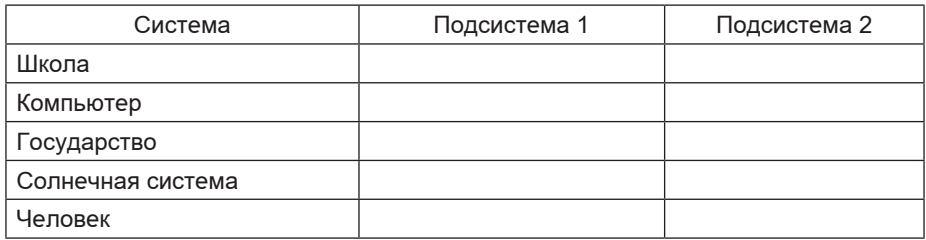

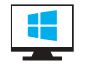

### Компьютерный практикум

Работа 8. «Знакомимся с графическим редактором».
#### **§ 6. Персональный компьютер как система**

**Ключевые слова:** *интерфейс, пользовательский интерфейс.*

#### **Компьютер как надсистема и подсистема**

Одним из объектов, рассматриваемых на уроках информатики, является персональный компьютер. Его можно рассматривать как систему, состоящую из подсистем «аппаратное обеспечение», «программное обеспечение», «информационные ресурсы» (рис. 25).

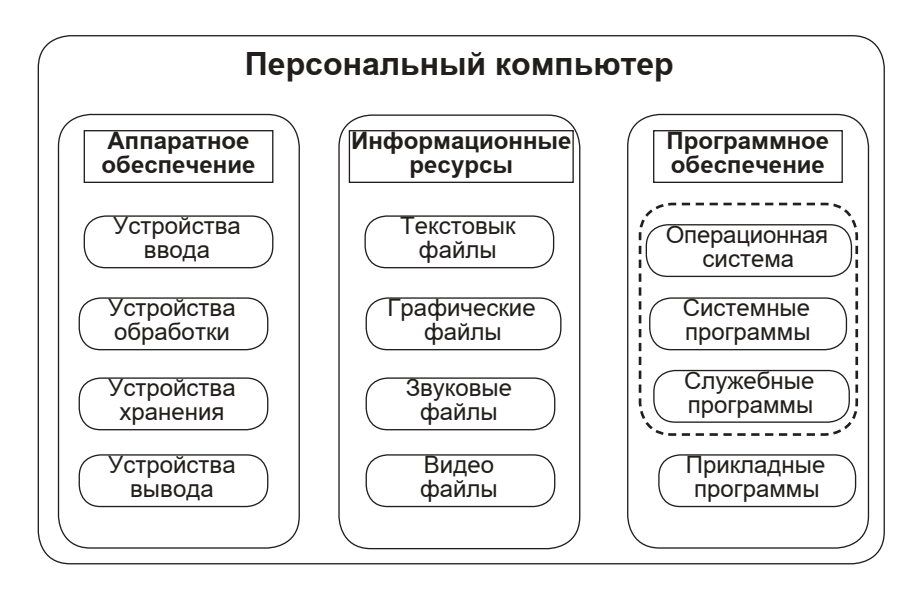

*Рис. 25*

Подсистема аппаратного обеспечения выступает в качестве надсистемы для устройств ввода, обработки, хранения и вывода информации.

Операционная система – подсистема программного обеспечения и надсистема, в состав которой входят системные и служебные программы.

Система информационных ресурсов включает в себя системы текстовых и графических файлов, звуковых файлов, файлов с видеоинформацией и т. д.

Персональный компьютер является частью (подсистемой) системы «человек – компьютер».

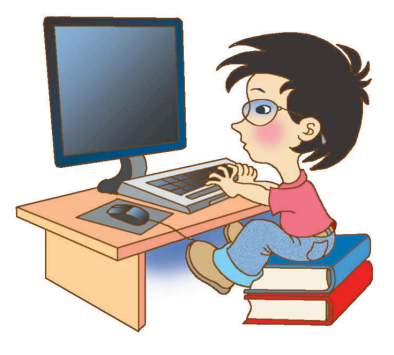

# **Пользовательский интерфейс**

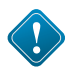

Средства, обеспечивающие взаимосвязь между объектами системы «человек–компьютер», называют **интерфейсом.**

Различают аппаратный, программный, аппаратно-программный и пользовательский интерфейсы.

**Аппаратный интерфейс** – взаимодействие между устройствами компьютера; обеспечивается производителями этого оборудования.

**Программный интерфейс** – взаимодействие (совместимость) программ между собой, а также программного обеспечения и информационных ресурсов; обеспечивается разработчиками программного обеспечения.

Аппаратно-программный и пользовательский интерфейс обеспечиваются операционной системой компьютера.

**Аппаратно-программный интерфейс** – взаимодействие аппаратного и программного обеспечения компьютера.

**Пользовательский интерфейс** – взаимодействие человека и компьютера.

Пользовательский интерфейс на основе меню предлагает возможность выбора управляющей команды из меню (списка команд). В графическом интерфейсе компьютерные объекты представляются небольшими рисунками (значками). Нужный значок выбирают с помощью мыши. Кроме значков используются также тексты (для подсказок) и меню (для выбора команд). Трехмерный интерфейс позволяет осуществлять навигацию в трехмерном компьютерном пространстве. Указав мышью на дверь виртуального музея, можно в него войти. В виртуальном зале можно оглядеться, подойти к любой картине и рассмотреть ее более подробно. Такой интерфейс имитирует реальный мир.

# *САМОЕ ГЛАВНОЕ*

Персональный компьютер – система, включающая подсистемы аппаратного обеспечения, программного обеспечения и информационных ресурсов.

Персональный компьютер – подсистема системы «человеккомпьютер». Средства, обеспечивающие взаимосвязь между объектами этой системы, называют интерфейсом.

Пользовательский интерфейс – взаимодействие человека и компьютера. Он обеспечивается операционной системой.

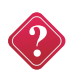

#### **Вопросы и задания**

1. В состав каких систем входит подсистема «компьютер»? Для каких систем компьютер является надсистемой?

2. Назовите надсистему для объекта «принтер». В каком отношении находятся объекты «принтер» и «струйный принтер»?

3. Что такое интерфейс? Перечислите виды интерфейса.

4. Что вы знаете о пользовательском интерфейсе?

5. Как вы понимаете смысл фразы: «Операционная система Windows обеспечивает одинаковый пользовательский интерфейс при работе с разными объектами»?

6. Укажите входы и выходы для системы «компьютер».

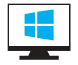

# **Компьютерный практикум**

Работа 9. «Знакомимся с текстовым редактором».

# **Г л а в а 2 ИНФОРМАЦИЯ ВОКРУГ НАС**

## **§ 7. Информация вокруг нас**

**Ключевые слова:** *информация, виды информации, действия с информацией.*

#### **Как человек получает информацию**

Каждый день вы узнаёте что-то, чего не знали раньше, – получаете новую информацию.

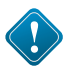

**Информация** – это знания, получаемые вами в школе, это сведения, которые вы черпаете из книг, телепередач, это новости, которые вы слышите по радио или от людей, с которыми общаетесь.

Окружающий нас мир – мир информации. Первичную информацию об окружающем мире – о температуре, цвете, запа-

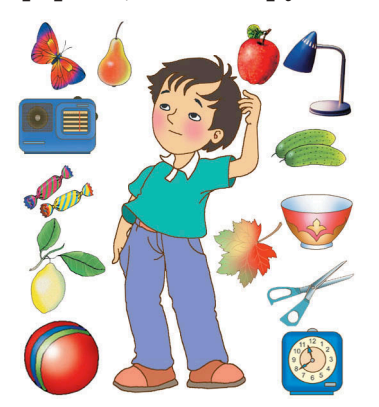

хе, вкусовых качествах, физических свойствах предметов – люди и другие живые существа получают через органы зрения, слуха, вкуса, осязания, обоняния, через вестибулярный аппарат и нервную систему.

Больше всего информации мы получаем с помощью зрения: глазами мы воспринимаем буквы, цифры, рисунки, различаем цвет, форму, размеры и расположение предметов.

Но можем ли мы полностью доверять своим органам чувств? Взгляните

на рисунки, которые НАС окружают. Что вы можете сказать о рисунках, размере и форме представленных (рис. 26) на них фигур?

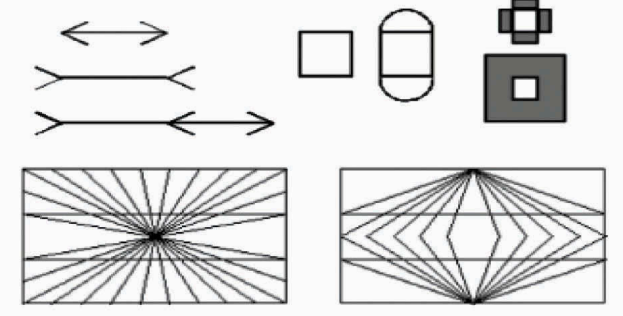

*Рис. 31*

Скорее всего, вы заметили различия там, где их на самом деле нет. Убедитесь в этом, воспользовавшись линейкой.

Для получения более точной информации в дополнение к органам чувств человек издавна использует различные устройства и приборы: линейку, транспортир, термометр, барометр, весы, компас, телескоп, микроскоп и так далее.

#### Виды информации по форме представления

Люди имеют дело с разными видами информации, воспринимаемой органами зрения, слуха, вкуса, осязания и обоняния. Получаемую информацию человек умеет обрабатывать и представлять в текстовой, числовой, графической и других формах.

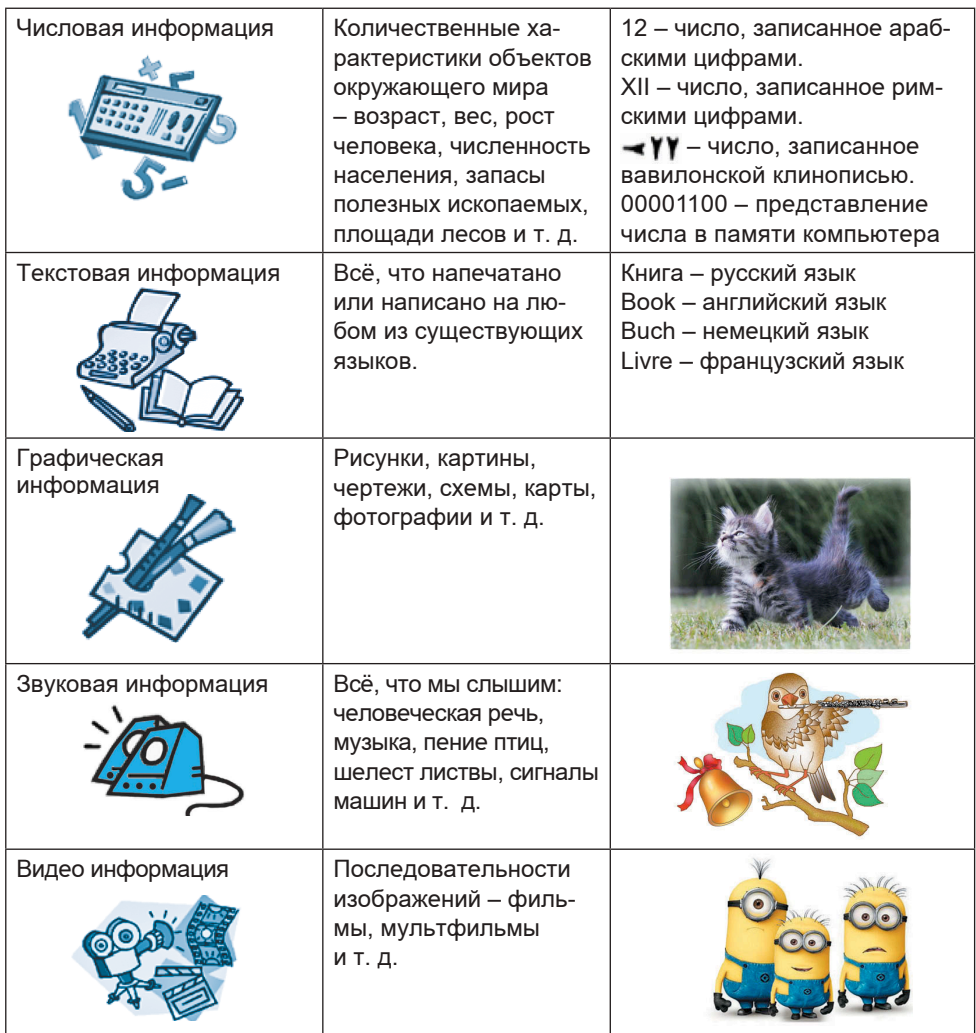

#### Виды информации

41

Таблица 2

# Действия с информацией

Потребность человека выразить имеющуюся у него информацию привела к появлению речи, письменности, изобразительного и музыкального искусства.

Важную для себя информацию человек старается запомнить, а если не надеется на свою память, то и записать, например, в записную книжку.

Люди обдумывают полученную информацию, делают определённые выводы, другими словами, обрабатывают информацию. Поиск нужного слова в словаре, перевод текста с иностранного языка на русский, заполнение календаря погоды, раскрашивание контурных карт, вставка пропущенных букв в упражнении по русскому языку - всё это примеры обработки информации.

Человек постоянно совершает действия, связанные с получением и передачей, хранением и обработкой информации.

Чтение газеты, заучивание правила или стихотворения, решение математической задачи, фотографирование - это действия человека с информацией. А вот приготовление обеда - это действия с продуктами питания. Но чтобы приготовить какое-то блюдо, необходимо иметь информацию о том, как это делается. Только тогда получится вкусно и полезно. Каждое действие с чем-либо человек осуществляет на основе информации о том, как это делается.

# САМОЕ ГЛАВНОЕ

Информация - это сведения об окружающем нас мире. Человек получает информацию с помощью органов чувств: органов зрения, слуха, вкуса, осязания и обоняния.

Человек постоянно совершает действия, связанные с получением и передачей, хранением и обработкой информации.

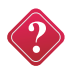

### Вопросы и задания

1. Расскажите, что вы знаете про информацию.

2. Назовите чувства и органы чувств человека, с помощью которых мы получаем следующие виды информации:

1) зрительную информацию; 4) вкусовую информацию;

2) звуковую информацию; 5) обонятельную информацию;

3) осязательную информацию.

3. Животные также получают информацию с помощью своих органов чувств, но значимость того или иного органа чувств для разных животных различна. Какое, по вашему мнению, чувство (зрение, слух, обоняние, осязание) является самым главным и наиболее развитым у:

орла; волка; летучей мыши; дельфина; крота?

4. Является ли покраска стен примером действия с информацией? Назовите примеры действий, которые не относятся к действиям с информацией.

5. Являются ли перечисленные действия действиями с информацией: просмотр телепередачи; игра в шахматы; устное решение примера по математике; заучивание стихотворения; игра на компьютере? Поясните свою точку зрения.

6. Какая информация нужна человеку, приступающему к ремонту дома?

7. Можно ли информацию потерять? Приведите примеры.

8. Подчеркните слова характеристики предметов и явлений, которые человек воспринимает при помощи органов зрения: громкий; светлый; сочный; яркий; огромный; звонкий; тусклый; широкий; близкий.

9. Для чего человеку нужны линейка, транспортир, термометр, барометр, компас, телескоп, микроскоп? Какие ещё приборы и приспособления вы знаете? Расскажите ответы, продолжив следующие фразы.

- а) линейка нужна для… д) барометр нужен для…
- б) транспортир нужен для… е) компас нужен для…
- в) термометр нужен для… ж) микроскоп нужен для… .

г) тТелескоп нужен для…

- 10. Найдите жизненные ситуации, в которых осуществляется:
	- а) *получение информации:*
	- ученик слушает объяснения учителя;
	- пятиклассник заполняет календарь погоды;
	- папа слушает по авторадио информацию о пробках на дороге;
	- мальчик фотографируется с другом;
	- бабушка пробует на вкус варенье, приготовленное по новому рецепту;

б) *передача информации:*

- сын рассказывает родителям, как прошёл день в школе;
- дедушка смотрит выпуск новостей по телевизору;
- пятиклассники выполняют контрольную работу по математике;
- раздаётся бой курантов;
- вы отправляете электронное письмо;
- в) *хранение информации:*
- пятиклассница заучивает стихотворение наизусть;
- родители получают SMS-сообщение о результатах успеваемости их сына;
- ученик читает текст параграфа;
- мама сохраняет в своём мобильном телефоне номер классного руководителя;
- туристы фотографируются на фоне достопримечательностей;
- г) *обработка информации*:
- шахматист обдумывает очередной ход;
- девочка вдыхает аромат цветка;
- ученики выполняют перевод текста с английского языка на русский;
- водитель останавливается на красный сигнал светофора;
- мальчик делится впечатлениями о поездке.

**Ключевые слова:** *память человека, память человечества, носитель информации, файл, папка.*

#### **Память человека и память человечества**

Для того, чтобы информация стала достоянием многих людей и могла передаваться последующим поколениям, она должна быть сохранена. Память – самый первый инструмент хранения информации.

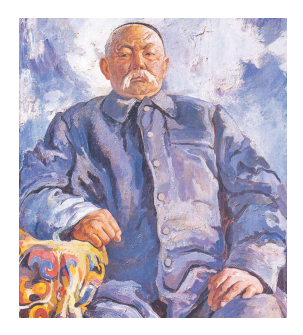

Существует память **отдельного человека** и **память человечества**. Память человечества, в отличие от памяти отдельного человека, содержит все знания, которые накопили поколения людей за время своего существования и которыми могут воспользоваться ныне живущие люди. Эти знания представлены в книгах, запечатлены в живописных полотнах, скульптурах и архитектурных произведениях великих мастеров.

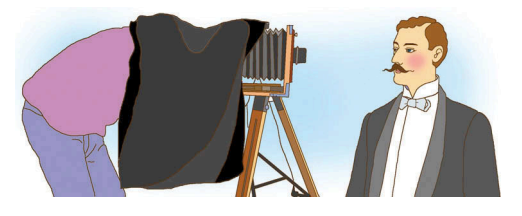

Изобретённая в 1839 году фотография позволила сохранить для потомков лица людей, пейзажи, явления природы и другие зримые свидетельства прошедших времён.

Человек научился хранить и звуковую информацию. Вначале её сохранение обеспечивалось передачей «из уст в уста» (например, напевами), позднее – с помощью записи нот. В 1877 году был создан первый прибор для записи и воспроизведения звука – фонограф.

В 1895 году в Париже был продемонстрирован первый в мире кинофильм. С той поры человечество получило возможность сохранять образы, воплощённые в движении (танец, жесты, пантомима и так далее).

Современный компьютер может хранить в своей памяти различные виды информации: *текстовую, графическую, числовую, звуковую и видеоинформацию*.

Дополнительную информацию о том, как хранили информацию раньше, **www** можно найти в Интернете.

#### **Оперативная и долговременная память**

Каждый человек хранит определённую информацию в собственной памяти – «в уме». Вы помните свой домашний адрес, имена, адреса и телефоны близких родственников и друзей. В вашей памяти хранятся таблицы сложения и умножения, основные орфограммы и другие знания, полученные в школе. Собственную (внутреннюю) память человека можно назвать оперативной, потому что содержащаяся в ней информация воспроизводится достаточно быстро. Но так уж устроен человек, что он не может долго хранить большие объёмы информации в собственной памяти: если не закреплять знания постоянными упражнениями, информация очень быстро забывается. Чтобы избежать этого, мы используем записные книжки, справочники, энциклопедии и другие носители информации - внешнюю память. Эту память можно назвать долговременной.

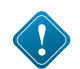

Носитель информации - это любой материальный объект, используемый для закрепления и хранения на нём информации.

В разное время носителями информации служили: камень. пергамент, папирус и другие материалы, а также изделия из них.

С давних времён до настоящего времени одним из основных носителей информации остаётся бумага.

Свойства бумаги как носителя информации поистине уникальны:

- во-первых, технология изготовления бумаги достаточно проста и не дорога;

- во-вторых, даже тонкая бумага достаточно прочна и долговечна:

- в-третьих, бумага очень удобна для нанесения на неё знаков и рисунков с помощью разноцветных красок.

www

Много интересной информации о носителях информации вы сможете узнать по Интернету.

#### Сохранение информации в памяти компьютера

Программы и данные хранятся на устройствах долговременной памяти в виде файлов. Содержимым файла может быть ведомость, произвольный текст, программа, таблица, рисунок и т. д.

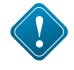

Файл - это информация, хранящаяся во внешней памяти как единое целое и обозначенная именем.

Имя файла, как правило, состоит из двух частей, разделённых точкой: собственно имени и расширения. Собственно имя файлу придумывает тот, кто его создаёт. Делать это рекомендуется осмысленно, отражая в имени содержание файла. Имя файла может содержать до 255 символов; в нём можно использовать буквы латинского и русского алфавитов, пробелы и практически все символы, имеющиеся на клавиатуре.

В операционной системе Windows имя файла не должно включать следующие символы:  $\setminus / : * ? * <$ 

Расширение обычно автоматически залается программой. в которой вы работаете. Оно говорит пользователю и компьютеру о том, какая информация хранится в файле и какой программой был создан этот файл. Почти всегда расширение состоит из трех букв латинского алфавита. От имени расширение отделяется точкой.

Уточните, каких правил при именовании файлов необходимо придерживаться в ОС, установленной на вашем компьютере.

На каждом компьютерном носителе информации может храниться огромное количество файлов - десятки и даже сотни тысяч. Чтобы не возникло путаницы, файлы по определённым признакам группируют в папках.

#### Папка - это контейнер для файлов.

Каждый файл хранится в папке или во вложенной папке (папка, расположенная внутри папки). Пусть на жестком диске компьютера записано несколько игр. Игра представляет собой набор файлов. Каждая игра хранится в отдельной папке, при этом все папки с играми для удобства могут быть вложены в одну общую папку с именем Игры.

Система хранения файлов напоминает хранение большого количества книг в библиотеке:

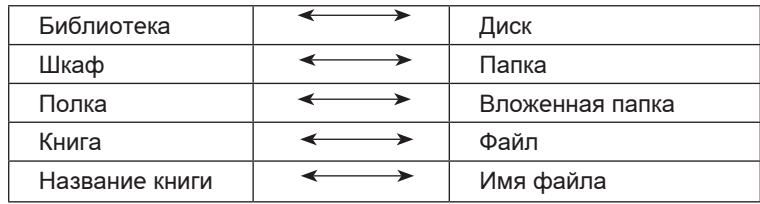

Для каждого из вас на жёстком диске создана папка, где будут храниться файлы с вашими текстами и рисунками.

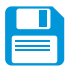

# САМОЕ ГЛАВНОЕ

Существует память отдельного человека и память человечества. Память человека можно назвать оперативной, потому что содержащаяся в ней информация воспроизводится достаточно быстро. Записные книжки, справочники, энциклопедии и другие внешние хранилища информации можно назвать долговременной памятью.

Носитель информации - это любой материальный объект, используемый для закрепления и хранения на нём информации.

Файл - это информация, хранящаяся во внешней памяти как единое целое и обозначенная именем. Имя файлу придумывает тот, кто его создает.

Чтобы не возникло путаницы, файлы по определённым признакам группируются в папках.

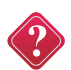

#### Вопросы и задания

1. Какими свойствами обладает память человека?

2. Чем отличается память человека от памяти человечества?

3. Почему информацию, которую мы помним наизусть, можно назвать оперативной? Приведите примеры оперативной информации, которой вы владеете.

4. Какие сведения вы храните в своей записной книжке? Как можно назвать записную книжку с точки зрения хранения информации?

5. Перечислите достоинства и недостатки хранения информации в оперативной и долговременной памяти.

6. Объясните своими словами, что такое носитель информации. Какие носители информации вам известны? Каким носителем информации вы пользуетесь чаще всего?

7. В следующих примерах укажите информационный носитель и форму представления информации: табличка с номером дома; почтовая открытка; билет на поезд; газета; диск со сборником мультфильмов.

8. Что такое файл?

9. Какие существуют правила именования файлов?

- 10. Сравните хранение файлов в компьютере и книг в библиотеке.
- 11. Догадайтесь, о каких носителях информации идёт речь:

ИСКД. AMHKE<sub>b</sub>. ACKCTEA. АКЖКИН. СЕКДИАТ. АГУБАМ. ЛФЕШ. ЧЕВИСТЕРН.

12. Укажите компьютерные устройства для хранения информации:

Жёсткий диск. Процессор. Оперативная память. Монитор. Принтер. Сканер. Флеш-память. Акустические колонки. Диски.

13. Для хранения информации человек придумал различные информационные носители. На рисунке изображены некоторые из них. Обведите эти слова.

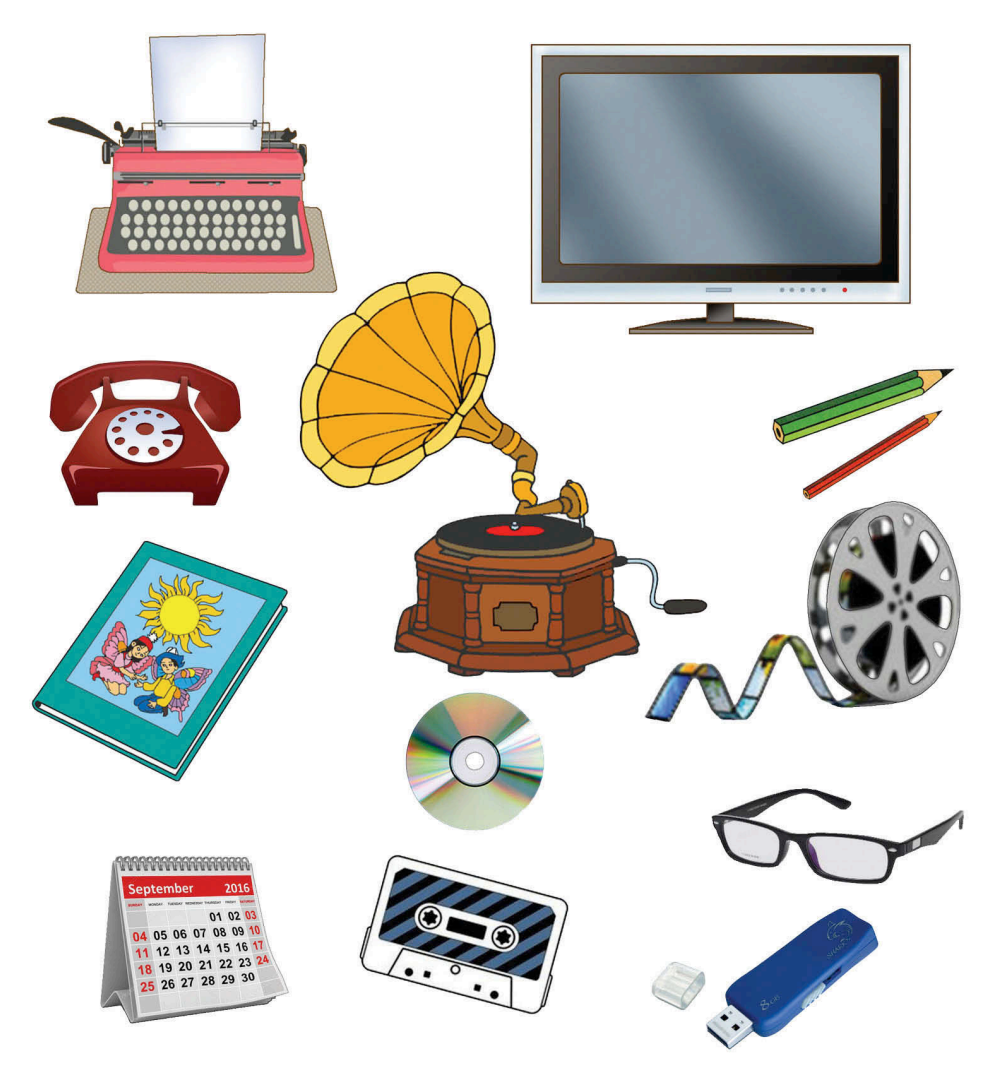

14. Девочки Айым, Мээрим и Вика купили себе флешки синего, белого и красного цветов. На вопрос, у кого из них какая флешка, одна из девочек ответила: «У Айыма флешка синяя, у Мээрим не синяя, а у Вики – не белая». Впоследствии выяснилось, что в ответе верно сказано о цвете флешки только одной девочки. Какого цвета флешка у каждой из девочек?

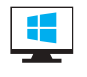

#### **Компьютерный практикум**

Работа 10. «Создаем и сохраняем файлы».

Ключевые слова: источник информации, приёмник информации, информационный канал, электронная почта.

#### Схема передачи информации

Мы постоянно участвуем в действиях, связанных с передачей информации. Люди передают друг другу просьбы, приказы, отчёты о проделанной работе, публикуют книги, научные статьи, рекламные объявления. Передача информации происходит при чтении книг, при просмотре телепередач.

Любой процесс передачи информации упрощённо можно представить следующей схемой (рис. 27):

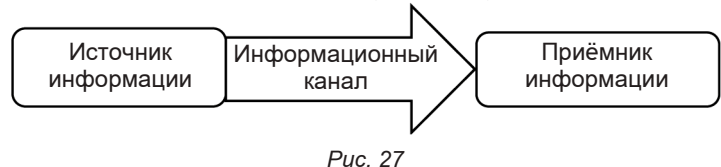

В передаче информации всегда участвуют две стороны: тот, кто передаёт информацию - источник информации, и тот, кто её получает - приёмник информации.

Органы чувств человека выполняют роль биологических информационных каналов. Техническими информационными каналами являются телефон, радио, телевидение, компьютер, с помошью которых люди обмениваются информацией. Информационным каналом можно считать письмо или записку.

Рассмотрим несколько ситуаций, связанных с передачей информации.

При переходе дороги на регулируемом перекрёстке вы (приёмник информации) воспринимаете зелёный сигнал светофора (источника информации) как разрешение перейти дорогу. В этом случае информация передаётся в одну сторону, но бывают такие ситуации, когда происходит взаимный обмен информацией.

Играя в компьютерную игру, вы постоянно обмениваетесь информацией с компьютером: воспринимаете сюжет, правила и текущую ситуацию, анализируете полученную информацию и передаёте компьютеру с помощью клавиатуры или мыши некоторые управляющие команды. В свою очередь, компьютер принимает и обрабатывает ваши команды, отображая результат обработки на экране дисплея. Этот взаимный обмен информацией происходит на протяжении всей игры.

В случае просмотра телепередачи всей семьёй источник информации один (телепередача), а приёмников несколько (члены семьи). А вот когда вы (приёмник) готовите сообщение, например, по истории, то желательно иметь как можно больше источников информации (энциклопедии, мемуары, карты, фотографии, телепередачи).

Очень важно, чтобы передача информации осуществлялась быстро и без искажений.

В живой природе постоянно происходит приём и передача информации: лесные и луговые цветы, испуская ароматы, сообщают насекомым о том, что в чашечках цветов заготовлен нектар, который можно взять, прихватив заодно и пыльцу для опыления других цветов. Солнечные лучи, ветер, дождь тоже передают информацию, а растения и животные воспринимают её и используют как управляющие сигналы в своей жизни. Так свет и тепло, которые несут солнечные лучи, указывают растениям, когда надо распускать почки, а когда – сбрасывать листву, готовясь к зиме.

Как передавали информацию в прошлом, и о научных открытиях в этой области вы можете узнать из Интернета

#### **Электронная почта**

На протяжении столетий живущие далеко друг от друга люди передавали друг другу информацию с помощью писем.

Письмо – письменное послание одного человека другому. Еще совсем недавно все писали письма от руки на бумаге. Исписанные листки вкладывали в конверт, писали на нём адрес и опускали в почтовый ящик.

Сегодня такие письма пишут редко. На смену бумажным письмам пришли электронные письма.

Электронная почта – это система обмена сообщениями (письмами) с помощью компьютерных сетей. Электронное письмо может содержать тексты, изображения, звуки и видеоинформацию. В настоящее время любой начинающий пользователь может завести свой бесплатный электронный почтовый ящик и получить адрес электронной почты.

Адрес электронной почты состоит из двух частей – условного имени корреспондента и адреса сервера, на котором зарегистрирован его почтовый ящик: **корреспондент@сервер**.

Одна часть от другой отделяется знаком  $@$  («эт»), который в разговорном русском языке обычно называют «собакой».

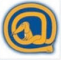

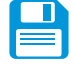

www

# *САМОЕ ГЛАВНОЕ*

Человек постоянно участвует в действиях, связанных с приёмом и передачей информации.

Любой процесс передачи информации можно представить следующей схемой: источник информации → информационный канал → приёмник информации.

Телефон, телеграф, телевидение, Интернет – современные информационные каналы.

Электронная почта – это система обмена сообщениями (письмами) с помощью компьютерных сетей.

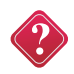

#### **Вопросы и задания**

1. Приведите пример обмена информацией между людьми. Что в вашем примере является источником информации, а что – приёмником?

2. Приведите пример источника информации и расскажите о нём.

3. Чем отличается источник информации от приёмника?

4. Является ли природа источником информации для человека? Приведите пример из собственной жизни.

5. Определите источник и приёмник информации, а также характер (односторонний, двусторонний) передачи информации в следующих ситуациях:

- школьник читает текст в учебнике;
- бабушка читает письмо;
- мальчик просыпается от звонка будильника;
- разговаривают подруги: Диана и Алина;
- учитель объясняет новый материал всему классу;
- регулировщик управляет потоками машин и пешеходов;
- человек читает объявление в газете;
- завуч вывешивает листочек с изменениями в расписании уроков;
- диспетчер сообщает, что автобусный рейс отменяется;
- вывешен знак, запрещающий проезд по улице.

6. Что вы знаете об электронной почте? Сравните возможности передачи информации с помощью бумажного и электронного писем. Сравните возможности передачи информации с помощью телефона и электронного письма.

7. Опишите следующие ситуации передачи информации на отдельной бумаге и расскажите.

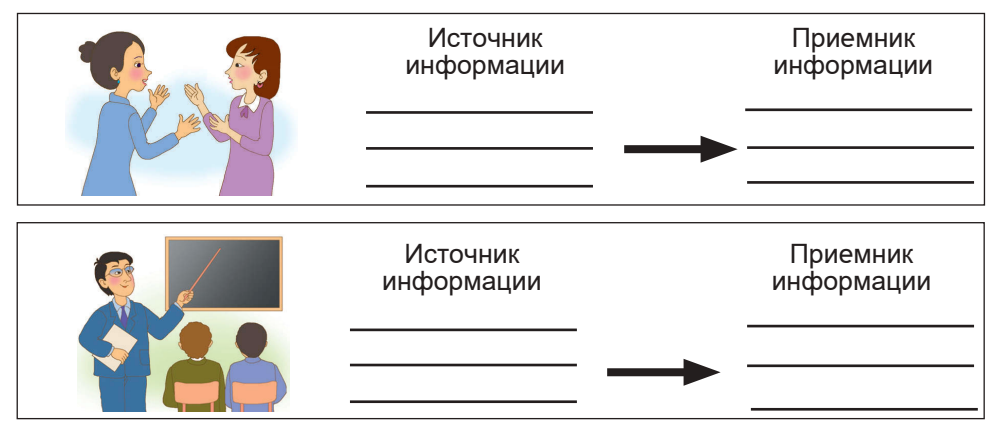

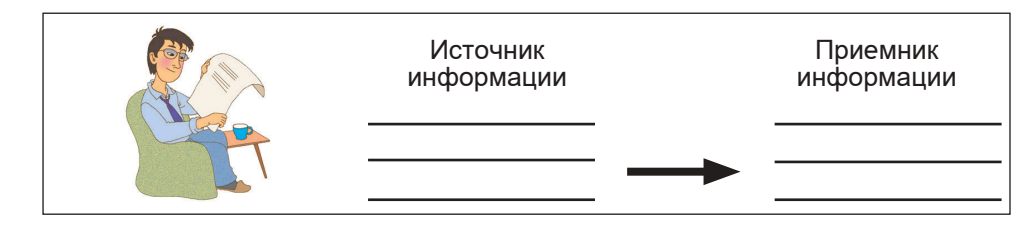

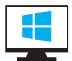

#### Компьютерный практикум

Работа 11. «Работаем с электронной почтой».

### \$10. Колирование информации

Ключевые слова: код, кодирование, метод координат.

#### В мире кодов

Информация может поступать от источника к приёмнику с помощью условных знаков или сигналов самой разной физической природы. Например, сигнал может быть световым, звуковым, тепловым, электрическим или в виде жеста, движения, слова, сломанной веточки на дереве, другого условного знака.

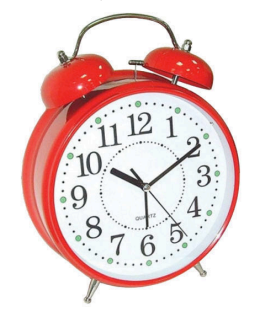

Для того чтобы произошла передача информации, приёмник информации должен не только получить сигнал, но и расшифровать его. Так, услышав звонок будильника, ученик понимает, что пришло время просыпаться и собираться в школу. Телефонный звонок означает, что кому-то нужно с вами поговорить. Звонок в дверь сообщает, что кто-то пришёл, а школьный звонок собирает ребят на урок или оповещает их о долгожданной перемене.

Необходимо заранее договариваться, как понимать те или иные сигналы, другими словами, требуется разработка кода.

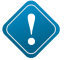

Код - это система условных знаков для представления информации.

Кодирование - это представление информации с помощью некоторого кода.

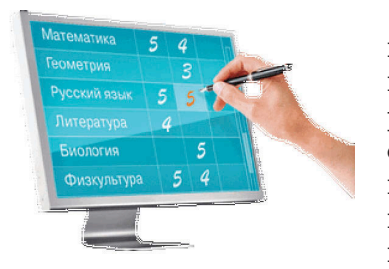

Множество кодов очень прочно вошло в нашу жизнь. Так, для общения в нашей стране используется код русский язык. Код используется для оценки знаний в школе (число «5» код отличных знаний,  $*4* -$ код хороших знаний, «3» - удовлетворительных,  $\angle 2 \times - \pi \pi$ охих).

С помощью нотных знаков записывается (кодируется) любое музыкальное произведение. По номерному знаку можно узнать сведения об автомобиле и его владельце.

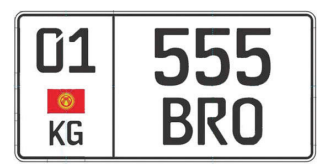

В современных супермаркетах каждый товар имеет на упаковке штрих-код – метку, состоящую из чёрных линий. Для чтения штрих-кодов применяют специальные сканеры (рис. 28). С их помощью в компьютер вводят информацию о стоимости покупки.

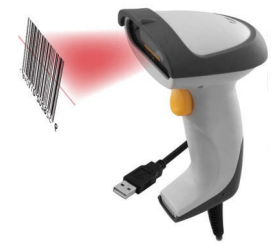

*Рис. 28*

Правила дорожного движения кодируются с помощью наглядных символических рисунков. Всем хорошо известны следующие дорожные знаки (рис. 29):

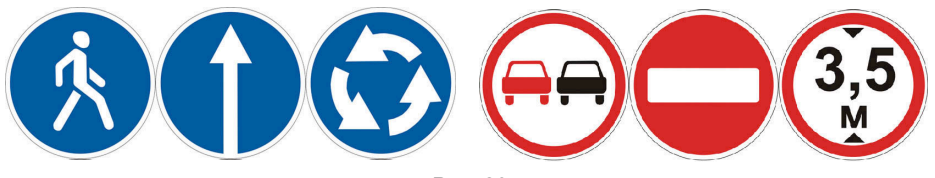

*Рис. 29*

Свой код из шести цифр (почтовый индекс) имеет каждый населённый пункт. Его следует писать на конверте в специально отведённом для этого месте. По коду можно узнать, куда отправлять письмо. Например, код города Бишкека и коды всех населённых пунктов Кыргызской Республики начинаются с цифры 7 (рис. 30).

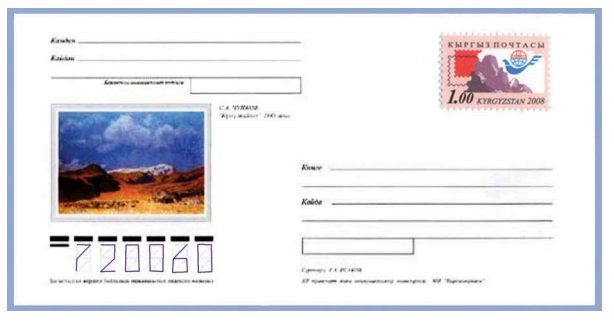

*Рис. 30*

В середине XIX века французский педагог Луи Брайль придумал специальный способ представления информации для слепых. «Буквы» этого кода выдавливаются на листе плотной бумаги. Одна буква занимает два столбика, в каждом из которых могут быть выдавлены три точки. Проводя пальцами по образовавшимся от уколов выступам, незрячие люди различают буквы и могут читать (рис. 31).

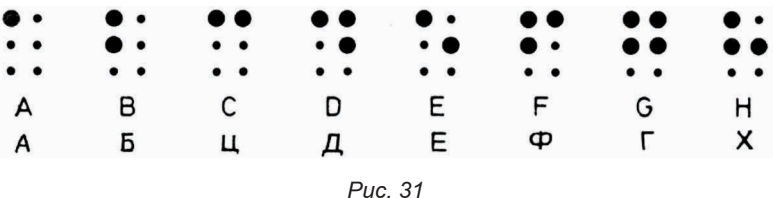

В памяти компьютера информация представлена в двоичном коде в виде цепочек нулей и единиц. Каждому символу, вводимому с клавиатуры, соответствует уникальная цепочка из восьми 0 и 1. Например, буква «Q» имеет двоичный код 01010001, а цифра «7» – 00110111.

*Пример 1*. Составим простейшую кодовую таблицу, поставив в соответствие каждой букве её порядковый номер в алфавите. Тогда скороговорка

ОТ ТОПОТА КОПЫТ ПЫЛЬ ПО ПОЛЮ ЛЕТИТ

в закодированном виде будет выглядеть так:

16 20 20 16 17 16 20 1 12 16 17 29 20 17 29 13 30 17 16 17 16 13 32 13 6 20 10 20

*Пример 2*. Можно закодировать информацию, заменяя каждую букву исходного текста, например, следующей после неё буквой в алфавите. Такой код называют *шифром замены*. В этом случае исходное сообщение

АЛ ЦВЕТ МИЛ НА ВЕСЬ СВЕТ

примет вид:

БМ ЧГЁУ НКМ ОБ ГЁТЭ ТГЁУ

#### **Способы кодирования информации**

Одна и та же информация может быть представлена разными кодами, иначе говоря, в разных формах.

Люди выработали множество форм представления информации. К ним относятся: разговорные языки (русский, английский, немецкий – всего более 2000 языков), язык мимики и жестов, язык рисунков и чертежей, научные языки (например, язык математики), языки искусства (музыка, живопись, скульптура), специальные языки (азбука Брайля, азбука Морзе, флажковая азбука).

Способ кодирования (форма представления) информации зависит от нели, рали которой осуществляется колирование. Такими целями могут быть сокращение записи, засекречивание (шифровка) информации, удобство обработки и т. п.

Чаще всего применяют следующие способы кодирования информации:

1) графический - с помощью рисунков или значков;

2) числовой - с помощью чисел;

3) символьный - с помощью символов того же алфавита, что и исхолный текст.

Переход от одной формы представления информации к другой, более удобной для хранения, передачи или обработки, также называют кодированием.

Пействия по восстановлению первоначальной формы представления информации принято называть декодированием. Для декодирования надо знать код.

#### Метод координат

Любая, в том числе и графическая, информация может быть представлена с помощью чисел. Чтобы «связать» числа и точки, используют системы координат. Простейшую из них - числовую ось - вы уже рассматривали на уроках математики.

Мы с вами рассмотрим прямоугольную систему координат. Её также называют прямоугольной декартовой системой координат - в честь французского математика Рене Декарта.

Нарисуем на листе в клетку две перпендикулярные оси, точку их пересечения обозначим через О (рис. 32).

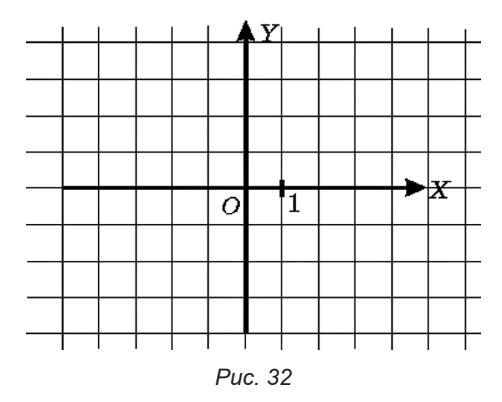

Горизонтальная ось называется осью ОХ, вертикальная осью ОҮ. Место пересечения осей ОХ и ОҮ называется началом координат, которое также обозначают цифрой 0 («ноль»). Каждая точка на координатной плоскости имеет свой точный адрес. Это пара чисел: первое число по оси OX, второе – по оси OY. Эти числа называются *координатами точки*. А чтобы не путать порядок следования координат, вспомните, как устроены наши дома: сначала мы заходим в нужный подъезд (по оси ОХ), а затем поднимаемся на нужный этаж (по оси OY) (рис. 33).

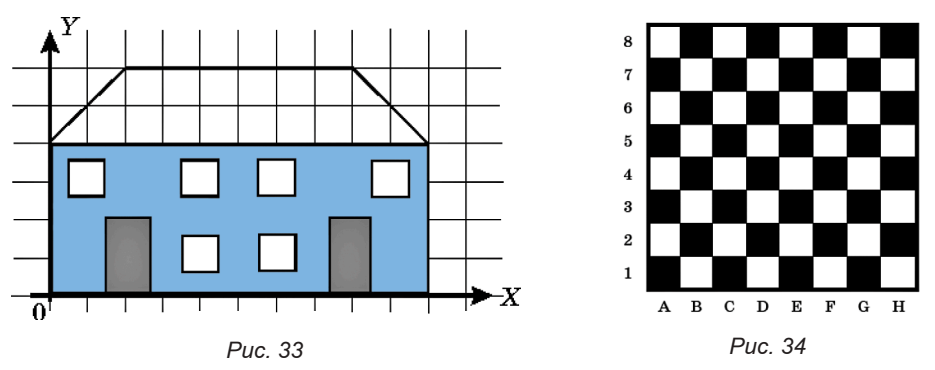

Посмотрите на шахматную доску. Вдоль её нижнего края идет ряд букв, а вдоль левого – ряд цифр. С их помощью можно однозначно определять положение любой фигуры на шахматной доске.

Оси координат разбивают плоскость на четыре части, которые называются координатными четвертями. Далее мы будем работать только в первой координатной четверти (рис. 35).

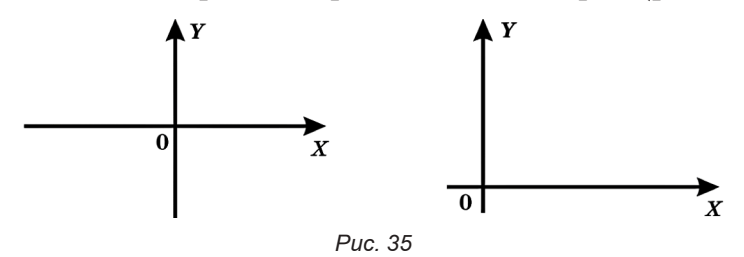

Пример. Известны координаты пятнадцати точек:

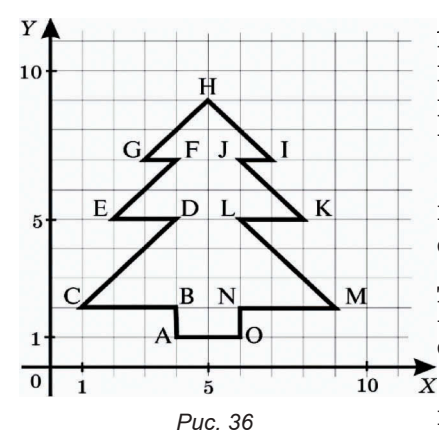

A(4, 1), B(4, 2), C(1, 2), D(4, 5), E(2, 5), F(4, 7), G(3, 7), H(5, 9), I(7, 7), J(6, 7), K(8, 5), L(6, 5), M(9, 2), N(6, 2), O(6, 1).

Если отметить эти точки на координатной плоскости, а затем соединить их отрезками в последовательности A–B–C–D–E–F–G– H–I–J–K–L–M–N–O–A, то получим следующий рисунок (рис. 36).

Мы провели работу по декодированию графического изображения, состоящего из 15 соединённых отрезками точек, заданных с помошью декартовых прямоугольных координат. Другими словами, мы изменили форму представления информации с числовой на графическую.

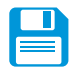

# САМОЕ ГЛАВНОЕ

Передаваемая информация может поступать от источника к приёмнику с помощью условных знаков или сигналов, то есть в заколированном виде.

Код - это система условных знаков для представления информации.

Кодирование - это представление информации с помощью некоторого кода.

Выбор способа кодирования зависит от цели, ради которой оно осуществляется.

Чтобы декодировать закодированное сообщение, необходимо знать кол.

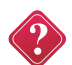

#### Вопросы и задания

1. Что вы понимаете под кодированием информации?

2. С какой целью люди кодируют информацию?

3. Ребус - это слово или фраза, закодированные с помощью комбинации фигур, букв и знаков. Попробуйте декодировать сообщение, то есть разгадать следующий ребус:

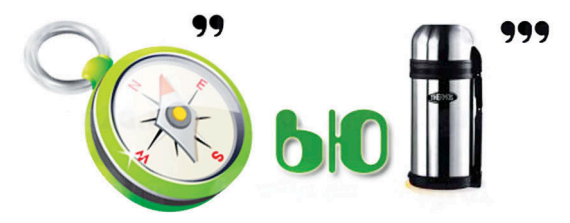

Составьте ребус для одного из следующих слов: монитор, процессор, курсор, клавиатура, модель.

4. Какие знаки используются для представления информации при:

а) записи арифметических выражений;

б) записи мелодий;

в) записи звуков речи;

г) оформлении календаря погоды;

д) управлении движением транспорта?

5. Зависит ли форма представления информации от носителя информации (бумага, камень, электронный носитель информации)?

6. Выразите словами смысл следующего арифметического выражения:

$$
\frac{1+2+3+5}{10-7} = 5
$$

7. Мальчик заменил каждую букву своего имени её номером в алфавите. Получилось 18 21 19 13 1 15. Как зовут мальчика?

8. Зная, что каждая буква исходного текста заменяется третьей после неё буквой в алфавите русского языка, который считается записанным по кругу, декодируйте следующие сообщения:

а) жүцёгльл, гргмжиыя - дзузёл;

б) фхгуюмжуцёоцъызрсеюшжецш.

9. Каждой букве алфавита поставлена в соответствие пара чисел: первое число - номер столбца, а второе - номер строки следующей кодовой таблицы:

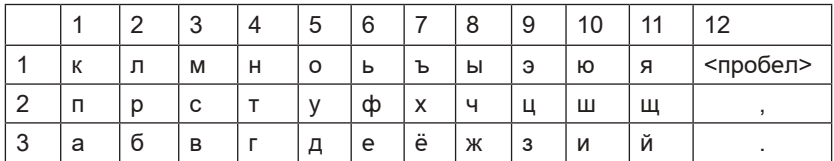

Пользуясь данной таблицей, расшифруйте головоломку:

 $(1,1)$ ,  $(2,2)$ ,  $(1,3)$ ,  $(3,2)$ ,  $(10,3)$ ,  $(3,3)$ ,  $(12,1)$ ,  $(4,2)$ ,  $(5,1)$ ,  $(4,2)$ ,  $(12,2)$ ,  $(12,1)$ ,  $(1,1)$ ,

 $(4,2)$ ,  $(5,1)$ ,  $(12,1)$ ,  $(1,1)$ ,  $(2,2)$ ,  $(1,3)$ ,  $(3,2)$ ,  $(10,3)$ ,  $(3,3)$ ,  $(5,1)$ ,  $(12,1)$ ,  $(1,2)$ ,  $(5,1), (3,2),$ 

 $(4,2)$ ,  $(5,2)$ ,  $(1,2)$ ,  $(1,3)$ ,  $(6,3)$ ,  $(4,2)$ ,  $(12,3)$ .

10. Что такое метод координат? Расскажите о нём. Как метод координат применяется в географии? Где вы сталкиваетесь с методом координат в быту? Приведите примеры.

11. На координатной плоскости отметьте и пронумеруйте точки со следующими координатами:

> $A(2,5)$ , B(6,5), C(11,7), D(11,4), E(6,2), F(2,2),  $G(4,8)$ , H $(9,9)$ , I $(3,2)$ , J $(3,4)$ , K $(5,4)$ , L $(5,2)$ .

Соедините точки:

 $A - B - C - D - E - F - A - G - H - C - G - B - E - I - J - K - L$ 

После проверки правильности выполнения задания можно раскрасить полученную картинку цветными карандашами.

12. Для шифрования каждой буквы используются двузначные числа. Известно, что буква «е» закодирована числом 20. Среди слов «елка», «полка», «поле», «пока», «кол» есть слова, кодируемые последовательностями цифр 11321220, 20121022.

Выясните код слова «колокол».

# Глава 3 **КОМПЬЮТЕР**

#### $$11.$  Компьютер

Ключевые слова: универсальный объект, компьютер, аппаратное обеспечение, техника безопасности.

#### Где используются компьютеры

Вся информация, поступающая к человеку, состоит из сигналов. Известно, что таких сигналов человек получает значительно больше, чем в состоянии обработать его мозг. Кроме того, человек так устроен, что он:

- не может принять непонятную ему информацию;

- необъективен, то есть зачастую воспринимает информацию не такой, какая она есть, а такой, какой она ему кажется;

- быстро устаёт и может ошибаться, обрабатывая информацию;

- не может долго хранить информацию: если не закреплять знания постоянными упражнениями, информация очень быстро забывается.

Справляться с этими проблемами человеку помогает компьютер. Он облегчают умственный труд человека, усиливает его интеллектуальные способности, помогает справиться с гигантскими объёмами информации.

Сегодня компьютер является незаменимым помощником человека в любой сфере деятельности. Без компьютеров невозможно представить себе работу банков, магазинов, больниц, школ, других учреждений. Без компьютеров не обойтись при подготовке к изданию книг и журналов, в научных и инженерных расчетах, при создании спецэффектов в кино и на телевидении и во многих других случаях. С помощью компьютера человек может рисовать, слушать мелодии, смотреть мультфильмы и делать многое другое.

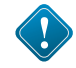

Объект, пригодный для многих целей, выполняющий разнообразные функции, пригодный для множества различных случаев, называют универсальным.

Компьютер - универсальная машина для работы с информацией. Слово «универсальный» подчеркивает, что компьютер может применяться для многих целей: обрабатывать, хранить и передавать самую разнообразную информацию, использоваться в самых разных видах человеческой деятельности.

Самую разнообразную информацию, представленную в форме, пригодной для обработки компьютером, называют данными. За малое время компьютер способен обработать большое количество данных.

Компьютер обрабатывает данные по заданным программам и создаёт информацию для человека. Этим работа компьютера похожа на работу человеческого мозга.

В отличие от человека компьютер не может думать. Он выполняет только то, что ему предписано. Часто говорят о компьютерных ошибках, но, как правило, это ошибки людей, разработавших неверные программы для компьютера.

#### **Как устроен компьютер**

Главным в компьютере является **системный блок**, включающий в себя процессор, устройства оперативной памяти (микросхемы памяти), жёсткий диск, блок питания и др. (рис. 43).

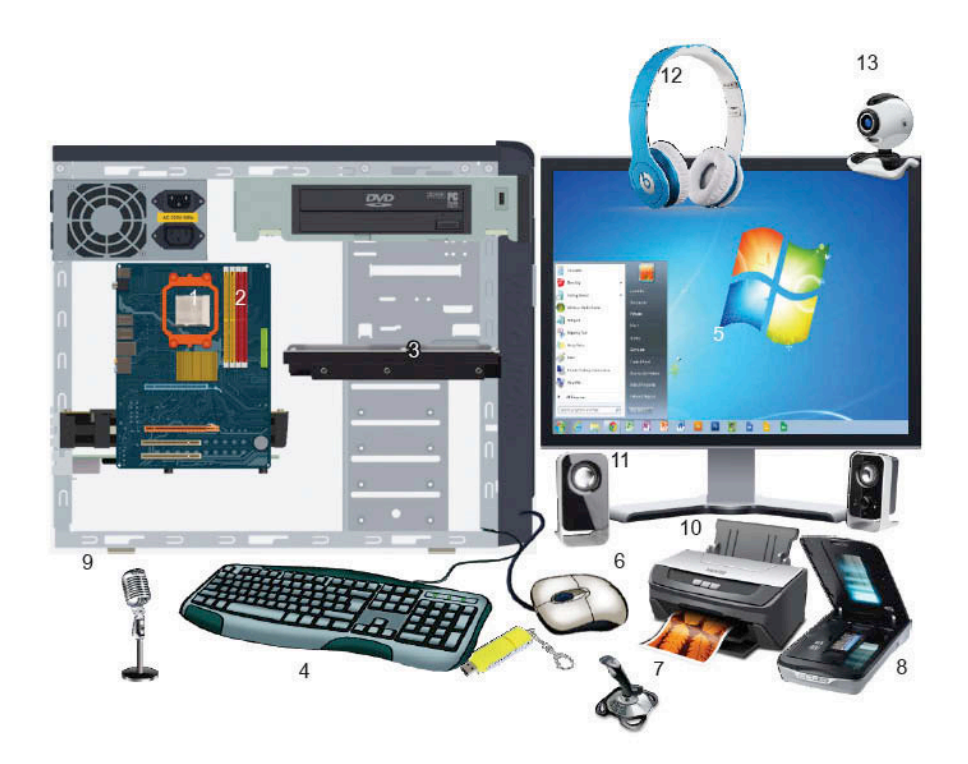

*Рис. 37*

1. Процессор; 2. Оперативную память; 3. Жесткий диск; 4. Клавиатура; 5. Монитор; 6. Мышь; 7. Джойстик; 8. Сканер; 9. Микрофон; 10. Принтер; 11. Акустические колонки; 12. Наушники; 13. Веб камера.

Процессор предназначен для обработки данных и управления работой компьютера.

Память компьютера (микросхемы памяти и жёсткий диск) служит для хранения данных.

В оперативную память (микросхемы памяти) помещаются все программы и данные, необходимые для работы компьютера. Процессор может мгновенно обращаться к информации, находящейся в оперативной памяти. Электрические импульсы, в форме которых информация сохраняется в оперативной памяти, существуют только тогда, когда компьютер включен. После отключения источника питания вся информация, содержащаяся в оперативной памяти, теряется.

Для длительного хранения информации используется жёсткий диск - устройство долговременной памяти.

Дополнительную информацию о жёстком диске и других устройствах долговременной информации читайте в Интернете

Клавиатура применяется для ввода информации в память компьютера.

Монитор предназначен для вывода информации на экран или, ещё говорят, для отображения информации на экране.

Мышь - одно из основных указательных устройств ввода, предназначенное для управления компьютером.

К персональному компьютеру могут подключаться дополнительные устройства:

джойстик (для управления компьютером во время игры);

сканер (для ввода графических изображений в память компьютера непосредственно с бумажного оригинала);

микрофон (для ввода звуковой информации);

принтер (для вывода информации на бумагу);

акустические колонки или наушники (для вывода звуковой информации).

Существуют и другие устройства. Все они составляют аппаратное обеспечение компьютера.

# САМОЕ ГЛАВНОЕ

www<sup></sup>

Изучением всевозможных способов передачи, хранения и обработки информации занимается наука информатика. Хранить, обрабатывать и передавать информацию человеку помогает компьютер - универсальная машина для работы с информацией.

В аппаратном обеспечении компьютера различают устройства ввода, обработки, хранения и вывода информации. Устройства ввода информации - это клавиатура, мышь, сканер, микрофон и др. Устройство обработки информации – процессор. Устройства хранения информации – оперативная память, жёсткие диски. Устройства вывода информации – монитор, принтер, акустические колонки.

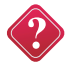

#### **Вопросы и задания**

1. Для чего человеку понадобился компьютер?

2. Что означает слово «универсальный»? Почему компьютер является универсальной машиной для работы с информацией?

3. Какими «профессиями» владеет компьютер?

4. Вспомните известные вам компьютерные программы. Для чего они предназначены?

5. Что изучает наука информатика?

6. Из каких основных устройств состоит компьютер?

- 7. Как называется устройство обработки информации?
- 8. Какие вы знаете устройства хранения информации?
- 9. Что входит в состав аппаратного обеспечения компьютера?

#### **§ 12. Ввод информации в память компьютера**

**Ключевые слова:** *клавиатура, основная позиция пальцев, слепая десятипальцевая печать.*

#### **Устройства ввода информации**

Для ввода в компьютер звуковой информации служат микрофоны.

Сканеры, цифровые фотоаппараты и видеокамеры используются для ввода сложных графических изображений, фотографий и видеофильмов. Специальные датчики, присоединяемые к компьютеру, позволяют измерять и вводить в его память такие числовые характеристики окружающей среды, как температура, влажность, давление и многое другое. Вводить текстовую информацию можно с помощью специальных устройств речевого ввода.

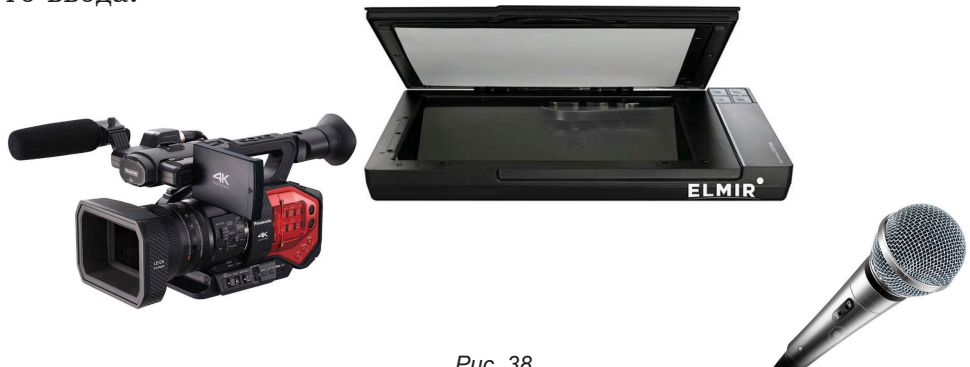

*Рис. 38*

Но на сегодняшний день, для того чтобы успешно работать на компьютере, необходимо хорошо ориентироваться в клавишах клавиатуры - важнейшего устройства ввода информации в память компьютера.

#### Клавиатура

Внимательно рассмотрите клавиатуру вашего компьютера (рис. 39). Все клавиши можно условно разделить на несколько групп:

- 1) функциональные клавиши;
- 2) символьные (алфавитно-цифровые) клавиши;
- 3) клавиши управления курсором;
- 4) специальные клавиши;
- 5) клавиши дополнительной клавиатуры.

Группа функциональных клавиш F1 - F12 размещена в верхней части клавиатуры. Действия, выполняемые в результате нажатия на эти клавиши, определяются работающей в конкретный момент программой. Некоторым функциональным клавишам могут в разных программах могут соответствовать разные действия. За другими - практически всегда закреплено одно и то же действие. Так, очень часто клавиша F1 служит для вызова справки.

В центре клавиатуры расположены символьные клавиши. На них нанесены цифры, специальные символы (!, :, \* и так далее), буквы русского алфавита, латинские буквы. Способ переключения алфавитов зависит от настройки клавиатуры компьютера. Чаще всего применяется одна из следующих комбинаций клавиш:

#### Alt слева + Shift или Ctrl + Shift **Shift**

Знак «+» между названиями клавиш означает, что требуемое действие выполняется только в том случае, если в нажатом состоянии будут находиться обе клавиши. Выполнять клавиатурные комбинации можно так: нажать первую из указанных клавиш и, удерживая ее нажатой, нажать вторую клавишу; обе клавиши отпустить.

С помощью символьных клавиш вы будете набирать всевозможные тексты, арифметические выражения, записывать свои программы.

Буквы каждого алфавита могут быть прописными (большими) или строчными (маленькими). Переключают режим ввода букв нажатием клавиши Caps Lock.

Если горит индикатор Caps Lock - будут вводиться прописные буквы, иначе - строчные.

Вводить одну или несколько прописных букв удобно с помощью комбинации клавиш Shift +  $\{6y$ ква $\}$ .

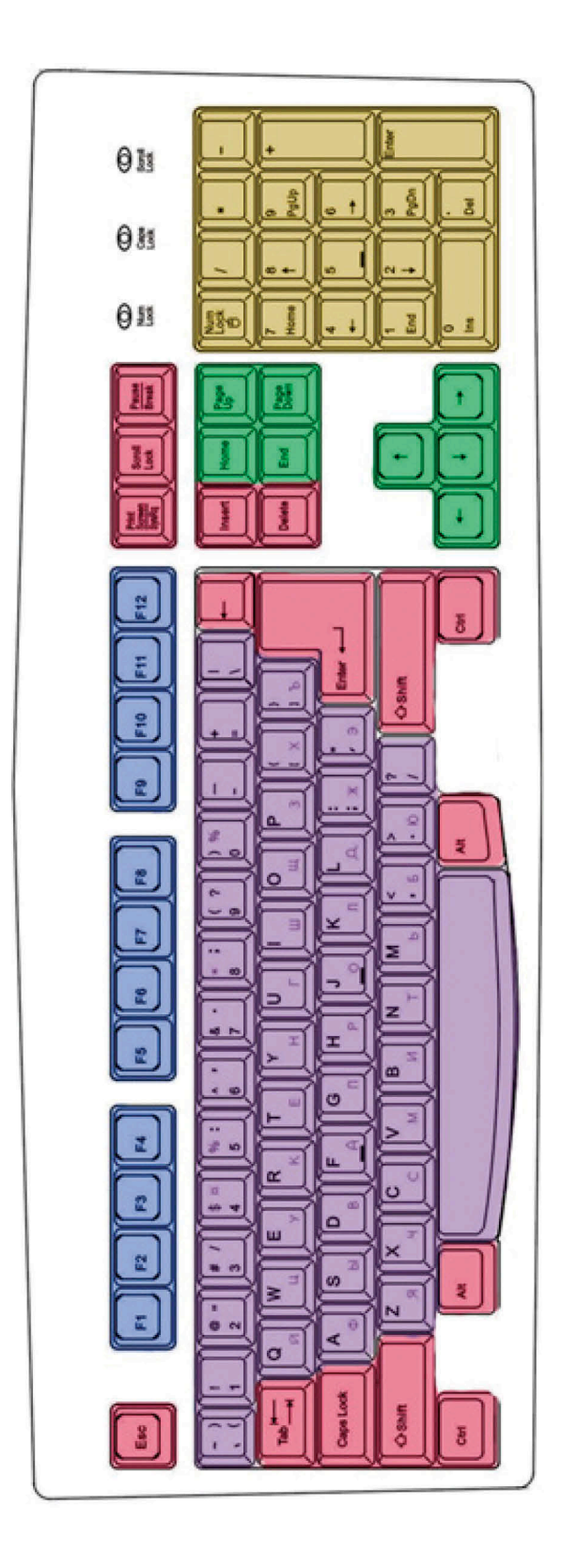

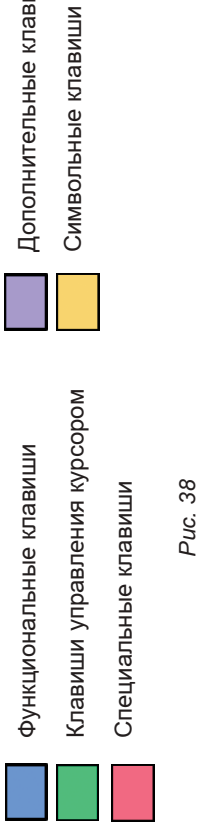

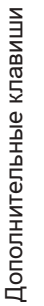

64

В нижней части клавиатуры находится большая белая клавиша – пробел. Пробел используется для отделения слов и выражений друг от друга.

Курсор ввода ( $\vert$ ) – мигающая черточка, отмечающая место ввода очередного символа на экране монитора. Для перемещения курсора по тексту служат курсорные стрелки:

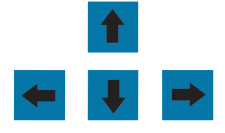

Они перемещают курсор на одну позицию в заданном направлении.

Клавиши **Page Up** и **Page Down** позволяют листать документ вверх и вниз, а **Home** и **End** переводят курсор в начало и конец строки.

Специальные клавиши не собраны в одну группу, а размещены так, чтобы их было удобно нажимать.

Клавиша **Enter** (иногда изображается со стрелкой) завершает ввод команды и вызывает её выполнение. При наборе текста служит для завершения ввода абзаца.

Клавиша **Esc** расположена в левом верхнем углу клавиатуры. Обычно служит для отказа от только что выполненного действия.

Символ, расположенный справа от курсора, удаляется клавишей Delete, а слева – клавишей BackSpace.

Клавиши **Shift, Ctrl, Alt** изменяют действия других клавиш.

Дополнительная клавиатура может работать в двух режимах, переключаемых клавишей **Num Lock**:

• при включенном индикаторе **Num Lock** это удобная клавишная панель с цифрами и знаками арифметических операций, расположенными, как на калькуляторе;

• если индикатор **Num Lock** выключен, то работает режим управления курсором.

Клавиатура – это электронное устройство, содержащее внутри микросхемы и другие детали. Поэтому обращаться с ней следует бережно и аккуратно. Нельзя допускать загрязнения клавиатуры пылью, мелким мусором, металлическими скрепками и так далее. Нет нужды сильно стучать по клавишам. Движения ваших пальцев должны быть легкими, короткими и отрывистыми.

#### **Основная позиция пальцев на клавиатуре**

Чтобы быстро вводить информацию с клавиатуры, нужно владеть слепым десятипальцевым способом печати, т. е. использовать при наборе все десять пальцев и смотреть при этом на экран (на текст), а не на клавиши.

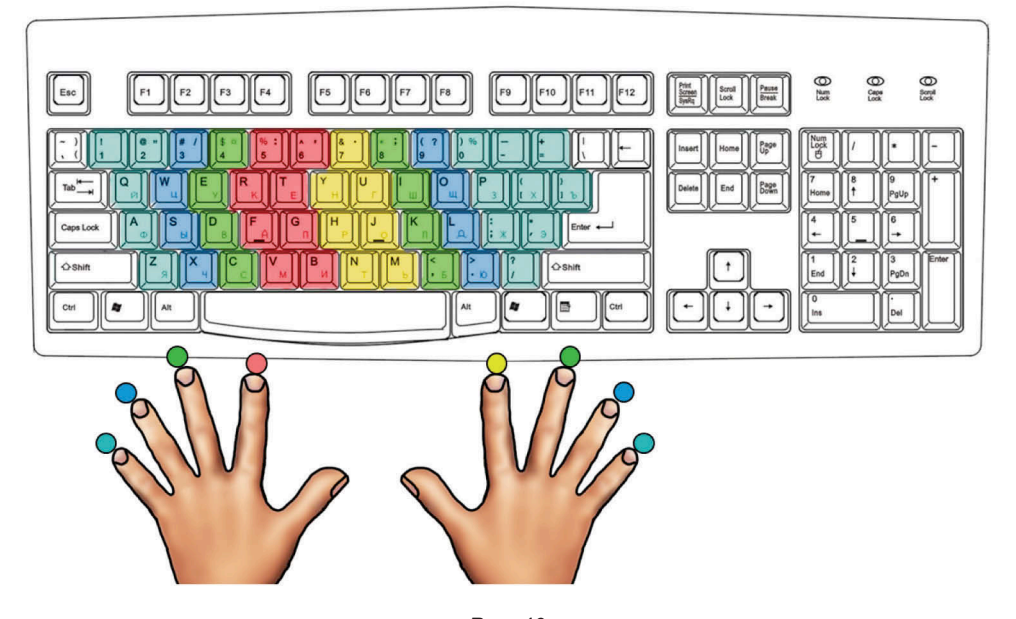

Разделим условно клавиа<sup>гурфо</sup>на две части – для правой и левой рук. Каждый палец «закрепим» за определёнными клавишами. На рисунке зоны «ответственности» каждого пальца обозначены разными цветами.

Для того чтобы печатать слепым десятипальцевым методом на символьной части клавиатуры, необходимо постоянно держать руки в одной и той же позиции, обеспечивающей возможность движения каждого пальца в слепую к клавишам своей зоны. Это расположение пальцев называют **основной позицией**.

В основной позиции:

• основания ладоней лежат на передней кромке корпуса клавиатуры;

• форма кистей – округлая, как будто в каждой из них держат яблоко;

• пальцы обеих рук слегка касаются клавиш со следующими буквами:

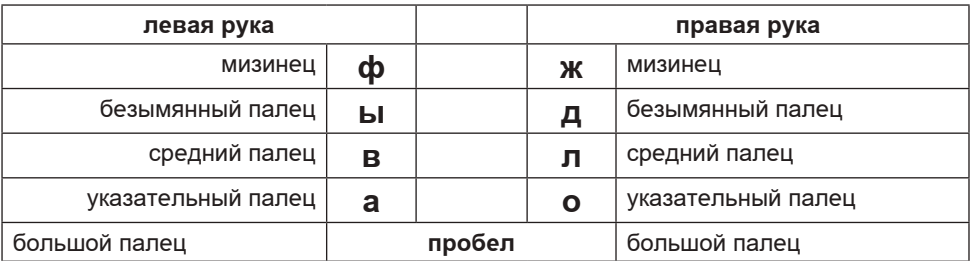

На клавиши с буквами А и О нанесены выпуклые риски. Это позволяет безошибочно найти соответствующие клавиши даже с закрытыми глазами.

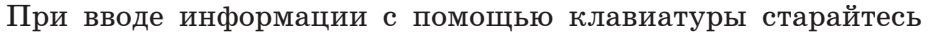

придерживаться следующих рекомендаций.

Удары пальцев по клавишам должны быть чёткими, отрывистыми и ритмичными.

Ударяющий по клавише палец не должен прогибаться, а другие пальцы не должны подниматься со своих мест.

После удара по любой клавише зоны «ответственности» палец должен возвращаться на своё основное место.

Если вы почувствуете напряжение или усталость, то сделайте в работе небольшой перерыв.

Чтобы освоить расположение клавиш, желательно поработать со специальной программой – клавиатурным тренажёром.

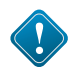

Расположение букв на клавишах не является случайным. Дело в том, что одними буквами приходится пользоваться чаще, а другими – реже. Буквы на клавиатуре расположены по принципу «наибольшей повторяемости». В русских словах часто встречаются гласные буквы О, Е, И, А и согласные Н, Т, С, Р. Клавишам с этими буквами отвели самое «почётное» центральное место, для того чтобы при наборе текста эти буквы лежали под самыми ловкими, указательными пальцами.

www

Рекомендации по выработке навыков эффективного ввода текста вы можете получить при просмотре роликов и видеофильмов в Интернете посвященной к этой теме.

А какие латинские буквы расположены в центральной части клавиатуры? Неужели именно они чаще всего встречаются в английских словах? Об истории латинской раскладки клавиатуры смотрите материалы по Интернету.

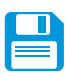

# *САМОЕ ГЛАВНОЕ*

Современные компьютеры могут обрабатывать числовую информацию, текстовую информацию, графическую информацию, видеоинформацию, звуковую информацию.

Клавиатура – важнейшее устройство ввода информации в память компьютера. Все её клавиши можно условно разделить на следующие группы:

функциональные клавиши; символьные (алфавитно-цифровые) клавиши;

клавиши управления курсором;

специальные клавиши;

дополнительная клавиатура.

Клавиатура – электронное устройство, содержащее внутри микросхемы и другие детали. Обращаться с ней следует бережно и аккуратно.

Желательно владеть слепым десятипальцевым способом печати.

**Вопросы и задания**

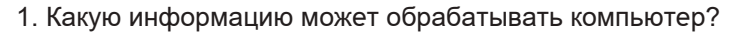

2. Для ввода какой информации предназначены микрофон, сканер, цифровая камера?

3. Для чего нужна клавиатура?

4. Как называются основные группы клавиш на клавиатуре компьютера?

5. Вы, наверняка, обратили внимание, что отдельные клавиши и даже группы клавиш продублированы. Для чего, по вашему мнению, это сделано?

6. Есть две специальные клавиши, выполняющие одну и ту же функцию, но в разных «направлениях». Назовите эти клавиши. Что это за функция?

7. Подготовьте краткое сообщение об основной позиции пальцев на клавиатуре.

#### Компьютерный практикум

Работа № 6. «Вспоминаем клавиатуру».

#### \$13. Управление компьютером

Ключевые слова: программное обеспечение, документ, рабочий стол, указатель мыши, меню, окно.

#### Программы и документы

Чтобы компьютер мог работать, ему необходимы наборы инструкций - программы. Совокупность всех программ составляет программное обеспечение компьютера.

Обязательная часть программного обеспечения - операционная система (ОС). ОС - это особый пакет программ, управляющих работой компьютера и обеспечивающих взаимодействие между человеком и компьютером.

В настоящее время наиболее распространёнными ОС являются Windows, MacOS и Linux.

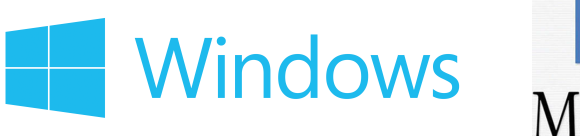

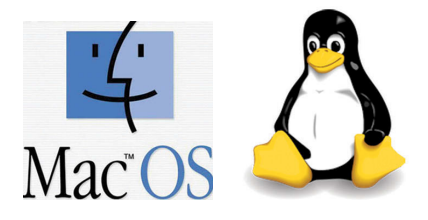

Выясните, какая операционная система установлена на компьютерах, к которым вы имеете доступ в школе и дома.

Конкретные задания (ввод текста, рисование, вычисления и другие) выполняются на компьютере с помощью прикладных программ, или приложений - текстовых редакторов, графических редакторов, редакторов презентаций и так далее. При этом

создаются документы – картинки, письма, приглашения, доклады и так далее.

# **Рабочий стол**

Дома у каждого из вас есть рабочий стол. Там вы готовите домашние задания, рисуете, клеите. На своем рабочем столе вы располагаете необходимые для работы учебники, тетради, ручки, карандаши, линейку, ножницы и так далее.

Изображение на экране монитора готового к работе компьютера также называется **Рабочим столом**. Рабочий стол может быть однотонным, содержать рисунок или фотографию.

На Рабочем столе могут размещаться небольшие картинки – значки и ярлыки (ярлык – это картинка с небольшой стрелочкой в нижнем левом углу). Они обеспечивают быстрый доступ к объектам – различным устройствам и программам компьютера, а также текстам, рисункам и другим документам, созданным с помощью компьютерных программ.

На рисунке представлен вид рабочего стола в ОС Windows 7 (рис. 42).

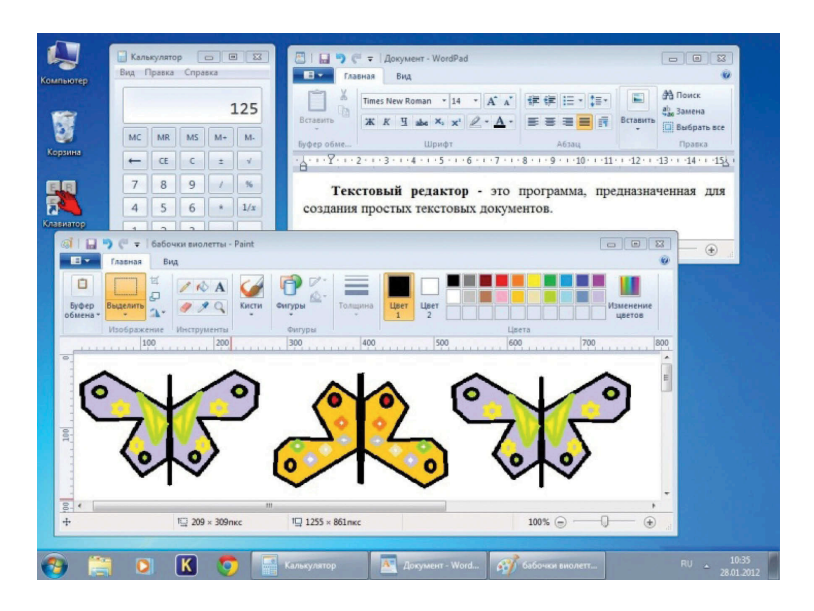

Значок **Компьютер** обеспеч#вает доступ к различным устройствам компьютера. В Корзину отправляется «мусор» – всё то, что уже не нужно хранить в памяти компьютера.

На Рабочем столе можно раскрывать окна работающих программ. Как правило, в нижней части Рабочего стола располагается панель задач. На ней размещается кнопка «Пуск», могут быть закреплены значки часто используемых программ, имеется индикатор клавиатуры и часы, под которыми отображается текущая дата. Кроме того, на панели задач отображается в виде кнопки каждая работающая программа.

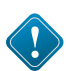

Сравните вид рабочего стола на рисунке и рабочего стола на компьютере, к которому вы имеете доступ в школе или дома. Найдите общее и укажите различия.

#### Управление компьютером с помощью мыши

Для работы с программами и устройствами компьютера используются различные графические элементы управления, на которые можно воздействовать с помощью мыши.

Как правило, у мыши две кнопки - левая и правая. Указа-

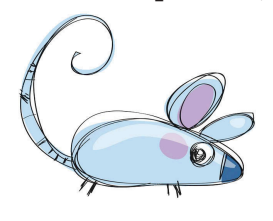

тельный палец располагается на левой кнопке, потому что она является основной. Когда с мышью работает левша, функции правой и левой кнопок можно поменять.

Образом мыши на экране является указатель мыши. Обычно он имеет форму стрелки

े, хотя иногда его форма может быть и иной. Вот несколько примеров форм указателя мыши:

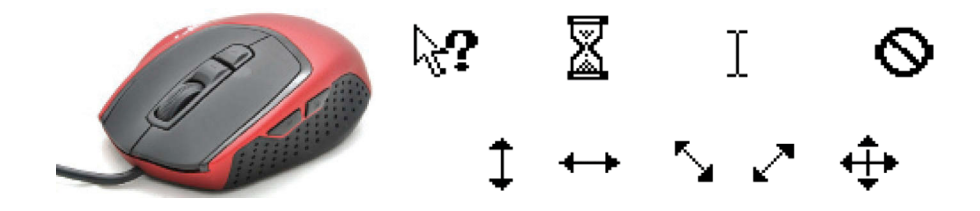

Так, если указатель имеет форму маленьких песочных часов, это означает, что компьютер занят выполнением какой-то операции.

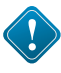

Если указатель мыши принимает вид перечёркнутого круга, это означает, что выполняемая операция в этом случае невозможна. Подумайте, не встречался ли вам подобный знак в другой ситуации.

Движение указателя по экрану соответствует движению мыши по коврику. Чтобы «нажать» нарисованную кнопку, можно навести на неё указатель, а потом щёлкнуть левой кнопкой мыши - быстро её нажать и отпустить. В момент щелчка в компьютер передаётся информация.

Для того чтобы успешно управлять экранными объектами, нужно уметь выполнять следующие действия с мышью:

- перемещение указателя мыши;
- щелчок левой кнопкой мыши;
- щелчок правой кнопкой мыши;
- двойной щелчок (два быстрых последовательных щелчка);

• перетаскивание объекта с помощью мыши (перемещение мыши при нажатой левой кнопке).

Если в дальнейшем не будет сказано, какой кнопкой надо выполнить щелчок, условимся считать, что речь идёт о левой кнопке. Если надо использовать правую кнопку, то будем указывать это особо.

www

Приёмы работы с мышью наглядно демонстрируются в анимации и видео роликах на тему «Основные манипуляции мышью» в Интернете.

#### **Главное меню. Запуск программ**

Очень удобно управлять компьютером, выбирая нужную команду из заранее заготовленных вариантов – **меню**. Вам, конечно, знакомо это слово. Меню (перечень блюд) ежедневно вывешивается в школьной столовой. Программа телепередач, театральная афиша, оглавление книги – всё это разновидности меню.

Компьютерные меню состоят из команд, которые можно выбирать. Щелчком на кнопке Пуск пользователь даёт команду компьютеру открыть главное меню. На рисунке представлен вид главного меню в ОС Windows 7 (рис. 42).

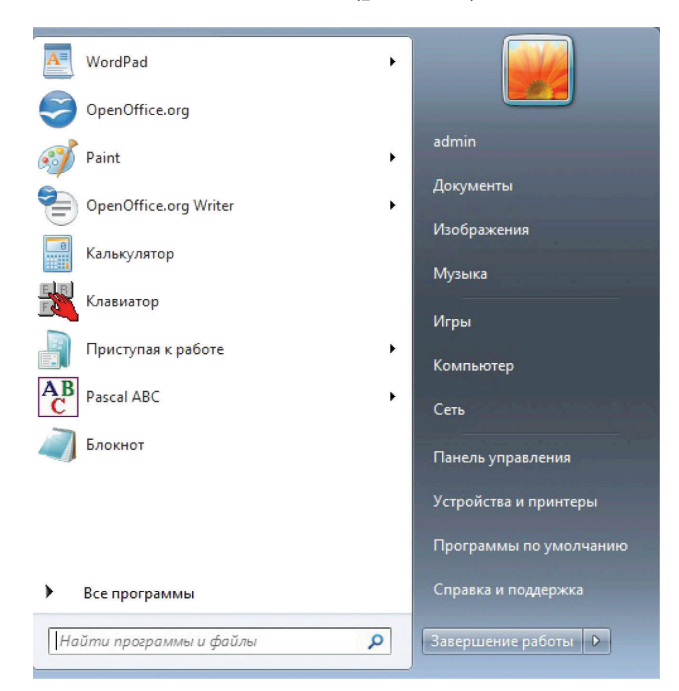

*Рис. 42*

Для выбора пункта меню следует подвести к этому пункту указатель мыши и щёлкнуть левой кнопкой.

Важный пункт главного меню – **Все программы**. Щёлкнув мышью на этом пункте главного меню, можно увидеть названия программ, установленных на вашем компьютере. Обратите внимание на группу программ **Стандартные**. Там находятся простейший текстовый редактор **Блокнот**, графический редактор **Paint**, текстовый процессор **WordPad**.

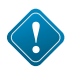

Сравните вид главного меню на рисунке и главного меню на компьютере, к которому вы имеете доступ в школе или дома. Найдите общее и укажите различия.

Чтобы запустить программу, необходимо щёлкнуть на её названии – на **Рабочем столе** откроется окно программы (рис. 43).

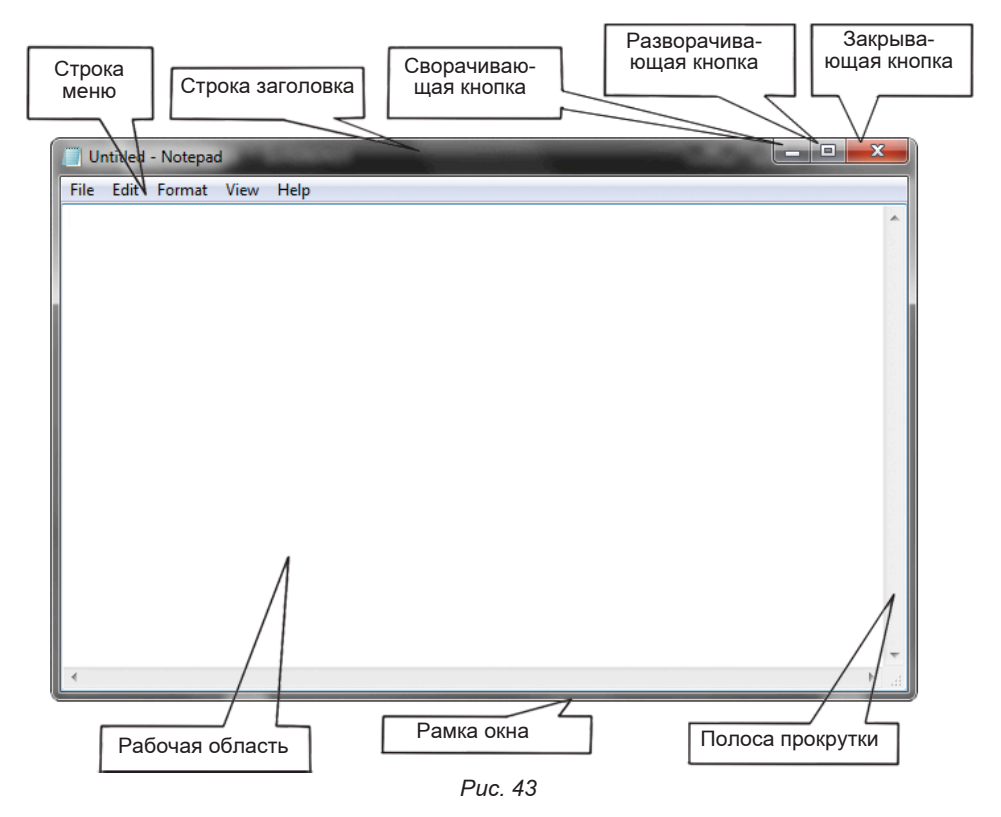

#### **Что можно выбрать в компьютерном меню**

Различают (по способу перехода к ним) раскрывающиеся и контекстные меню.

Чтобы открыть раскрывающееся меню, щёлкают на его названии в строке меню. Контекстное (всплывающее) меню какого-либо объекта вызывается щелчком правой кнопкой мыши на этом объекте.
Любое меню содержит список команд, которые можно дать компьютеру. Выбор команды производится щелчком кнопкой мыши. Пункт меню, изображённый серым цветом, недоступен. Если на нём щёлкнуть, ничего не произойдет.

Рядом с некоторыми пунктами меню имеются дополнительные символы.

Чёрный треугольник-стрелка означает, что данный пункт открывает вход в следующее меню.

Многоточие после пункта означает, что перед выполнением команды у пользователя будет запрошена дополнительная информация.

Флажок, стоящий перед пунктом меню, означает, что этот пункт уже выбран (включён). Щелчок на нём позволяет его отключить.

Некоторые пункты меню кроме названия команды содержат так называемые клавиатурные комбинации. Это означает, что данный пункт можно вызвать не только мышью, но и одновременным нажатием указанных клавиш клавиатуры.

При выборе пункта меню, в котором за именем команды следует многоточие, открывается диалоговое окно. Оно позволяет передать компьютеру более подробную информацию о сделанном выборе с помощью элементов управления: полей ввода, списков и раскрывающихся списков, переключателей, флажков, вкладок, кнопок и др.

**Поле ввода.** В поле ввода пользователь заносит требуемую информацию с помощью клавиатуры. Чтобы начать ввод, надо щёлкнуть в поле кнопкой мыши и после того, как в поле по-

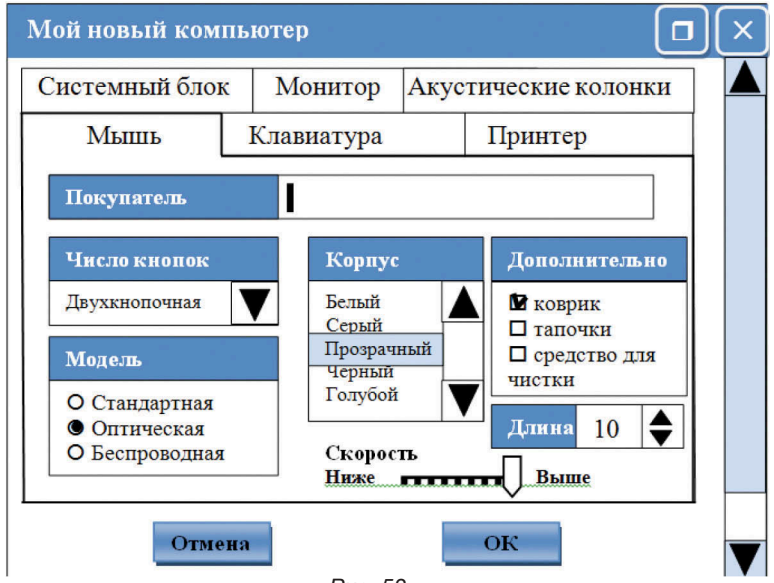

*Рис. 53*

явится курсор в виде вертикальной черты, начать набор. По окончании набора надо нажать клавишу Enter.

**Список.** Это перечень значений, из которых следует выбрать одно нужное. Элемент списка выбирается щелчком на нём. Длинный список имеет полосу прокрутки.

Раскрывающийся список открывается щелчком на раскрывающей кнопке.

**Переключатель.** При его включении в центре кнопки появляется чёрная точка. Включение другого переключателя выключает первый.

**Флажок.** Он устанавливается или снимается щелчком мышью. Установленный флажок отмечен «галочкой».

**Вкладки.** Иногда элементов управления бывает так много, что они не помещаются в диалоговом окне. Такие диалоговые окна делят на разделы, называемые вкладками. Каждую вкладку можно рассматривать как отдельную страницу диалогового окна.

**Командные кнопки.** Все диалоговые окна содержат кнопки. Часто на кнопках написаны команды, например **Сохранить** или **Открыть.** Чтобы воспользоваться командной кнопкой, на ней необходимо щёлкнуть.

Наиболее часто встречаются командные кнопки **ОК** и **Отмена.** Закончив настройку элементов управления диалогового окна, можно щелчком на кнопке **ОК** дать компьютеру команду ввести в действие сделанные изменения. Для закрытия диалогового окна без внесения выполненных изменений служит командная кнопка **Отмена.**

nĸ.

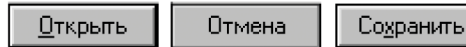

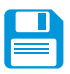

# *САМОЕ ГЛАВНОЕ*

Программное обеспечение – это совокупность всех программ компьютера.

Прикладные программы (приложения) – это программы, с помощью которых на компьютере выполняются конкретные задания: ввод текста, рисование, вычисления и другие.

Рабочий стол – это изображение на экране монитора готового к работе компьютера.

На Рабочем столе размещаются небольшие картинки – значки и ярлыки, обеспечивающие быстрый доступ к объектам – различным устройствам и программам компьютера, а также текстам, рисункам и другим документам, создаваемым с помощью компьютерных программ.

Работающая программа занимает на Рабочем столе прямо-

угольную область, которая называется окном. Основными элементами окна являются: строка заголовка, сворачивающая, разворачивающая и закрывающая кнопки, строка меню, рабочая область, полосы прокрутки, рамка окна.

Взаимодействие пользователя с программами и устройствами компьютера может осуществляться с помощью мыши. Образом мыши на экране является указатель мыши.

Управлять компьютером можно, выбирая нужную команду из заранее заготовленных вариантов - меню.

При выборе пункта меню, в котором за именем команды следует многоточие, открывается диалоговое окно. Оно позволяет передать компьютеру более подробную информацию о сделанном выборе с помощью следующих элементов управления: полей ввода, списков и раскрывающихся списков, переключателей, флажков, вкладок, кнопок.

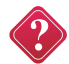

#### Вопросы и задания

1. Что вы понимаете под программным обеспечением компьютера?

2. Для чего нужна операционная система? Как называется операционная система, установленная на ваших компьютерах?

3. Какие программы называют прикладными?

4. Опишите Рабочий стол компьютера. Перечислите его основные элементы.

5. С помощью чего обеспечивается быстрый доступ к различным устройствам и программам компьютера?

6. Какие значки всегда присутствуют на Рабочем столе? Для чего они предназначены?

7. Какие графические элементы управления вам известны?

8. Для чего нужна мышь?

9. Что является образом мыши на экране?

10. От чего зависит форма указателя мыши?

11. Каким образом осуществляется управление компьютером с помощью мыши?

12. Как называется прямоугольная область на Рабочем столе, занимаемая работающей программой?

13. Перечислите основные элементы окна программы.

14. «Windows» - название одного из семейств наиболее распространенных операционных систем. Узнайте, как переводится это слово на русский язык. Какие ассоциации у вас возникли?

15. Как осуществляется управление компьютером с помощью меню?

16. Как выглядят недоступные в текущий момент пункты меню?

17. Как выглядят пункты меню, выбор которых приводит к появлению диалоговых окон?

18. Для чего нужны диалоговые окна?

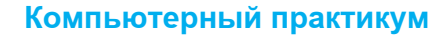

Работа № 12. «Вспоминаем приемы управления компьютером».

# Глава 4 КОМПЬЮТЕРНАЯ ГРАФИКА

### \$14. Компьютерная графика

Ключевые слова: компьютерная графика, графический редактор, графический фрагмент.

Компьютерная графика - это разные виды графических изображений, создаваемых или обрабатываемых с помощью компьютера.

Компьютерную графику применяют представители самых разных профессий:

- архитекторы при проектировании зданий; инженеры-конструкторы при создании новых видов техники;

- астрономы при нанесении новых объектов на карту звёздного неба:

- пилоты при совершенствовании лётного мастерства на специальных тренажёрах, имитирующих условия полёта;

- обувщики при конструировании новых моделей обуви; мультипликаторы при создании новых мультфильмов;

- специалисты по рекламе для создания интригующих роли-KOB:

- учёные для реалистического воспроизведения явлений в микромире или поведения удалённых объектов, которые невозможно наблюдать непосредственно.

Важно, что при использовании программ компьютерной графики, как и программ обработки текстов, нет необходимости брать новый лист бумаги, чтобы из-за допущенной ошибки начинать все сначала. Неправильный фрагмент (элемент) просто удаляется из памяти компьютера, и работа продолжается дальше.

Средства компьютерной графики позволяют избавиться от утомительной и кропотливой работы, выполняемой при построении изображений вручную.

## Графический редактор Paint

Графический редактор - это программа, предназначенная для создания картинок, поздравительных открыток, рекламных объявлений, приглашений, иллюстраций к докладам и других изображений.

В группе программ Стандартные находится графический редактор Paint.

После запуска графического редактора Paint на экране компьютера открывается его окно, основные элементы которого показаны на рисунке.

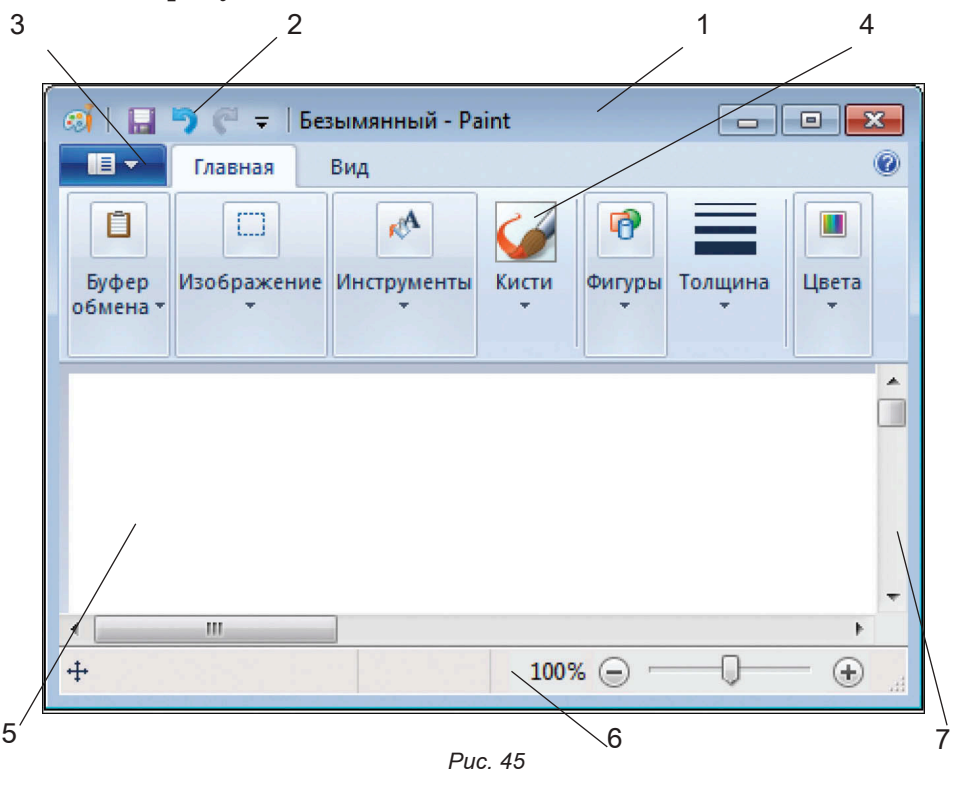

- 1 строка заголовка;
- 2 панель быстрого доступа;
- 3 кнопка основного меню Paint;
- 4 ленты с инструментами;
- 5 рабочая область;
- 6 строка состояния;
- 7 полосы прокрутки.

## **Рабочая область**

**Рабочая область** – место, где вы будете рисовать. Ваш рисунок может быть маленьким и занимать небольшую часть рабочей области, а может быть таким большим, что для доступа к его отдельным частям придётся использовать полосы прокрутки. В основном меню Paint можно выбрать пункт Свойства и с его помощью установить нужные вам размеры рабочей области.

## **Выбор цвета**

На следующем шаге работы выбирают два цвета:

• основной цвет – тот, которым вы будете рисовать;

• фоновый цвет – этот цвет как бы подкладывается под белую рабочую область и проявляется при использовании инструмента Ластик, а также в некоторых других ситуациях.

По умолчанию используется чёрный основной и белый фоновый цвета.

#### **Инструменты художника**

На уроках рисования вы, скорее всего, пользовались карандашами и красками. Похожие инструменты есть и в графическом редакторе.

Инструмент **Карандаш** позволяет проводить произвольные линии. **Толщину и цвет линии** вы можете выбрать по своему желанию.

Вы можете использовать девять различных художественных кистей (группа **Кисти**), позволяющих имитировать разные техники живописи.

Инструмент выбирается левым щелчком на его кнопке. Перемещением курсора мыши его устанавливают в нужную точку рабочей области. Применяют инструмент протягиванием мыши при нажатой кнопке (левой или правой).

Для закраски замкнутой области используют инструмент **Заливка**. Его выбирают, устанавливают курсор в выбранную область и выполняют щелчок (левой или правой кнопкой мыши).

Если при работе с инструментами **Карандаш**, **Кисть** и **Заливка** вы нажимаете левую кнопку мыши, то изображение выполняется основным цветом. Если нажимаете правую кнопку – фоновым.

## **Инструменты чертёжника**

Рисовать карандашом и кистью начинающему художнику трудно. В графическом редакторе есть несколько удобных инструментов для рисования простейших графических объектов: прямых и кривых линий, квадратов, прямоугольников, многоугольников, эллипсов и кругов.

С помощью инструмента **Линия** удобно проводить прямые линии (отрезки). Для этого следует предварительно выбрать ширину линии (один из четырёх вариантов), щелкнуть кнопкой в начальной точке и перетащить указатель мыши в нужном направлении. Для изображения вертикальной линии, горизонтальной линии и линии с наклоном 45° при их создании следует удерживать нажатой клавишу **Shift**.

С помощью инструмента **Кривая** можно изображать кривые линии, состоящие из одной или двух дуг.

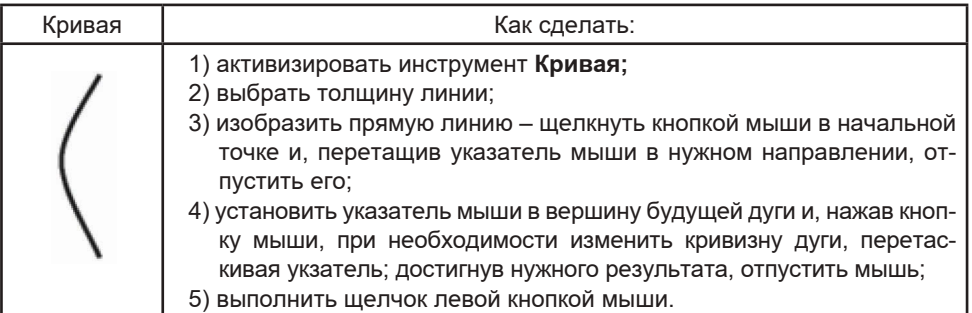

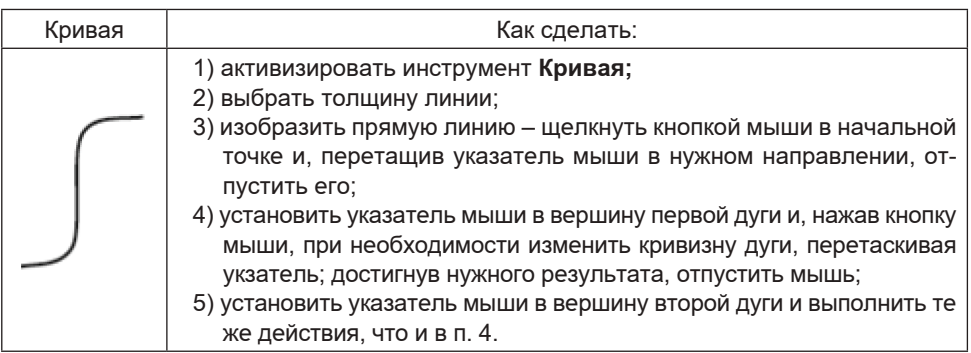

В графическом редакторе **Paint** можно очень легко построить такие геометрические фигуры, как овал, прямоугольник и скругленный прямоугольник, треугольник и прямоугольный треугольник, ромб, пятиугольник, шестиугольник, звезды (четырёхконечная, пятиконечная и шестиконечная) и некоторые другие.

Строят их так:

1) активизируют нужный инструмент;

2) помещают указатель мыши в ту часть экрана, где должна быть построена фигура;

3) нажимают левую кнопку мыши и перетаскивают указатель мыши по диагонали.

Чтобы нарисовать квадрат и окружность, при использовании инструментов **Прямоугольник** и **Овал** следует удерживать нажатой клавишу **Shift**.

С помощью инструмента **Многоугольник** можно изображать замкнутые ломаные линии причудливой формы. Делают это так:

1) активизируют инструмент **Многоугольник**;

2) изображают одно звено ломаной линии (устанавливают указатель в определённом месте рабочей области и перетаскивают его в нужном направлении), отпускают кнопку мыши;

3) поочередно выполняют щелчки в других вершинах ломаной – каждая следующая вершина соединяется отрезком с предыдущей;

4) в последней вершине выполняют двойной щелчок – последняя вершина соединяется с первой.

Чтобы многоугольник содержал углы по 45° и 90°, при перемещении указателя следует удерживать нажатой клавишу **Shift**.

Когда активизирован любой из инструментов группы **Фигуры**, становятся доступными инструменты **Контур** и **Заливка**.

# **Редактирование рисунка. Исправление ошибок**

Графический редактор **Paint** дает возможность удалить, переместить, скопировать, вырезать и вставить, а также изменить определённым образом любую часть изображения. Соответствующие инструменты собраны в группе **Изображение**.

Прежде всего нужно «указать», или выделить, нужную область – **фрагмент**.

Для выделения фрагмента предназначены два инструмента:

- выделение прямоугольной области;

- выделение произвольной области.

Для выделения прямоугольной области указатель перетаскивают по диагонали через область, подлежащую выделению.

Для выделения области произвольной формы указатель протаскивают вокруг нужной части рисунка.

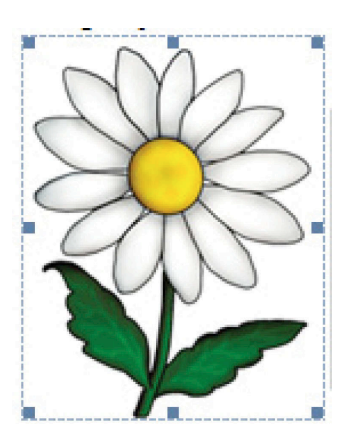

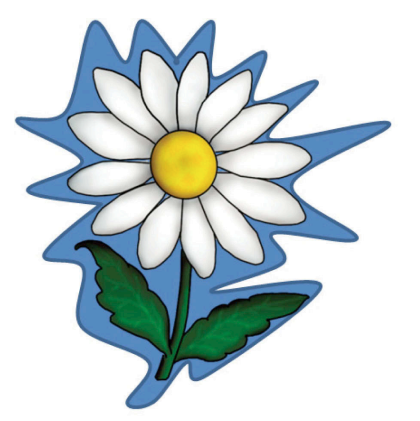

Снимается выделение щелчком в любом месте вне выделенной области.

Любой из инструментов выделения фрагментов можно использовать в двух вариантах: непрозрачный фрагмент (захватываются части выделенной области, имеющие цвет фона); прозрачный фрагмент (не захватываются части выделенной области, имеющие цвет фона).

Выделенный фрагмент можно:

• удалить – фрагмент исчезнет, а его место заполнится цветом фона;

• переместить методом перетаскивания в любое место холста, при этом прежнее место расположения фрагмента заполнится цветом фона;

• перетащить так, что он оставит фигурный след (удерживать нажатой левую кнопку мыши и клавишу **Shift**);

• вырезать (инструмент **Вырезать** в группе **Буфер обмена**) – фрагмент исчезнет с экрана и поместится в буфер обмена, а его место на холсте заполнится цветом фона;

• вставить из буфера обмена в место рабочей области (рис.  $46$ ) (инструмент Вставитьв группе Буфер обмена);

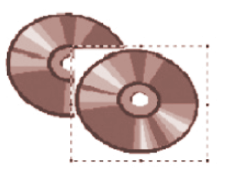

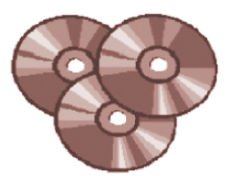

Вставка непрозрачного фрагмента Вставка прозрачного фрагмента

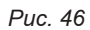

• копировать (инструмент **Копировать** в группе **Буфер обме-**

**на**) – фрагмент останется на прежнем месте, а его точная копия поместится в буфер обмена;

• размножить перетаскиванием при нажатой клавише **Ctrl** – очередная копия фрагмента будет появляться всякий раз, когда кнопка мыши будет отпущена;

• преобразовать (повернуть, растянуть, наклонить) (рис. 47).

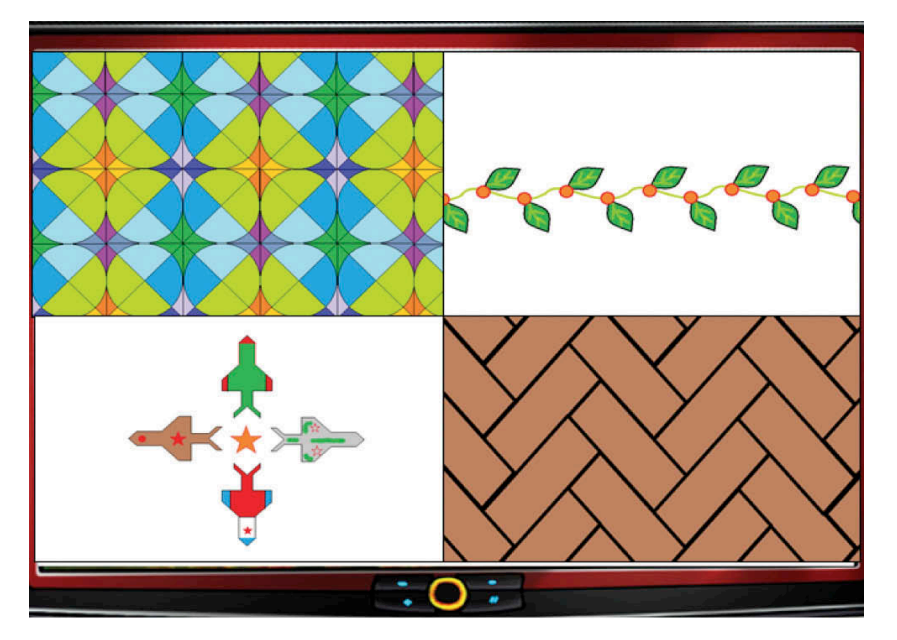

*Рис. 47*

# **Исправление ошибок**

Существует несколько способов исправления ошибок.

Инструмент **Ластик** применяют, если область для внесения изменений небольшая. Изображение стирается протягиванием. Очищаемая область принимает цвет, заданный в качестве фонового.

Если требуется перерисовать большую область рисунка, то поступают так:

1) выделяют произвольную или прямоугольную область;

2) нажимают клавишу **Delete.** При этом очищенная область заливается цветом фона.

Если рисунок не удался совсем, то можно начать работу заново, предварительно выполнив команды **Выделить всё** и **Удаление**.

Помните, в графическом редакторе **Paint** можно отменить последние действия. Для этого служит инструмент Отменить. Инструмент **Вернуть** позволяет вернуться к исходному варианту.

# **Устройства ввода графической информации**

Ввод графической информации может быть осуществлён с помощью различных устройств: клавиатуры, мыши, сканера или графического планшета. Каждое из них имеет те или иные достоинства, но основной характеристикой является удобство использования.

Клавиатура плохо подходит для построения изображений, так как она изначально предназначена для набора символьной, а не графической информации. Однако применение клавиатуры для ввода графической информации имеет определённые преимущества. С помощью клавиш можно перемещать курсор каждый раз на одну позицию. Это позволяет особенно тщательно прорабатывать все детали рисунка. Но ввод графической информации с клавиатуры производится крайне медленно.

Движения, выполняемые с помощью мыши, чем-то напоминают перемещение карандаша по листу бумаги. Но чтобы рисовать с помощью мыши, требуются определённый навык и терпение.

С помощью сканера можно ввести в компьютер любое имеющееся у вас плоское печатное изображение и подвергнуть его дальнейшей обработке по вашему усмотрению.

Имея графический планшет, можно рисовать специальным пером, а полученное изображение будет отражаться на экране компьютера.

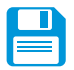

# САМОЕ ГЛАВНОЕ

Компьютерная графика - это разные виды графических изображений, создаваемых или обрабатываемых с помощью компьютера.

Графический редактор - это программа, предназначенная для рисования картинок, поздравительных открыток, рекламных объявлений, приглашений, иллюстраций к докладам и других изображений.

Графический редактор Paint позволяет:

• выбирать цвет и толщину линий рисунка;

• с помощью специальных инструментов вычерчивать окружности, прямоугольники и другие фигуры;

• заливать нужным цветом замкнутые контуры;

• удалять, копировать, перемещать, размножать и изменять выделенные части рисунка (фрагменты);

• изменять масштаб изображения (увеличивать изображение для проработки его мелких деталей);

- добавлять текстовую информацию;
- отменять последние действия.

Для ввода графической информации используются клавиатура, мышь, сканер или графический планшет.

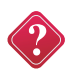

## Вопросы и задания

1. Расскажите о наглядных формах представления информации.

- 2. Что вы понимаете под компьютерной графикой? Где она применяется?
- 3. Что такое графический редактор? Каковы его основные возможности?
- 4. Как осуществляется ввод графической информации в компьютер?

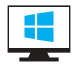

# Компьютерный практикум

Работа 8. «Изучаем инструменты графического редактора». Работа 13. «Работаем с графическими фрагментами». Работа 14. «Планируем работу в графическом редакторе».

# Глава 4 ПОДГОТОВКА ТЕКСТОВ НА КОМПЬЮТЕРЕ

## § 15. Текстовая информация

Ключевые слова: текст, текстовый документ, текстовый редактор, правила ввода текста, редактирование, форматирование.

## Текст как форма представления информации

Текст - это любое словесное высказывание, напечатанное, написанное или существующее в устной форме.

Информация, представленная в форме письменного текста, называется текстовой информацией.

Всякий письменный текст - это определённая последовательность символов. Пропуск, замена или перестановка хотя бы одного символа в тексте изменяет его смысл. Рассмотрим две фразы, отличающиеся одна от другой единственным, последним символом:

#### Кто к нам пришёл! Кто к нам пришёл?

Смысл первой последовательности символов состоит в том, что вошедшего увидели и узнали. Вторая последовательность символов является вопросом, подчеркивающим неизвестность и неопределённость ситуации.

На протяжении тысячелетий люди записывали информацию. В течение этого времени менялось и то, на чём записывали информацию (камень, глина, дерево, папирус, пергамент, бумага), и то, с помощью чего это делали (острый камень, костяная палочка, птичье перо, перьевые ручки, авторучки, с конца XIX века для выполнения письменных работ стала применяться пишущая машинка). Но не менялось главное: чтобы внести изменения в текст, его надо было заново переписать. А это очень длительный и трудоёмкий процесс.

Появление компьютеров коренным образом изменило технологию письма. С помощью специальных компьютерных программ можно набрать любой текст, при необходимости внести в него изменения, записать текст в память компьютера для длительного хранения, отпечатать на принтере какое угодно количество копий текста без его повторного ввода или отправить текст с помощью электронной почты на другие компьютеры.

www

Дополнительную информацию об истории создания текстовых документов вы найдете в Интернете

#### **Текстовые документы**

Любой текст, созданный с помощью текстового редактора, вместе с включёнными в него нетекстовыми материалами, называют **документом.**

Текстовый документ может быть статьёй, докладом, рассказом, стихотворением, приглашением, объявлением или поздравительной открыткой. При работе в сети части одного сложного документа могут храниться на разных компьютерах, расположенных далеко друг от друга.

**Гипертекст** – это способ организации документа, позволяющий быстро находить нужную информацию. Он часто используется при построении систем оперативной подсказки и компьютерных версий больших справочников и энциклопедий. Переход с одного места в гипертексте на другое осуществляется с помощью ссылок. Например, вы читаете энциклопедию о животных, и вас особенно интересует информация о собаках. Предположим, что слово «бульдог» выделено цветом и подчёркнуто – это обозначает ссылку внутри гипертекста. Если вы щёлкнете на этом слове мышью, то попадёте в другую статью энциклопедии, которая рассказывает про эту породу собак.

Основными объектами текстового документа являются: *символ, слово, строка, абзац, страница, фрагмент.*

**Символ** – цифра, буква, знак препинания и так далее.

**Слово** – произвольная последовательность символов (букв, цифр и др.), ограниченная с двух сторон служебными символами (такими, как пробел, запятая, скобки и др.).

**Строка** – произвольная последовательность символов между левой и правой границами документа.

**Абзац** – произвольная последовательность символов, ограниченная специальными символами конца абзаца. Допускаются пустые абзацы.

**Фрагмент** – произвольная последовательность символов. Фрагментом может быть отдельное слово, строка, абзац, страница и даже весь вводимый текст.

#### **Компьютер – основной инструмент подготовки текстов**

Подготовка текстов – одна из самых распространённых сфер применения компьютеров. На любом компьютере установлены специальные программы, предназначенные для создания текстов – **текстовые редакторы.**

Познакомимся с текстовым редактором **Блокнот**. С его помощью можно создавать простые тексты, состоящие из букв, цифр, знаков препинания и специальных символов, которые можно ввести с помощью клавиатуры.

Для создания и оформления рассказов, докладов, статей для школьной газеты, содержащих надписи, таблицы, схемы, рисунки, фотографии, используют более мощные текстовые редакторы. Их ещё называют **текстовыми процессорами**.

В группе программ **Стандартные** находится текстовый редактор **WordPad**.

После запуска текстового редактора **WordPad** на экране компьютера открывается его окно, основные элементы которого показаны на рис. 48.

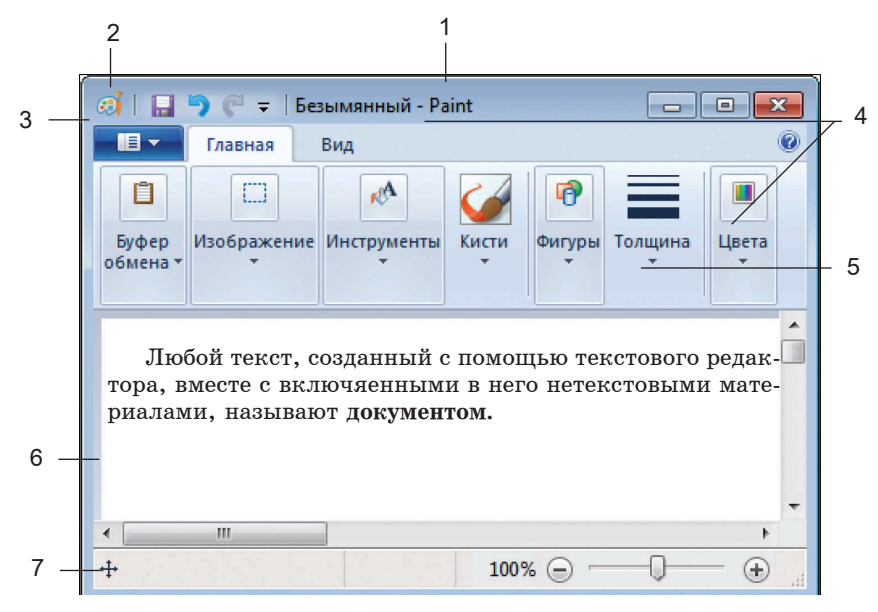

*Рис. 48*

- 1 строка заголовка;
- 2 панель быстрого доступа;
- 3 кнопка основного меню WordPad;
- 4 ленты с инструментами;
- 5 линейка;
- 6 рабочая область;
- 7 строка состояния.

Подготовка документа на компьютере состоит из таких этапов, как ввод (набор), редактирование, форматирование и печать.

#### **Ввод текста**

Ввод (набор) текста, как правило, осуществляется с помощью клавиатуры. Роль бумаги при этом играет экран компьютера. Место для ввода очередного символа текста указывается на экране с помощью мигающей вертикальной черты – курсора.

При вводе текста придерживайтесь следующих **правил**:

1. Там, где это нужно, используйте прописные буквы.

2. Все знаки препинания, кроме тире, ставьте сразу же за последней буквой слова; после любого знака препинания нажимайте клавишу ПРОБЕЛ. Тире выделяйте пробелами с двух сто-DOH.

3. Избегайте ввода подряд двух и более пробелов; не используйте пробел для выравнивания границ абзаца.

4. Не следите за концом строки: как только он будет достигнут, курсор автоматически перейдёт на начало следующей строки.

5. Для того чтобы перейти к вводу нового абзаца (или строки стихотворения), нажимайте клавишу Enter.

Контролировать соблюдение правил набора текста будет значительно проще, если установить режим отображения непечатаемых символов (кнопка  $\P$ ).

## Редактирование текста

Редактирование - следующий этап подготовки документа на компьютере. При редактировании текста вы просматриваете его, чтобы убедиться, что всё правильно, исправляете обнаруженные ошибки (например, в правописании) и вносите необходимые изменения.

Если текст большой, то на экране будет видна только его часть, а весь он будет храниться в памяти компьютера.

С помощью стрелок  $\uparrow \quad \downarrow \quad \leftarrow \quad$  курсор можно перемещать по всему экрану, подводить его к любому символу. Для перемещения по всему документу предназначены специальные клавиши или комбинации клавиш:

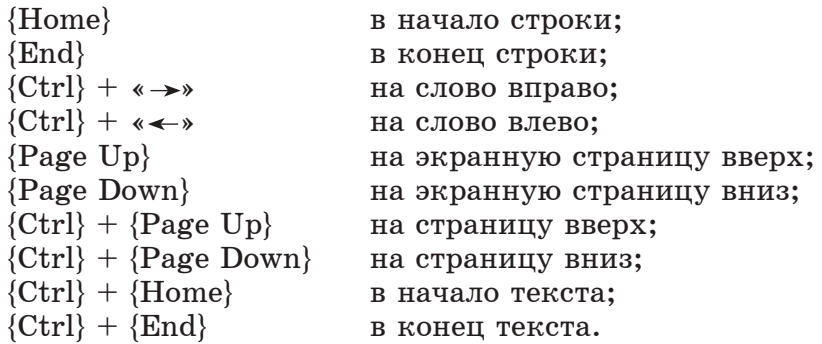

Кроме того, существует режим прокрутки, позволяющий быстро вывести на экран части текста, находящиеся за его пределами.

При редактировании можно работать не только с отдельными символами, но и с целыми фрагментами текста. Предварительно фрагмент должен быть выделен. Для этого необходимо установить указатель мыши в начало нужного фрагмента и, держа кнопку мыши нажатой, протянуть указатель до его конца.

#### Текст выделяется контрастным цветом

Выбор фрагмента можно отменить щелчком в произвольном месте рабочей области окна.

Выделенный фрагмент можно удалить из текста и стереть из памяти, а можно удалить из текста, но поместить в специальный раздел памяти, называемый **буфером**. В этом случае удалённый фрагмент можно будет или вернуть на прежнее место, или поместить в другое, более подходящее место текста.

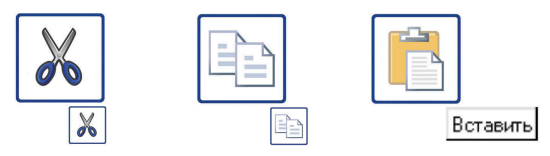

Иногда приходится вводить тексты, в которых отдельные строки, а то и группы строк, неоднократно повторяются (вспомните какуюнибудь песенку с припевом). Повторяющийся фрагмент набирается только один раз, затем он выделяется и с помощью специальной кнопки копируется – сам фрагмент остаётся на своём прежнем месте, а его точная копия помещается в буфер. После этого вы продолжаете набирать текст и, дойдя до того места, где должен быть повторяющийся фрагмент, вставляете его из буфера. Эту процедуру можно повторять много раз.

Текстовые процессоры позволяют находить местоположение в тексте заданного слова, а при необходимости автоматически заменять во всём тексте одно слово другим  $\frac{1}{2}$ .

Современным текстовым процессорам можно поручить также обнаружение и исправление орфографических ошибок.

## **Форматирование текста**

На этапе форматирования совершаются различные операции по оформлению документа – приданию ему желаемого внешнего вида.

Вначале абзацы текста выравниваются.

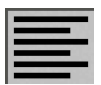

Когда текст выровнен влево, левая граница абзаца образует прямую линию. При этом все строки имеют одинаковые отступы от края страницы. Данный абзац выровнен влево.

Когда текст выровнен вправо, правая граница абзаца образует прямую линию. Каждая строка абзаца заканчивается на одном и том же расстоянии от края страницы. Данный абзац выровнен вправо.

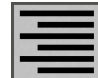

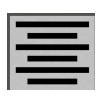

Выровненный по центру, или центрированный, текст располагается так: с обеих сторон каждой строки ширина свободного пространства одинакова. С обеих сторон края абзаца получаются неровными. Данный абзац выровнен по центру.

Многие редакторы текстов «умеют» автоматически разбивать текст на страницы и нумеровать их. Они могут следить за размером полей и регулировать расстояние между строками, предлагают на выбор различные варианты шрифтов.

**Шрифт** – это полный набор букв алфавита с общим стилем их изображения.

Нормальный шрифт ничем не выделяется.

- **Полужирный шрифт** темнее, он хорошо заметен.
- *Курсивный шрифт* имеет наклон.
- А так выглядит подчеркнутый шрифт.

Размер шрифта, или кегль, – это высота шрифта, измеряемая от нижнего края самой низкой буквы (например, «р» или «у») до верхнего края самой высокой буквы (например, «б»). Размер шрифта измеряется в пунктах. Один пункт – это очень маленькая единица, равная 1/72 дюйма (0,3 *мм*), то есть шрифт в 72 пункта имеет высоту в 1 дюйм. В большинстве книг чаще всего используется шрифт размером 10–12 пунктов.

#### **www**

Дополнительную информацию о шрифтах вы найдете в Интернете.

Для вывода документа на бумагу к компьютеру подключается печатающее устройство – **принтер.** Существуют различные типы принтеров.

*Матричный принтер* печатает с помощью металлических иголок, которые прижимают к бумаге красящую ленту. Ударяя по ленте, они оставляют на бумаге узор из точек – матрицу буквы.

*Струйный принтер* наносит буквы на бумагу, распыляя над ней капли жидких чернил. С его помощью создаются не только чёрно-белые, но и цветные изображения.

В *лазерном принтере* для печати символов используется лазерный луч. Это позволяет получать типографское качество печати.

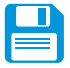

# *САМОЕ ГЛАВНОЕ*

Текст – это любое словесное высказывание, напечатанное, написанное или существующее в устной форме.

Информация, представленная в форме письменного текста, называется текстовой информацией.

Для обработки текстовой информации предназначены специальные программы – текстовые редакторы.

Любой текст, созданный с помощью текстового редактора, вместе с включёнными в него нетекстовыми материалами называют локументом.

Подготовка документа на компьютере состоит из таких этапов, как ввод (набор), редактирование и форматирование.

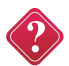

#### Вопросы и задания

1. Расскажите о текстовой форме представления информации. Какие другие формы представления информации вы знаете? Расскажите о преимуществах или недостатках представления информации в виде текста по сравнению с описанной вами.

2. С какой целью вы создаёте тексты? Приведите два-три примера.

3. Приведите примеры текстов, отличающихся по размеру, по оформлению, по назначению.

4. Какие принципиальные изменения в процесс создания текста внёс компьютер?

5. Как вы понимаете смысл высказывания: «Что написано пером, то не вырубить топором»? Согласны ли вы с этим?

6. Что общее и в чем отличие возможностей текстового процессора и текстового редактора?

7. Что вы понимаете под текстовым документом?

8. Перечислите основные этапы подготовки текстового документа на компьютере.

9. Какие правила необходимо соблюдать при наборе (вводе) текста?

10. Как можно преобразовать текст на этапе его редактирования?

11. Какие способы «перемещения» по большому текстовому документу вам известны?

12. Для чего необходимо осуществлять форматирование текста? Как можно преобразовать текст на этом этапе?

13. Как называется устройство для вывода документа на бумагу?

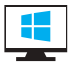

#### Компьютерный практикум

Работа 9. «Вводим текст».

Работа 15. «Редактируем текст».

Работа 16. «Работаем с фрагментами текста».

Работа 17. «Форматируем текст».

# КОМПЬЮТЕРНЫЙ ПРАКТИКУМ

# Работа 1. Как правильно включать и выключать компьютер

#### 1. Подключение компьютера к электрической розетке

Самое правильное, это подключить компьютер через источник бесперебойного питания (UPS) (рис. 49) или сетевой фильтр типа «пилот» (рис. 50).

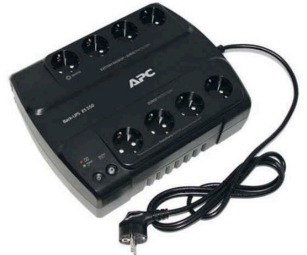

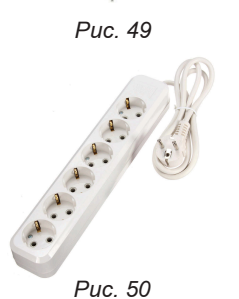

Первым  $\overline{B}$ электрическую розетку необходимо подключить одно из этих устройств. Источник бесперебойного питания больше необходим в том случае, если у вас часто отключают свет, или постоянно происходят скачки напряжения в электрической сети.

В остальных случаях можно обойтись сетевым фильтром. У него с одного края есть маленькая черная кнопочка. В случае резкого скачка напряжения эта кнопка автоматически отключит поступление превышенного тока к подключенным через «пилот» устройствам.

Не подключайте компьютер напрямую к розетке, иначе рискуете не только потерять все свои данные, но и можете остать-

ся без компьютера. То же самое относится и к монитору. Все эти устройства можно подключить к розетке через одно устройство (либо «пилот», либо через источник бесперебойного питания)  $(p<sub>MC</sub>, 51)$ .

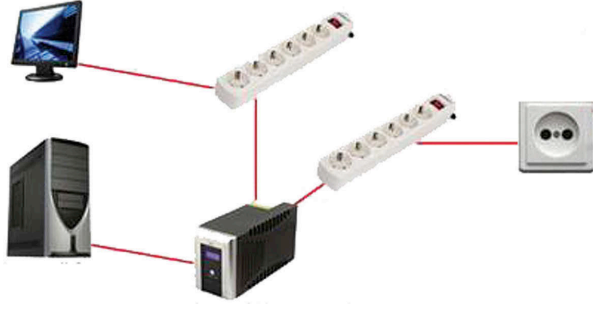

Puc.51

#### 2. Как правильно включить компьютер

Для того, чтобы включить компьютер, необходимо:

- убедиться, что он подключен к электрической сети 220 V;

- убедится, что данной сети имеется напряжение;

- убедиться, что все шнуры компьютера плотно сидят в своих разъемах;

- нажать на кнопку включения сетевого фильтра, источника бесперебойного питания (если имеется);

- нажать кнопку включения на передней панели системного блока;

- нажать кнопку включения на мониторе;

- дождаться загрузки операционной системы.

**3. Как правильно включить ноутбук или нетбук**

- проверить наличие питания в электрической сети 220 V (если вы включаете ноутбук от розетки);

- подключить кабель от блока питания сначала в разъем ноутбука, а потом подключить вилку в электрическую сеть;

- открыть крышку ноутбука;

- нажать на кнопку включения ноутбука;

- дождаться загрузки операционной системы.

**4. Как правильно выключать компьютер, ноутбук или нетбук** После того как вы поработали на компьютере, его необходимо правильно выключить.

Щелкнуть левой кнопкой мыши на кнопку **Пуск** (в нижнем левом углу).

## **Теперь вы умеете:**

подключать компьютер к электрической розетке;

- âправильно включить компьютер;
- правильно включить ноутбук или нетбук;
- правильно выключать компьютер, ноутбук или нетбук.

# *Работа 2.* **Как работать с компьютерной мышью**

С помощью мыши мы можем выбирать и перемещать объекты (файлы, папки или окна программ).

Одинарный щелчок левой кнопкой мыши на объекте обычно используется для выбора объекта. Двойной щелчок левой кнопкой мыши на значке программы или на файле приводит к запуску программы или открытию файла. Также двойной щелчок может использоваться и для выполнения других действий, например, открытию окна на весь экран, но об этом чуть позже.

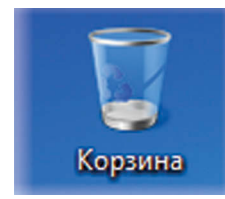

Корзина

Наверняка у вас на **Рабочем столе** есть какие-нибудь объекты, например, файлы или значки программ. Ну, по крайней мере, значок **Корзины** должен быть в любом случае (рис. 52). Потренируйтесь на нем. Наведите указатель мыши на значок **Корзина** и нажмите левую кнопку мыши. Вы видите, как значок подсветился (рис. 53) *Рис.52.* Значок

Теперь наведите указатель мыши на значок и нажмите левую кнопку и не отпускайте ее. Продолжая удерживать левую кнопку мыши, переместите мышь в любую сторону. Вы видите, как значок, «захваченный» мышью, перемещается с указателем? Стоит вам отпустить левую кнопку мыши и значок **Корзины** упадет на то место на **Рабочем столе**, над которым

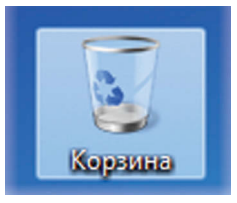

*Рис. 53.* Активный значок

был указатель мыши. Вот таким простым способом вы можете менять месторасположение объектов на **Рабочем столе**.

Теперь установите значок **Корзина** в произвольное место и сделайте двойной клик на значке (дважды без паузы нажмите левую кнопку мыши). Открылось окно **Корзина**. Именно таким способом мы и будем запускать программы и файлы.

Если мы сделаем двойной щелчок на значке программы, то запустится программа, если на произвольном файле, то сначала запустится программа, а затем в этой программе откроется и сам файл.

Попробуйте на значке **Корзина** сделать два одинарных клика, т. е. выждать небольшую паузу в 1–2 секунды между щелчками. Видите что получилось? У вас открылось поле, в котором вы можете изменить название объекта. Так что будьте внимательны, когда делаете двойной клик.

Теперь о правой кнопке мыши. Наведите указатель мыши снова на значок **Корзина** и нажмите правую кнопку мыши.

Появилось меню (рис. 54). Это меню называют контекстным. Дело в том, что содержимое этого меню зависит от объекта, на котором вы его вызвали, т. е. зависит от контекста. Так, например, если у вас на **Рабочем столе** есть какой-нибудь другой объект (файл или значок программы), то попробуйте навести на него указатель мыши и кликнуть правой кнопкой мыши. Вы увидите контекстное меню, которое будет содержать совсем другие пункты.

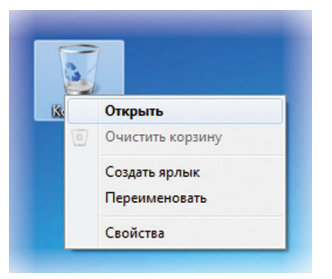

*Рис.54.* Контекстное меню

Обычно контекстное меню содержит команды, которые наиболее часто используются именно с этим объектом. Так, например, контекстное меню объекта **Корзина** содержит команды, которые нам позволяют открыть, очистить или переименовать данный объект. Практически на всех элементах операционной системы Windows можно вызвать контекстное меню и получить быстрый доступ к свойствам или настройкам данного элемента.

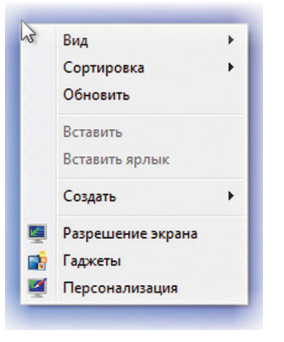

*Рис.55.* Контекстное меню Рабочего стола

Уведите указатель мыши в свободную часть **Рабочего стола** и нажмите правую кнопку мыши. Появится контекстное меню (рис. 55).

В этом меню сосредоточены команды, характерные именно для **Рабочего стола**.

Потренируйте двойной щелчок мышкой. Он у вас должен получаться без усилий. Это действие мы будем производить постоянно, работая на компьютере, поэтому стоит его освоить сразу.

Поэкспериментируйте с контекстными меню, вызывая их на различных объектах и сравнивая их содержание. Вы убедитесь, что контекстное меню есть практически у всех объектов.

# Теперь вы умеете:

 с помощью мыши выбирать и перемещать объекты (файлы, папки или окна программ);

- делать двойной щелчок и запускать программу;
- перемещать мышь в любую сторону;

открывать контекстное меню.

# *Работа 3.* **Работаем с основными объектами операционной системы**

# **Задание 1. Оформление рабочего стола**

1. Откройте контекстное меню рабочего стола. Для этого щёлкните правой кнопкой мыши на свободном участке **Рабочего стола**.

2. Выберите в контекстном меню пункт **Персонализация (Свойства)**.

3. Измените по своему усмотрению фоновый рисунок **Рабочего стола**: изображение на рабочем столе, фон, на котором находятся открытые окна.

4. Измените по своему усмотрению экранную заставку изображение или анимацию, которые появляются на экране, если в течение определённого периода времени пользователь не выполняет действия с мышью или клавиатурой.

5. Измените по своему усмотрению тему рабочего стола, включающую в себя фон рабочего стола, заставку, цвет границы окна и звуковую схему.

6. Установите по своему усмотрению несколько гаджетов рабочего стола — настраиваемых мини-программ, позволяющих отображать данные, без необходимости открывать новое окно (**Погода, Часы, Календарь** и др.).

7. Верните изменённые параметры в исходное положение.

## **Задание 2. Панель задач и её свойства**

1. По всплывающим подсказкам узнайте назначение всех значков и кнопок, имеющихся на панели задач.

2. Откройте контекстное меню панели задач. Для этого щёлкните правой кнопкой мыши на свободном участке панели задач.

3. Измените положение панели задач.

4. Скройте панель задач.

5. Верните изменённые параметры в исходное положение.

#### **Задание 3. Объекты рабочего стола**

1. Ознакомьтесь со свойствами объектов, представленных значками на рабочем столе. Для этого воспользуйтесь командой **Свойства** контекстного меню соответствующего объекта.

2. Откройте окна **Документы** и **Корзина**.

3. Откройте окна нескольких приложений — известных вам текстового и графического редакторов.

4. Расположите окна каскадом. Для этого выберите команду Окна каскадом в контекстном меню панели задач.

5. Поэкспериментируйте с другими вариантами расположения окон на экране.

6. Установите, каким образом можно быстро убрать все открытые окна с рабочего стола.

7. Закройте все открытые окна.

8. Упорядочьте значки рабочего стола по типу. Поэкспериментируйте с другими вариантами расположения значков на Рабочем столе.

#### **Задание 3. Свойства компьютера**

1. Познакомьтесь со свойствами вашего компьютера. Для этого:

1) вызовите контекстное меню объекта **Компьютер**;

2) в контекстном меню выберите пункт **Свойства**;

3) выясните тип процессора и объём оперативной памяти;

4) закройте окно **Система**.

2. Познакомьтесь со свойствами жёсткого диска вашего компьютера.

Для этого:

1) откройте окно **Компьютер**;

2) откройте контекстное меню диска **С:**;

- 3) в контекстном меню выберите пункт Свойства;
- 4) найдите информацию о размере жёсткого диска, объёме занятой и свободной дисковой памяти;
- 5) закройте окна **Свойства: Локальный диск (С:)** и **Компьютер**.

# **Задание 4. Свойства компьютера**

1. С помощью кнопки Система **на панели рабочего стола** откройте окно устройства хранения данных.

2. Откройте контекстное меню жёсткого диска (разделов диска).

3. В контекстном меню выберите пункт **Свойства**.

4. Найдите информацию о размере жёсткого диска, объёме занятой и свободной дисковой памяти.

5. Найдите аналогичную информацию о других устройствах хранения данных, имеющихся в вашем компьютере.

6. Закройте окно **Свойства**.

#### **Теперь вы умеете:**

 изменять свойства рабочего стола — тему, фоновый рисунок, заставку;

изменять свойства панели задач;

 узнавать свойства объектов, значки которых расположены на рабочем столе;

упорядочивать объекты на рабочем столе.

## *Работа 4.* **Работаем с объектами файловой системы**

#### **Задание 1. Папки и файлы**

1. Займите своё рабочее место за компьютером.

2. Откройте папку **Компьютер**.

3. Дважды щелкните на значке жёсткого диска **С:** и рассмотрите его содержимое.

4. Откройте библиотеку **Документы** и рассмотрите её содержимое.

5. Перейдите в папку **Мои документы.**

6. Откройте папку **5 класс**, вложенную в папку **Мои документы.**

Рассмотрите её содержимое.

7. Откройте папку **Заготовки**, вложенную в папку **5 класс**. Рассмотрите ее содержимое.

8. С помощью инструмента **Изменить представление** установите для файлов способ представления **Таблица**. Ознакомьтесь с информацией, приведённой для каждого файла.

9. Расположите значки файлов в алфавитном порядке. Для этого в списке **Упорядочить** (над списком файлов) выберите элемент **Имя**.

10. Расположите значки файлов по типам файлов.

11. В папке 6 класс создайте личную папку, в которой будут храниться все ваши работы. Её имя должно быть таким же, как и ваша фамилия. Для этого переведите указатель мыши в чистую область окна 6 класс и щёлкните правой кнопкой мыши (вызов контекстного меню). Выполните команду Создать – Папку и в качестве имени новой папки введите свою фамилию. Убедитесь, что фамилия написана правильно, и нажмите клавишу Enter.

12. Откройте созданную личную папку.

13. Создайте папки **Документы**, **Рисунки** и **Презентации**.

14. Закройте все открытые вами окна.

## **Задание 2. Свойства файла**

1. Откройте файл **Описание.doc** из папки **Заготовки**.

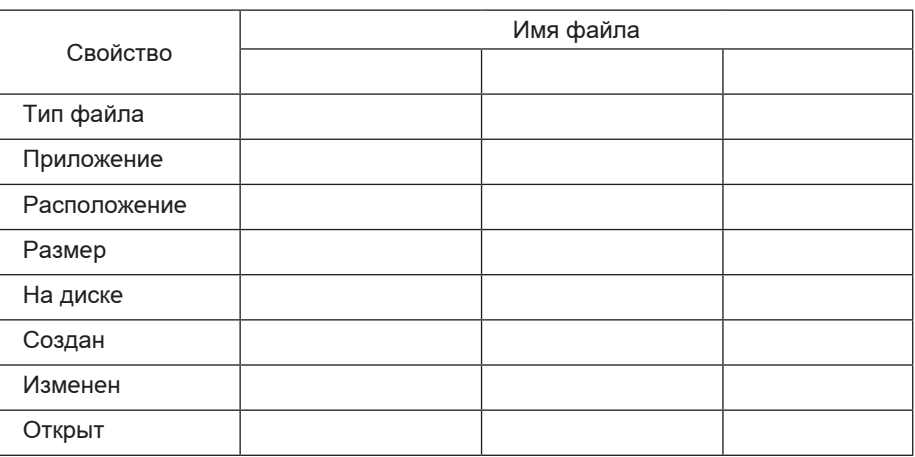

2. Внесите в соответствующие ячейки таблицы информацию о свойствах трёх файлов — текстового документа, рисунка и презентации.

3. Сохраните файл в личной папке под именем **Описание1**. Для этого:

1) в основном меню **Файл** выберите пункт **Сохранить как ...**;

- 2) в появившемся окне **Сохранение документа**, последовательно открывая папки, выберите ту, в которой следует сохранить документ;
- 3) двойным щелчком мышью откройте нужную папку;
- 4) введите имя документа в поле И**мя файла (Расположение)**;

5) щёлкните на кнопке **Сохранить**.

4. Завершите работу с программой.

# Теперь вы умеете:

√ открывать и закрывать папки:

√ vпорядочивать содержимое папки - файлы и вложенные папки:

√ создавать папки:

√ определять свойства объектов файловой системы.

# Работа 5. Изучаем клавиатурные клавиши

Клавиатура в основном используется для ввода данных в компьютер. Но кроме этого клавиатуру применяют и для осуществления различных операций по управлению компьютером.

Сейчас мы с вами разберем самую обычную клавиатуру и составим список наиболее важных для нас клавиш.

Обычную клавиатуру можно условно разделить на несколько областей (рис. 56).

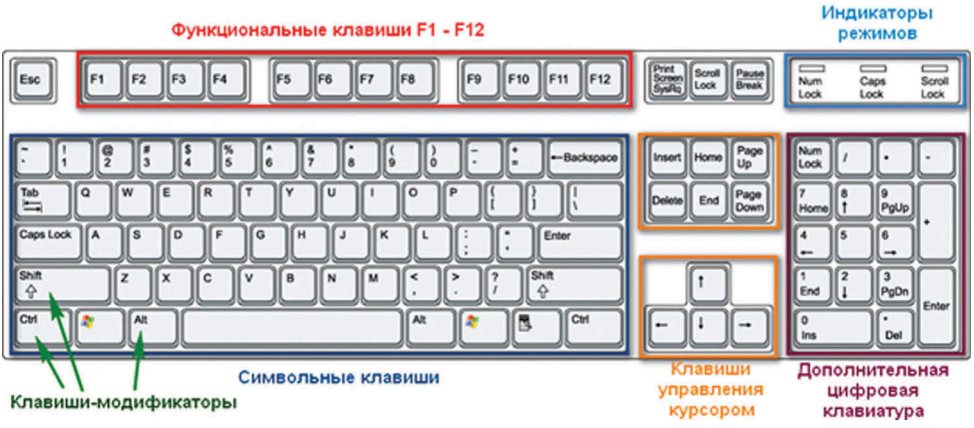

Puc. 56

Давайте подробно рассмотрим все эти области и выделим те клавиши, которые нам понадобятся при ежедневной работе на компьютере.

В самой верхней области клавиатуры находятся клавиши, которые не используются для ввода данных в компьютер. Эти клавиши выполняют вспомогательные действия, которые привелены в таблице.

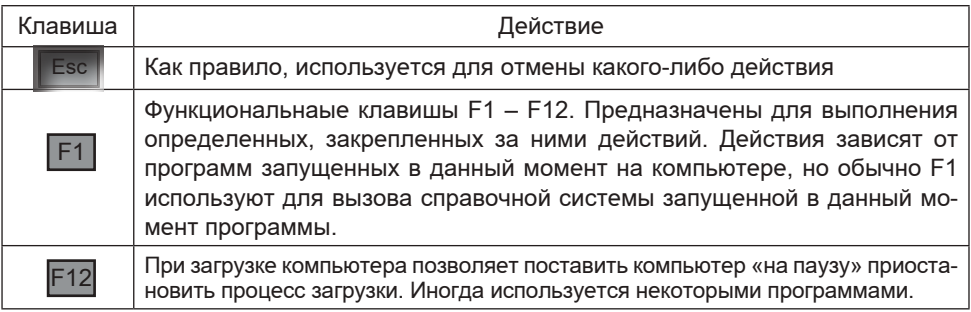

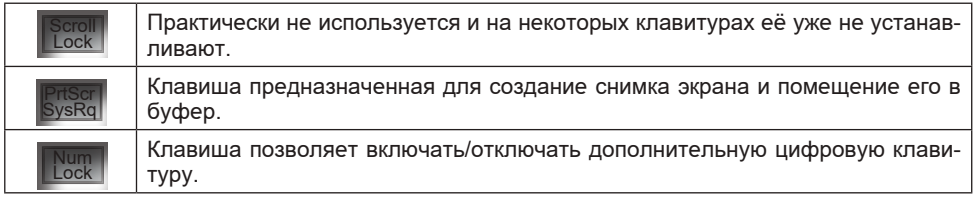

Под областью функциональных клавиш находится область символьных клавиш, в которой размещаются клавиши для вво-

да цифр, букв и других символов. На многих клавишах изображено по 2 или 3 символа. На буквенных клавишах изображены русские и латинские буквы и при переключении языка ввода на английский язык, будут вводиться латинские буквы, а при переключении на русскую раскладку клавиатуры – русские буквы.

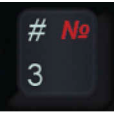

*Рис. 57*  Клавиша

В этой области есть клавиши, которые называют клавишами модификаторами (клавиши **Ctrl, Alt** и **Shift**). Эти клавиши позволяют изменять значения символьных клавиш. Например, если на клавише изображено три символа (рис. 57), то один из них вводится при простом нажатии клавиши (это символ «3»), второй – при одновременном нажатии символьной клавиши и клавиши **Shift** (это символ «№», при условии, что выбрана русская раскладка клавиатуры), третий символ – при переключении раскладки клавиатуры на другой язык и одновременном нажатии символьной клавиши с клавишей **Shift** (это символ «#», если выбрана английская раскладка клавиатуры).

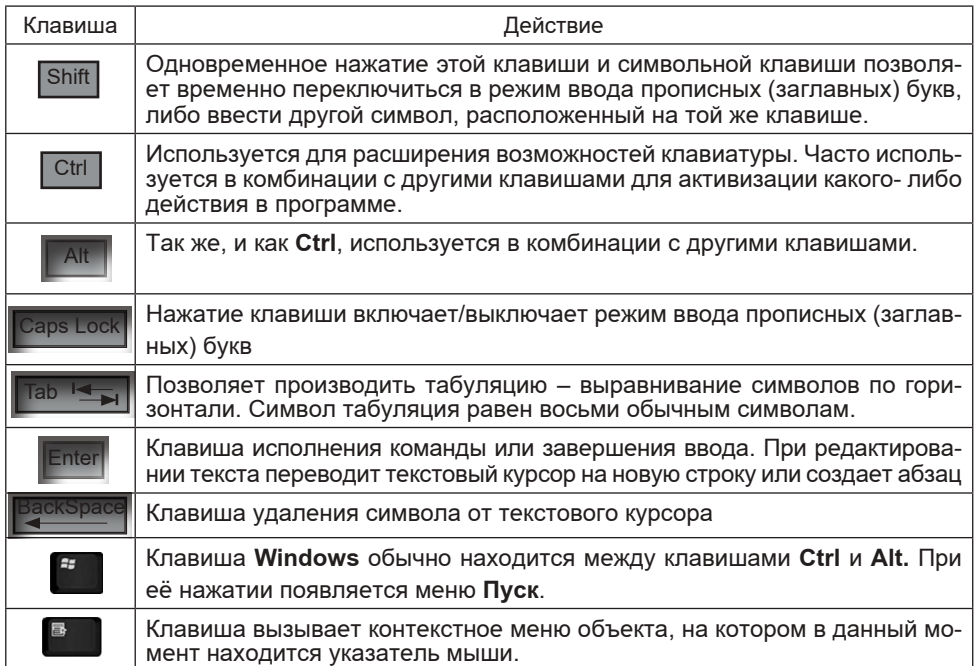

Вводим понятие текстового курсора. Текстовым курсором называется мигающая вертикальная или горизонтальная черточка, которая указывает на экране местоположение вновь вводимого с клавиатуры символа.

Итак, клавиши управления текстовым курсором:

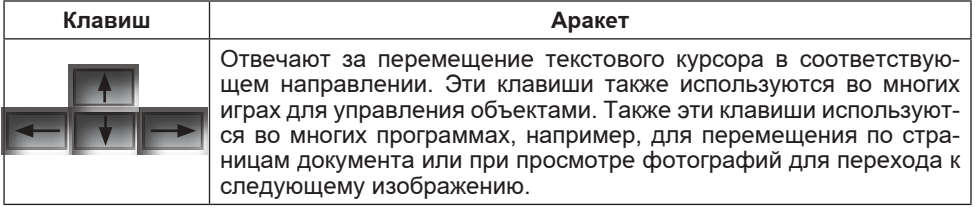

Чуть повыше клавиш управления курсором обычно размещаются дополнительные клавиши, которые также имеют отношение к управлению курсором. Действия, выполняемые этими клавишами, рассмотрим при изучении работы в текстовых редакторах.

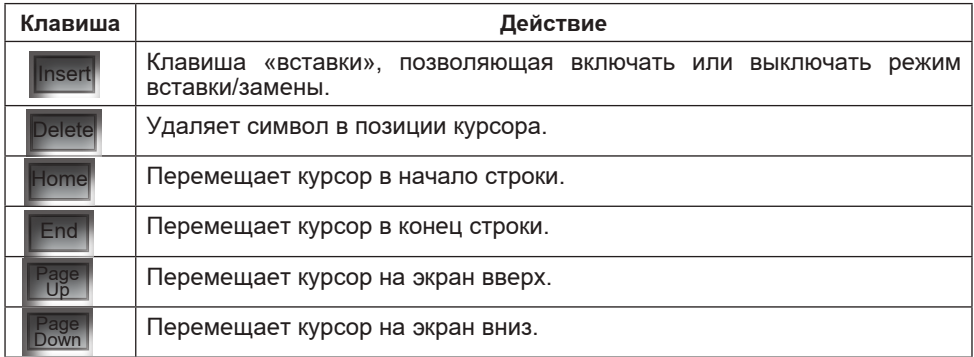

В правой части клавиатуры находится дополнительная клавиатура, на которой расположены цифровые клавиши и клавиши математических действий, а также дополнительная клавиша Enter. Дополнительная клавиатура включается клавишей NumLock. При отключенном режиме NumLock дополнительную клавиатуру можно использовать для управления курсором. На цифровых клавишах есть дополнительные надписи, указывающие на функциональность клавиши.

При нажатии соответствующей клавиши загораются индикаторы режимов.

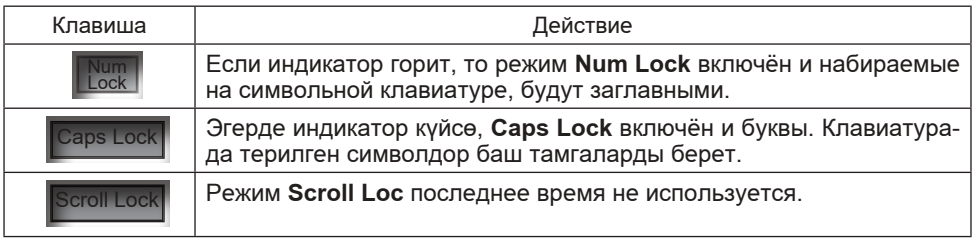

#### **Òåïåðü âû знаете, где расположены:**

√ символьные клавиши;

клавишные модификаторы;

клавиши управления курсором;

дополнительная клавиатура.

## **Работа 6. Работаем с клавиатурой**

1. Займите правильное положение перед компьютером.

2. Запустите простой текстовый редактор.

3. Найдите курсор, отмечающий место ввода символа с клавиатуры. Наберите свои имя и фамилию. Чтобы имя и фамилия начинались с прописной буквы, используйте клавишную комбинацию  $\boxed{\text{Shift}}$  + {буква}.

4. С помощью клавиши **Елег перейдите на новую строку**. Зафиксируйте режим ввода прописных букв клавишей <sup>Сарs Lock</sup> и наберите слово ИНФОРМАТИКА. Отмените режим ввода прописных букв, нажав клавишу <sup>сарѕ Lock</sub> повторно, и наберите</sup> ещё раз слово ИНФОРМАТИКА.

5. Экспериментально установите, какая комбинация клавиш Alt  $\frac{1}{2}$ слева + Shift  $\frac{1}{2}$   $\frac{1}{2}$  Ctrl  $\frac{1}{2}$  Shift  $\frac{1}{2}$  используется на вашем компьютере для переключения клавиатуры с режима ввода русских букв на режим ввода латинских букв и обратно. Для этого:

- нажмите одновременно  $\|$  Alt  $\|$  слева  $\|$  Shift ;

• поочерёдно нажмите клавиши с буквами  $|\Phi|$ 

- если на экране появились символы «asdf», то вы переключили клавиатуру на ввод латинских символов;

- если на экране появились символы «фыва», то нажмите комбинацию клавиш  $\boxed{\text{Ctrl}}$  + Shift и повторите проверку;

- верните режим ввода русских букв повторным нажатием той же комбинации клавиш.

6. Переключите клавиатуру с режима ввода русских букв на режим ввода латинских букв и наберите названия клавиш, с помощью которых вы это сделали.

7. С помощью символов, изображённых в верхней части цифровых клавиш, выполните следующий рисунок:

> =:~~~###~~~###~~~\*:=  $=:-\sim(0.000-z+##z-(-0.000-z))$

Нужные символы получаются с помощью к клавиш Shift + {цифра}. При этом важно, режим ввода к букв (русских или латинских) действует в данный момент.

# Теперь вы умеете

- √ использовать комбинации клавиш;
- √ переключать алфавиты (русский/латинский);
- $\checkmark$  вводить прописную букву в режиме ввода строчных букв;
- $\checkmark$  переключать режимы ввода букв (строчные/прописные);
- √ вводить специальные символы.

# Работа 7. Выполняем вычисления с помощью программы Калькулятор

# Залание 1

1. Запустите программу Калькулятор. Расположите окно Калькулятора в центре экрана и рассмотрите его элементы.

2. Воспользуйтесь переключателями меню Вид. Проследите за происходящими изменениями. Установите вид Обычный.

3. Узнайте о назначении кнопок **Васк**Space, с, ICEI.

4. Выполните следующие простые вычисления:

 $10 + 40$ ;  $55 - 15$ ;  $10 \cdot 3$ ;  $100$ : 5.

5. Задумайте любое число, не превышающее 100. С помощью Калькулятора выполните следующую цепочку вычислений:

1) умножьте задуманное число на себя;

2) к ответу дважды прибавьте задуманное число;

3) полученный результат разделите на задуманное число;

4) из ответа вычтите задуманное число.

Если вы точно следовали указаниям, то у вас должно получиться число 2.

## Теперь вы умеете:

√ запускать программу Калькулятор;

√ выполнять отдельные команды с помощью меню;

√ выполнять простые вычисления с помощью программы Калькулятор;

√ завершать работу программы Калькулятор.

# Работа 8. Приёмы управления компьютером

## Залание 1

1. Займите своё рабочее место за компьютером. Рассмотрите значки и ярлыки, имеющиеся на рабочем столе, найдите панель задач и кнопку Пуск.

2. Найдите на экране стрелку - указатель мыши. Положите ладонь на мышь так, чтобы указательный и средний пальцы свободно легли на кнопки мыши. Подвигайте мышь по столу влево, вправо, вверх, вниз и понаблюдайте за указателем мыши

на экране. Поднимите мышь, подвигайте ею в воздухе, наблюдая за экраном монитора.

 $3.$  Перемешая мышь по поверхности стола, наведите указатель мыши на кнопку **Пуск**, немного полождите и прочитайте появившуюся (всплывающую) подсказку.

4. Наведите указатель мыши на значок Корзина и выделите его, щёлкнув левой кнопкой. Выделенный значок изменит цвет. Откажитесь от выделения, щёлкнув левой кнопкой в пустой части рабочего стола.

5. Найдите Часы на панели задач. Проверьте точность установленного на компьютере времени. Наведите указатель мыши на Часы и дождитесь появления всплывающей подсказки с установленной на компьютере датой (число, месяц, год). Проверьте её правильность.

6. Найдите индикатор клавиатуры на панели задач. Наведите указатель мыши на индикатор клавиатуры и определите, режим ввода каких букв установлен на вашем компьютере в данный момент.

7. Завершите работу программы.

# **Залание 2**

1. Запустите текстовый редактор. В раскрывшемся окне программы найдите следующие элементы: строку заголовка, строку меню, кнопку Свернуть, кнопку Развернуть, кнопку Закрыть, рабочую область, рамку окна.

2. Окно развёрнуто, если оно занимает весь рабочий стол. Щелчком на кнопке Развернуть разверните окно. Обратите внимание: если окно развёрнуто, то вместо кнопки Развернуть появляется кнопка Восстановить. Щёлкните на этой кнопке и убедитесь в том, что восстановился исходный размер окна.

3. Если окно не используется, его можно убрать с **рабочего стола** и оставить в виде кнопки на **панели задач**. Для этого надо щёлкнуть на кнопке Свернуть. При этом программа ещё работает, но места на экране уже не занимает. Сверните окно в кнопку на панели задач.

4. Чтобы восстановить окно на **рабочем столе**, нужно щёлкнуть на кнопке, которая представляет программу на **панели** задач. Восстановите окно на рабочем столе.

5. Если окно не развёрнуто (не занимает весь экран), его можно перемещать по рабочему столу. Для этого наведите указатель мыши на строку заголовка окна, нажмите кнопку мыши и перетаскивайте окно по **рабочему столу**. Перетащите окно в нужное место рабочего стола и отпустите кнопку мыши.

6. Если окно не развёрнуто, его размер можно изменять. Для этого наведите указатель мыши на границу окна. Указатель

примет вид двунаправленной стрелки. Удерживая левую кнопку мыши в нажатом положении, можно растянуть рамку окна как в высоту, так и в ширину. Измените размеры окна по своему vсмотрению. Когда окно примет нужный размер, отпустите кнопку мыши.

7. Откройте еще три окна текстового редактора. Измените их размеры и расположите окна на **рабочем столе** следующим образом.

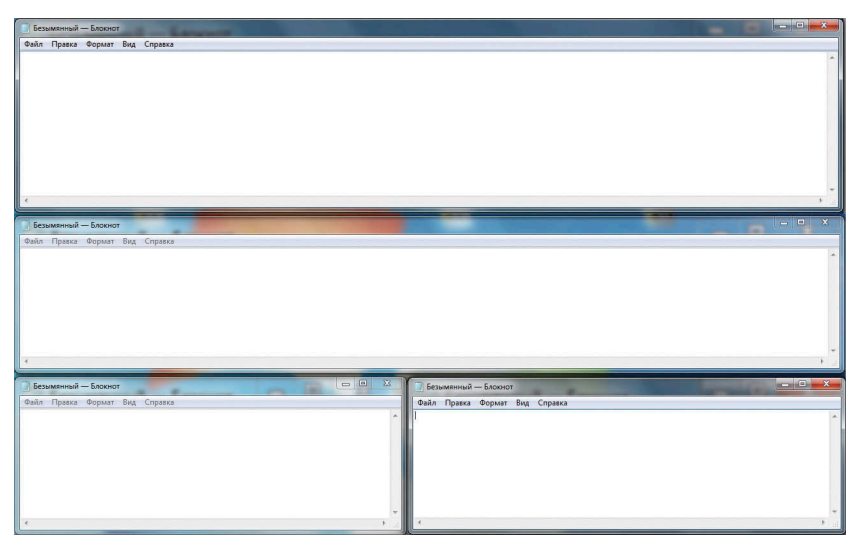

*Рис.58*

8. Окно может иметь полосы прокрутки. Это говорит о том, что размер окна слишком мал, чтобы полностью отобразить всё содержимое рабочей области. В одном из открытых окон выполните следующие действия:

- нажимайте клавишу Enter, пока не активизируется вертикальная полоса прокрутки;

- нажимайте клавишу Пробел , пока не активизируется горизонтальная полоса прокрутки.

9. Каждая полоса прокрутки имеет ползунок. Перетаскивая ползунок по полосе прокрутки, можно просмотреть в окне всю рабочую область. Небольшое смещение рабочей области выполняют щелчками на кнопках прокрутки. В окне текстового редактора выполните следующие действия:

- перетащите вверх ползунок вертикальной полосы прокрутки;

- перетащите влево ползунок горизонтальной полосы прокрутки;

- вернитесь к курсору, щёлкая на кнопках прокрутки.

10. Когда работа с программой закончена, программу останавливают, закрывая её окно (кнопка Закрыть). Закройте все окна текстового редактора.

## **Залание 3**

1. Откройте простой текстовый редактор. Наберите текст:

ß люблю Кыргызстан.

2. Под строкой заголовка найдите строку основного меню и прочитайте названия содержашихся там раскрывающихся меню.

3. Шелчком мышью раскройте меню **Файл**. Перемешайте указатель мыши вдоль строки меню, поочерёдно открывая другие меню. Закройте меню, щёлкнув на его названии ещё раз или нажав клавишу **Esc**.

4. Определите, в каком раскрывающемся меню были недоступные для выполнения команды.

5. Определите, командам каких раскрывающихся меню соответствуют клавиатурные комбинации. Найдите клавиатурную комбинацию, соответствующую команде Выделить все.

6. Воспользуйтесь клавиатурной комбинацией | Ctrl + F1.

Определите элементы управления, имеющиеся в открывшемся диалоговом окне. Закройте диалоговое окно.

7. Завершите работу текстового редактора, без сохранения изменений.

## **Òåïåðü âû óìååòå:**

√ перемещать указатель мыши;

√ выполнять щелчок левой кнопкой мыши;

√ выполнять щелчок правой кнопкой мыши;

√ выполнять двойной щелчок;

√ перетаскивать объекты с помощью мыши;

√ запускать текстовый редактор;

 $\checkmark$  изменять форму представления окна программы;

 $\checkmark$  перемещать окно программы по рабочему столу;

√ изменять размеры окна программы;

√ просматривать содержимое раскрывающихся меню из строки меню;

 $\checkmark$  закрывать окно программы (завершать работу с программой).

# $Pa6oma$  9. Создаём и сохраняем файлы

# $3a$ лание 1

1. Откройте текстовый редактор **Блокнот**.

2. Наберите текст: Блокнот – простой текстовый редактор.

3. Выполните команду Файл - Сохранить как. Убедитесь, что в рабочей области окна Сохранить как представлено содержимое библиотеки Локументы.

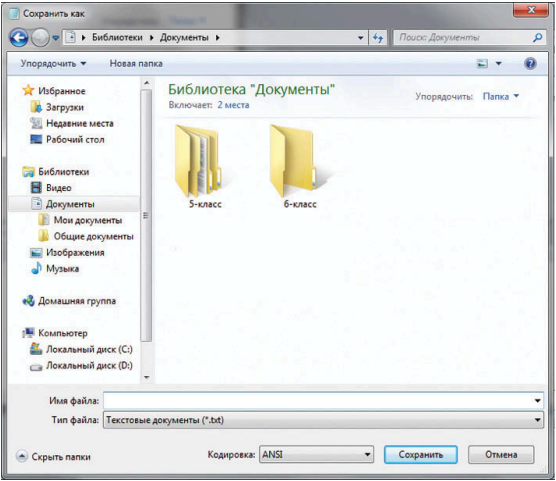

Puc.59

4. В рабочей области окна Сохранить как найдите папку 5 класс и откройте её двойным щелчком.

5. В папке 5 класс найдите и откройте свою личную папку. Введите имя документа Вариант1 в поле Имя файла и щёлкните на кнопке Сохранить.

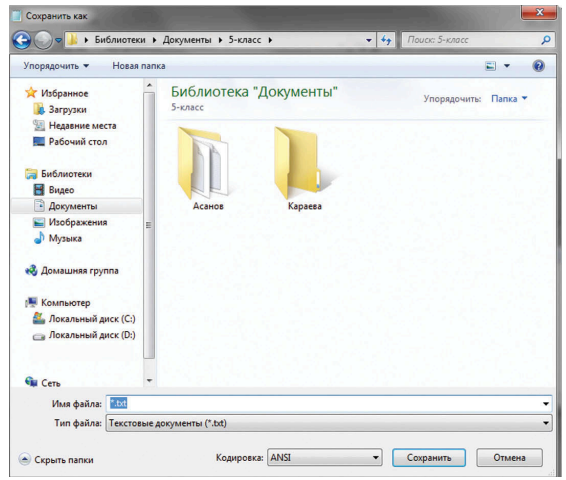

Puc.60

6. В тексте начните новый абзац (нажатие клавиши Enter в конце строки) и наберите следующее предложение:

Блокнот чаще всего используется для просмотра и редактирования текстовых файлов.

7. Выполните команду Файл-Сохранить как и сохраните новый документ в личной папке под именем Вариант2.

8. Выполните команду Файл-Открыть. Убедитесь, что вы создали два документа — Вариант1 и Вариант2.

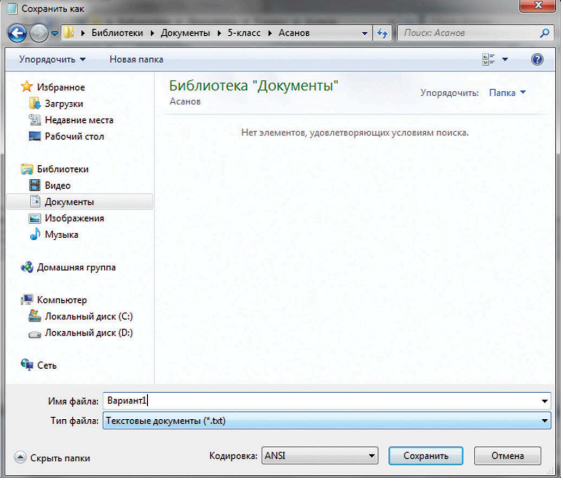

 $P_{\text{HC}}$  61

9. Закройте окно программы Блокнот.

## Теперь вы умеете:

√ сохранять созданный файл в личной папке.

# Работа 10. Работаем с электронной почтой

## Задание 1

1. Выйдите в Интернет.

Зайдите на один из сайтов, на котором 2. можно зарегистрировать бесплатный почтовый адрес: mail.ru, yandex. ru, gmail.com:

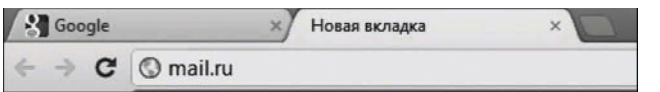

3. Рассмотрите открывшуюся страницу сайта и найдите на ней зону, предназначенную регистрации для почтового яшика.

4. Придумайте несколько вариантов своего условного имени - первой части будущего электронного адреса.

5. Продумайте варианты пароля секретного слова (последовательности

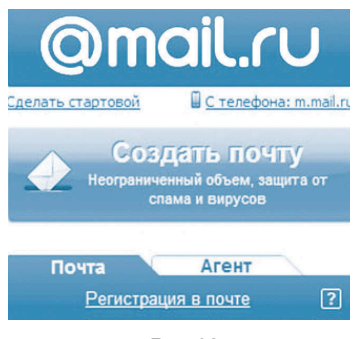

 $P_{\text{HC}}$  62

символов), подтверждающего, что именно вы являетесь владельцем этого почтового ящика.

6. Войдите в зону регистрации почты и познакомьтесь с содержанием регистрационной формы - вопросов, на которые предстоит ответить (рис.63):

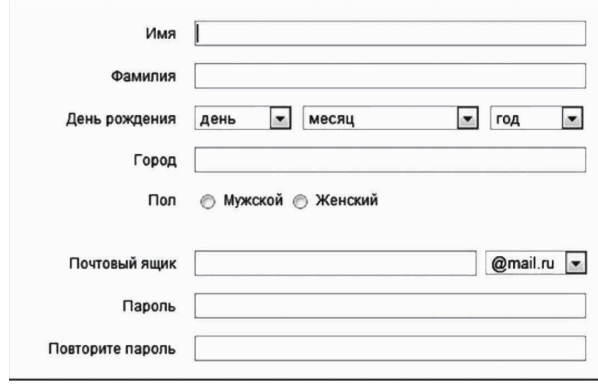

 $Puc.63$ 

7. Произведите регистрацию почтового ящика.

# Задание 2

лять вы сами.

1. Войдите в свой почтовый ящик, указав в соответствующих полях имя и пароль:

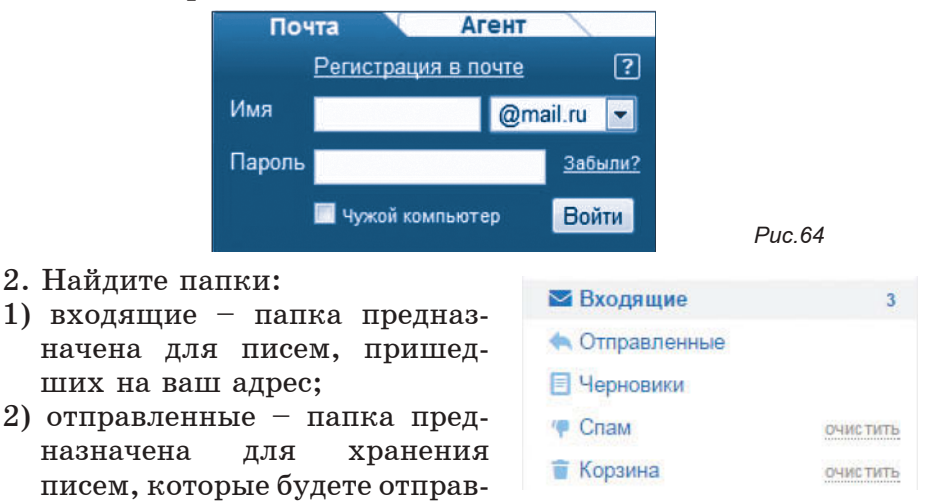

3. Ознакомьтесь с приветственным письмом, автоматически созданным почтовой службой и отправленным на ваш адрес.

Удалите это письмо. Проследите за тем, в какой папке оно окажется.

4. Выйдите из своего почтового ящика.
Залание 3

1. Войдите в свой почтовый ящик.

2. Напишите письмо учителю с сообщением о том, что вы произвели регистрацию почтового ящика. Для этого:

1) выполните команду Написать - перед вами откроется страница создания письма;

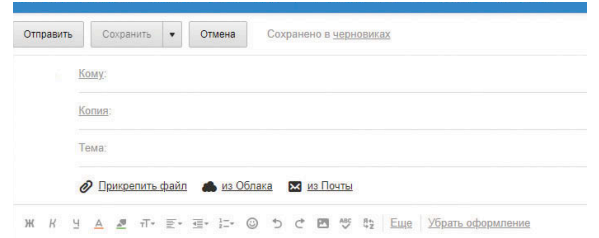

 $Puc.65$ 

- 2) уточните адрес учителя и запишите его в поле Кому;
- 3) заполните поле Тема, вписав в него, например, слово «приветствие»;
- 4) введите текст письма, содержащий обращение к учителю, сообщение и подпись.

3. Выполните автоматическую проверку орфографии. Для этого:

- 1) нажмите на значок АБВ в новом окне откроется проверенный текст;
- 2) рядом со словами, в которых, возможно, были допущены ошибки, появится выпадающий список, в котором будут представлены возможные варианты написания. Выберите необходимый вариант исправления, и нажмите Сохранить изменения. Если же вы считаете, что исправления некорректны, нажмите Отменить правку.
- 4. Отправьте письмо (кнопка Отправить).
- 5. Закройте почтовый ящик.

#### Задание 4

1. Войдите в свой почтовый ящик.

2. Проверьте папку Входящие на наличие новой почты.

3. Найдите письмо от учителя информатики. Откройте письмо, щёлкнув мышью на адресе отправителя или теме письма. Прочтите письмо.

- 4. Ответьте на письмо. Для этого:
	- 1) выполните команду Ответить;
	- 2) составьте текст письма и проверьте орфографию;
	- 3) отправьте письмо.
- 5. Закончите работу с почтовой программой.

#### Теперь вы умеете:

√ регистрировать бесплатный почтовый ящик;

- √ входить в свой почтовый ящик;
- √ писать электронные письма;
- √ отправлять электронные письма;
- √ получать электронные письма;
- √ отвечать на полученные электронные письма.

# Работа 11. Вводим текст

#### Залание 1

- 1. Откройте текстовый редактор.
- 2. Установите маркер отступа первой строки на 1 см. Отступ первой (красной) строки

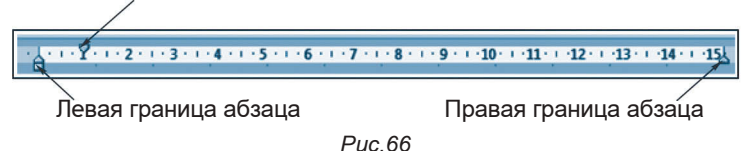

3. Введите следующий текст:

На поляне с брусничным настоем стоял медвежонок. Он был один и делал то, что хотел. А делал медвежонок что-то странное. То вдруг взмахивал головой, а лапками и носом тыкался в землю. То переваливался через тощий задок и носом тыкался в землю. Медвежонок явно что-то ловил и никак не мог поймать. Я вдруг понял: медвежонок ловил свою тень!

4. Сохраните набранный текст под именем Медвежонок.rtf в личной папке. Для этого:

1) щёлкните на кнопке Сохранить | ;

2) в рабочей области окна Сохранить как найдите и откройте свою личную папку;

3) введите имя документа Медвежонок в поле Имя файла и щёлкните на кнопке Сохранить.

## Залание 2

1. В текстовом редакторе WordPad создайте новый документ. Лля этого:

1) щёлкните на кнопке меню

текстового редактора WordPad;

2) щёлкните на кнопке Создать раскрывшегося меню.

2. Из букв, образующих слово «снегурочка», составьте как можно больше разных слов. Например: ночка, урок и т. д. Наберите придуманные слова в строку, разделяя их запятой.

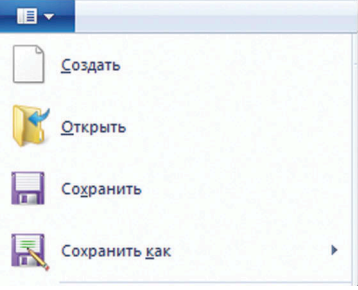

 $P\mu$ c 67

3. Сохраните результат своей работы в личной папке в документе Снегурочка.

4. Закройте окно программы WordPad.

5. При наличии доступа к сети Интернет отправьте файл Снегурочка по электронной почте учителю информатики.

#### Залание 3

- 1. Откройте текстовый редактор WordPad.
- 2. Установите маркер отступа первой строки на 1 см.
- 3. Ввелите следующий текст:

Шутка - утка. Шлак —

Вдруг —

Кочки —

Рыбак -

- Кобра —
- Каприз —
- Воля —
- Волк —

4. Найдите «слово в слове», отбросив одну-две буквы в начале или в конце каждого из имеющихся в документе слов. Например: шутка - утка. Наберите полученные слова после исходных.

5. Сохраните документ в личной папке под именем Слова1 с помощью команды Сохранить как основного меню текстового редактора WordPad.

6. Закройте окно программы WordPad:

## Теперь вы умеете:

√ создавать текстовые документы;

√ сохранять текстовые документы;

√ открывать ранее созданные текстовые документы;

√ вносить изменения в ранее созданные текстовые документы.

# Работа 12. Редактируем текст

#### Залание 1

1. Откройте текстовый редактор.

2. Ввелите следующий текст: шар, дар, стол, клад, оса, арка, тело.

3. Вставьте в каждое слово одну букву так, чтобы получилось новое слово.

4. Сохраните документ с изменениями в личной папке под именем Вставка1.

## **Залание 2**

1. Введите следующий текст: всласть, краска, склон, полк, тепло, беда, экран.

2. Уберите в каждом слове одну согласную так, чтобы получилось новое слово.

3. Сохраните документ с изменениями в личной папке под èìåíåì **Óäàëåíèå1**.

## **Залание 3**

1. Введите следующий текст:

Название города: СОКИ, УХА, ТУЧА, БАКИ. Название реки: УПАЛ, ОСА, КАША, ВОЛНА. Новое слово: МАРКА, КОРЖ, БУЛКА, ЛАПКА, ЗУБЫ, ПЕСОК, ГАЛКА, КЛИН, ТОСКА, СВЕТ, ПОЛЕНО.

2. Зафиксируйте режим ввода прописных букв (клавиша Caps Lock). Замените в каждом из приведённых слов одну букву так, чтобы получились названия городов, рек и новые слова.

3. Сохраните документ с изменениями в личной папке под èìåíåì **Çàìåíà1**.

## Задание 4

1. Введите следующий текст:

Сад (растения, садовник, забор, земля, собака).

Река (берег, рыба, тина, рыболов, вода).

Игра (шахматы, игроки, штрафы, правила, наказания).

2. Зафиксируйте режим ввода прописных букв (клавиша Caps Lock<sup>1</sup>.

 $\overline{3.}$  Перейдите в режим замены (клавиша Insert ).

4. Внимательно прочитайте слова каждой строки. Для каждого слова, стоящего перед скобками, найдите в скобках два самых важных слова, поясняющих его смысл. Перенаберите найденные слова прописными буквами.

5. Выйдите из режима замены (клавиша Insert).

6. Сохраните документ с изменениями в личной папке под именем Смысл1.rtf.

## **Залание** 5

1. Введите следующий текст:

скоро у нас каникулы я поеду вместе с папой в сочи митя с братом поедут в город иркутск, на озеро байкал а таня будет отдыхать в деревне у тёти зои эта деревня стоит на берегу оки у тёти в доме живет кот мурзик

2. Внимательно прочитайте текст и по смыслу разделите его на предложения. поставив в нужных местах точки.

3. Там, гле это нужно, замените строчные буквы на прописные.

4. Сохраните документ с изменениями в личной папке под именем Буква1.

#### Залание 6

1. Откройте документ Пословицы.rtf из папки Заготовки:

Шило в мешке не утаишь. Не всё коту масленица. Кончил дело - гуляй смело. Готовь сани летом, а телегу - зимой. Пар кости не ПОМИТ Без труда не выловишь рыбку из пруда. He всё то золото, что блестит. Слово — серебро, молчание — золото. Раньше встанешь — раньше работу кончишь. Цыплят по осени считают. Делу — время, потехе — час. Сначала подумай, потом начинай. Семь раз отмерь, один раз отрежь. Глаза боятся, а руки делают.

2. Отредактируйте содержимое файла так, чтобы каждая пословица занимала всего одну строку. Для этого:

- если в одной строке находятся две пословицы, то разрежьте эту строку — поместите курсор в конец первой пословицы и нажмите клавишу Enter

- если одна пословица занимает две строки, то склейте их поместите курсор в конец первой строки и нажмите клавишу Delete (можно поместить курсор в начало второй строки и нажать **КЛАВИШУ** ВаскSpace).

3. Сохраните документ с изменениями в личной папке под именем Пословицы1.

## Залание 7

1. Откройте документ Большой.rtf из папки Заготовки.

и проследите за перемещением  $|$  End 2. Нажмите клавишу курсора.

3. Нажмите клавишу Home и проследите за перемещением курсора.

4. Нажмите комбинацию клавиш сы и проследите за перемещением курсора.

5. Нажмите комбинацию клавиш сы проследите за  $+<sub>M</sub>$ перемещением курсора.

6. Нажмите клавишу $\|$  Page Up  $\|$ и проследите за перемешением курсора.

7. Нажмите клавишу <sup>Раде Down</sup> и проследите за перемещением курсора.

8. Нажмите комбинацию клавиш  $|$  Ctrl  $|$  + Page Up и проследите за перемещением курсора.

9. Нажмите комбинацию клавиш  $|$  Ctrl  $|$  + Page Down  $|$  и проследите за перемещением курсора.

10. Нажмите комбинацию клавиш  $|$  Ctrl  $|$  +  $|$  Home  $|$  и проследите за перемещением курсора.

11. Нажмите комбинацию клавиш  $|\text{Cth}| + |\text{End}|$ и проследите за перемещением курсора.

12. Выйдите из программы без сохранения изменений в исходном документе.

#### **Теперь вы умеете:**

√ вставлять пропущенные буквы;

√ удалять лишние буквы;

√ заменять одну букву на другую;

√ вводить прописные и строчные буквы;

√ разрезать и склеивать строки;

 $\checkmark$  быстро перемещать курсор по документу с помощью комбинаций клавиш.

# **Работа 13. Создаём списки**

## **Залание** 1

1. Создайте в текстовом редакторе новый документ.

2. В верхней части страницы создайте заголовок:

ЛНИ НЕЛЕЛИ

3. Установите курсор под созданным заголовком.

- 4. Включите нумерацию автоматически. Для этого:
- 1) введите 1. (цифра 1 и точка);
- 2) через пробел наберите название первого дня недели и нажмите клавишу Enter .

5. Создайте перечень дней недели (понедельник, вторник, ..., воскресенье), нажимая клавишу <sub>Enter</sub> в конце каждого элемента списка.

6. Сохраните файл в личной папке под именем Неделя.

## $3a$ лание 2

1. Введите следующий текст:

Wednesday, Sunday, Monday, Tuesday, Friday, Saturday, year, week, day, month, Thursday, hour, time.

2. Удалите все слова, не являющиеся английскими названиями дней недели.

3. Из оставшихся слов сформируйте нумерованный список. Лля этого:

- 1) расположите названия дней недели с первого по последний в столбик (по одному слову в строке);
- 2) выделите строки с названиями дней недели;

3) пронумеруйте список, щёлкнув на кнопке Нумерация.

4. Создайте заголовок списка WEEK и разместите его над c<sub>THCKOM</sub>.

5. Сохраните файл в личной папке под именем **Week**.

# Теперь вы умеете:

- √ создавать нумерованные списки в текстовом процессоре;
- $\checkmark$  создавать маркированные списки в текстовом процессоре.

# Работа 14. Работаем с фрагментами текста

# **Залание** 1

- 1. Откройте текстовый редактор.
- 2. Откройте документ Лишнее.rtf из папки Заготовки: Приставка, предлог, суффикс, окончание, корень. Треугольник, отрезок, длина, квадрат, круг. Дождь, снег, осадки, иней, град. Запятая, точка, двоеточие, тире, союз. Сложение, умножение, деление, слагаемое, вычитание. Дуб, дерево, ольха, тополь, ясень. Секунда, час, год, вечер, неделя. Горький, горячий, кислый, солёный, сладкий. Футбол, волейбол, хоккей, плавание, баскетбол.

3. В каждой строке найдите лишнее слово. Выделите его и удалите, нажав клавишу **Delete** на клавиатуре.

4. Сохраните документ с изменениями в личной папке под именем Нет лишнего.

# **Залание 2**

1. Откройте документ Лукоморье.rtf из папки Заготовки:

У лукоморья дуб очень старый, но ещё зелёный; Златая тяжёлая цепь на дубе том: И днем и ночью, утром и вечером кот учёный Всё ходит по цепи круг за кругом; Идет направо — песнь тоскливую заводит, Налево — страшную сказку говорит. Там чудеса чудесные: там добрый леший бродит, Русалка распрекрасная там на ветвях сидит...

2. Удалите лишние слова, восстановив тем самым оригинальный текст стихов А. С. Пушкина.

3. Сохраните локумент с изменениями в личной папке пол именем Лукоморье1 и закройте программу.

 $3a$ лание 3

1. Откройте текстовый редактор. Найдите кнопки Копировать, Вставить.

В программе WordPad эти кнопки расположены на вкладке Главная в группе Буфер обмена.

2. Откройте документ **Фраза.rtf** из папки Заготовки, содержащий буквосочетание

**Ж** Вырезать **В Копировать** Вставить Буфер обмена

Теперьяподнимитетоже.

*Рис. 68*

3. Выделите эту фразу и скопируйте в буфер обмена (кнопка **Êîïèðîâàòü**).

4. Установите курсор в конец строки и перейдите на новую строку нажатием клавиши  $\vert$ Enter .

5. Вставьте буквосочетание из буфера обмена 7 раз с помощью кнопки **Вставить**.

6. Разделите буквосочетания пробелами и запятыми по образцу:

> Теперь я под ними, те тоже. Те перья подними, те тоже. Те перья поднимите тоже. Те перья под ними, те тоже. Те перья под ним и те тоже. Теперь я, поднимите тоже. Теперь я, подними те тоже. Теперь я под ним и те тоже.

7. Сохраните документ с изменениями в личной папке под именем Фразы.

# Залание 4

1. Откройте документ **Алгоритм.rtf** из папки Заготовки:

Засыпь ямку. Поставь лопату и лейку на место. Выкопай ямку. Возьми лейку и полей саженец. Возьми лопату и саженец. Посади саженец в ямку.

2. Расставьте команды алгоритма «Посадка дерева» в разумной последовательности. Для этого:

1) внимательно прочитайте весь текст;

- 2) найдите строку с командой, которая должна быть выполнена первой:
- 3) вылелите найленную строку:
- 4) удалите выделенную строку в буфер (команда Вырезать);
- 5) поместите курсор в начало первой строки и вставьте первую команду из буфера;
- 6) при необходимости пользуйтесь командой Отменить
- 7) повторяйте аналогичные действия, пока все команды не окажутся на своих местах.

3. Сохраните документ с изменениями в личной папке под именем Алгоритм1.

#### Теперь вы умеете:

- √ выделять двойным щелчком нужное слово;
- √ выделять строку текста;
- √ копировать выделенный фрагмент в буфер;
- √ удалять выделенный фрагмент в буфер;
- √ вставлять фрагмент из буфера в нужное место текста;
- √ автоматически заменять один фрагмент текста на другой.

# Работа 15. Форматируем текст

#### Залание 1

1. Откройте текстовый редактор. Выясните назначение всех кнопок, списков и полей, предназначенных для форматирования текста.

> ▼11 ▼ A´ A゙ | Aa▼ | 學 | 三 ▼ 三 ▼ 『三▼ | 建 = 第 | 4 | ¶ Calibri

Puc. 69

2. Наберите фразу:

Форматировать текст - это значит придавать ему форму, оформлять.

3. Используя буфер обмена, разместите на экране 10 копий этого предложения.

Внимание! При выполнении следующих заданий не забывайте выделять нужные строки.

4. Залайте:

- для первых двух строк размер шрифта 12 пунктов, тип шрифта Times New Roman:

- для второй пары строк - размер шрифта 14 пунктов, тип шрифта Courier New;

- для третьей пары строк - размер шрифта 16 ПУНКТОВ, тип шрифта Comic Sans MS;

- для четвёртой пары строк –  $p$ азмер шрифта 18 ПУНКТОВ, тип шрифта Tahoma;

5. Задайте для каждой строки свой цвет, использовав кнопку Пвет текста.

6. Измените начертание символов:

1-й, 2-й и 3-й строк - на полужирное;

4-й, 5-й и 6-й строк - на курсивное,

7-й и 8-й строк - на полужирное курсивное;

9-й и 10-й строк - на полужирное подчёркнутое.

7. Примените выравнивание:

по левому краю к строкам  $1-4$ :

по центру – к строкам  $5-6$ ;

по правому краю - к строкам  $7-10$ .

8. Сохраните документ с изменениями в личной папке под именем Форматирование1.

## Залание 2

1. Откройте документ **Pagyra.rtf** из папки Заготовки:

Каждый охотник желает знать, где сидит фазан

2. Вспомните, какая связь между цветами радуги и словами появившейся на экране фразы. Окрасьте каждое слово в соответствующий ему цвет.

3. Сохраните документ с изменениями в личной папке под именем Цвет радуги1.

## Залание 3

1. С помощью текстового редактора оформите пригласительный билет по следующему образцу:

> Пригласительный билет Дорогой друг!

Приглашаем тебя

# $1$  апреля

## на праздничный ужин

#### в деревню Простоквашино.

Дядя Фёдор

2. Сохраните документ в личной папке под именем Приглашение.

3. Закройте текстовый редактор.

## Теперь вы умеете:

√ изменять размер шрифта выделенного фрагмента текста;

√ изменять тип шрифта выделенного фрагмента текста;

√ изменять начертание шрифта выделенного фрагмента текста;

 $\checkmark$  изменять цвет шрифта выделенного фрагмента текста;

 $\checkmark$  применять различные варианты выравнивания абзацев текста.

# **Работа 16. Изучаем инструменты графического редактора**

#### $3a$ лание 1

1. Запустите графический редактор Paint, находящийся в группе программ Стандартные, разверните его окно.

2. Для области рисования установите следующие размеры: ширина — 20 *см*, высота — 15 *см*. Для этого:

- 1) щёлкните на кнопке основного меню графического редактора Paint;
- 2) шёлкните на кнопке Свойства раскрывшегося меню:
- 3) в открывшемся диалоговом **окне Свойства изображения а группе Единицы измерения** установите переключатель на сантиметры и задайте в соответствующих полях ввода требуемые размеры; 4) щёлкните на кнопке ок

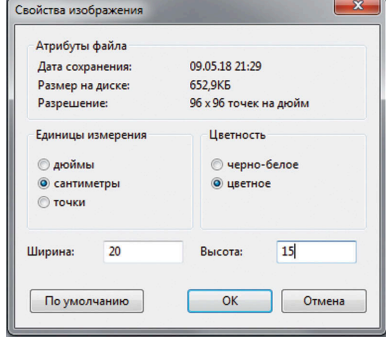

*Рис. 70*

3. Установите синий основной и красный фоновый цвета:

- для выбора основного цвета на вкладке Главная в группе Цвет выберите Цвет1, а затем выберите нужный цвет на палитре;

- для выбора фонового цвета на вкладке Главная в группе Цвет выберите Цвет2, а затем выберите нужный цвет на палитре.

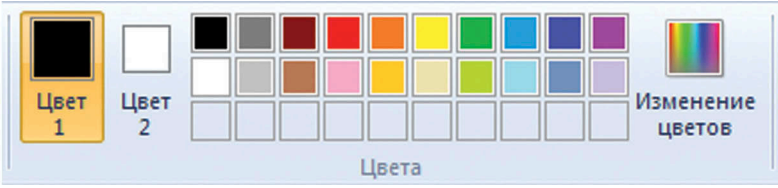

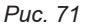

4. Рассмотрите инструменты группы Фигуры (вкладка Главная).

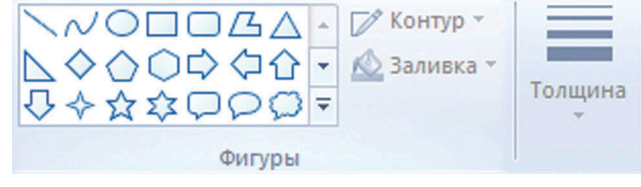

*Рис. 72*

Обратите внимание: при работе с этими инструментами можно изменять толщину и текстуру контура, заливать внутреннюю область фигуры, убирать контур фигуры.

5. Примените поочерёдно инструменты Овал, Скругленный **прямоугольник и Прямоугольник в режиме Без заливки.** Для этого выберите нужный инструмент, установите указатель там, где должна появиться фигура, и перетащите его по диагонали. Все фигуры нарисуйте дважды: сначала при нажатой левой кнопке мыши, а затем — при нажатой правой.

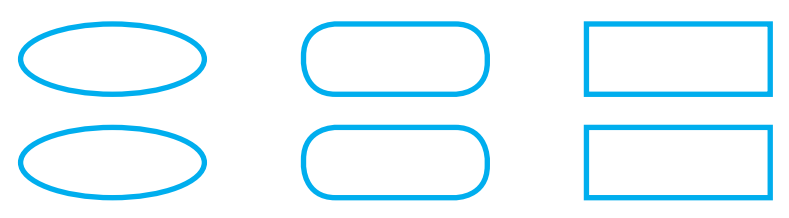

6. Примените поочерёдно инструменты Овал, Скругленный прямоугольник и Прямоугольник в режиме заливки Сплошной **цвет.** Все фигуры нарисуйте дважды: сначала при нажатой левой кнопке мыши, а затем — при нажатой правой.

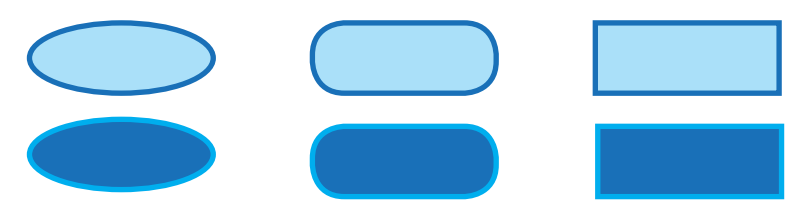

7. Примените поочерёдно инструменты Овал, Скругленный **прямоугольник и Прямоугольник в режиме заливки Сплошной цвет** и Без контура. Все фигуры нарисуйте дважды: сначала при нажатой левой кнопке мыши, а затем — при нажатой правой.

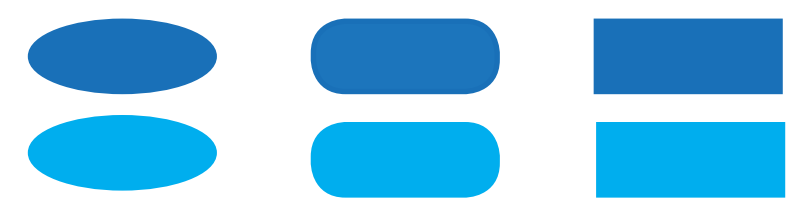

8. Изобразите квадрат. Для этого используйте инструмент Прямоугольник при нажатой клавише Shift.

9. Изобразите окружность. Для этого используйте инструмент Овал при нажатой клавише Shift.

10. Сохраните результат работы в личной папке под именем Заполнение.

#### **Залание 2**

1. В графическом редакторе Paint создайте новую область лля рисования.

2. Установите размеры области для рисования: ширина – 25 *см*, высота – 20 *см*.

3. С помощью инструмента Линия изобразите несколько разноцветных пересекающихся отрезков. Для этого предварительно выберите цвет и один из четырёх вариантов толщины каждой линии, щёлкните кнопкой в начальной точке и перетащите указатель мыши в нужном направлении. Изобразите вертикальную линию, горизонтальную линию и линию с наклоном  $45^\circ$  – при их создании удерживайте нажатой **клавишу Shift**.

4. С помощью инструмента Линия попытайтесь изобразить снежинку.

5. Сохраните результат работы в личной папке под именем **Отрезки**.

#### **Залание 3**

1. В графическом редакторе Paint откройте файл Подкова из папки Заготовки.

2. С помощью инструмента **Линия** каждую фигуру разделите двумя прямыми на указанное число частей  $(3, 4, 5, 6)$ .

3. С помощью инструмента Заливка цветом заполните части фигуры разными иветами.

4. Сохраните результат работы в личной папке под именем Подкова1.

#### Залание 4

1. Выполните команду Создать основного ìåíþ ðåäàêòîðà **Paint**.

2. С помощью инструмента Кисть нарисуйте дерево. Оно может быть таким, как на рисунке.

3. Сохраните рисунок в личной папке под именем Дерево.

## **Залание** 5

1. В графическом редакторе **Paint** откройте файл Многоугольники из папки Заготовки.

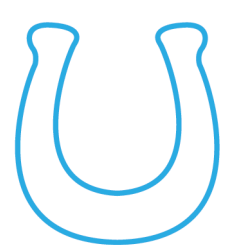

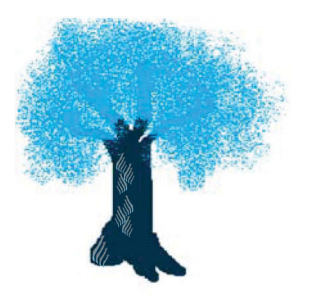

2. С помощью инструмента Многоугольник на основе имеющихся шаблонов изобразите следующие фигуры:

3. Сохраните результат работы в личной папке пол именем Многоугольники1.

# Залание 6

Внимание! В случае неудачного выполнения операции, вы имеете возможность отменить её команлой Отменить.

1. В графическом редакторе Paint изобразите фигуру, состоящую из трёх квадратов.

2. С помошью инструмента Карандаш обойдите «без отрыва руки» как можно точнее вдоль контура полученной фигуры, не проходя вдоль одного и того же отрезка дважды.

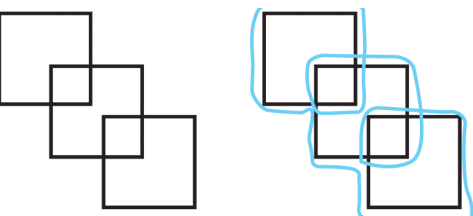

3. Сохраните рисунок в личной папке под именем Квадраты.

## Залание 7

1. Определите, какие инструменты графического редактора были использованы при изображении воздушного змея, солнца и облака.

2. Воспроизведите рисунок самостоятельно.

3. Сохраните рисунок в личной папке под именем Змей.

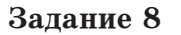

графическом редакторе 1. B Paint откройте файл Круги из папки Заготовки.

2. Используя все известные вам инструменты, дополните каждый круг так, чтобы получился какойнибудь предмет - солнышко, бублик. яблоко и т. д.

3. Сохраните рисунок в личной папке под именем Круги.

4. Завершите работу с графическим редактором.

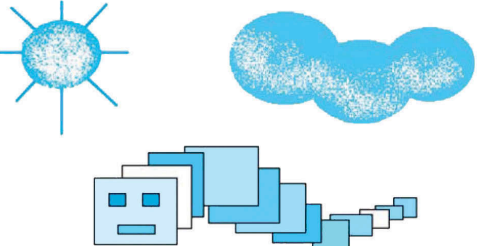

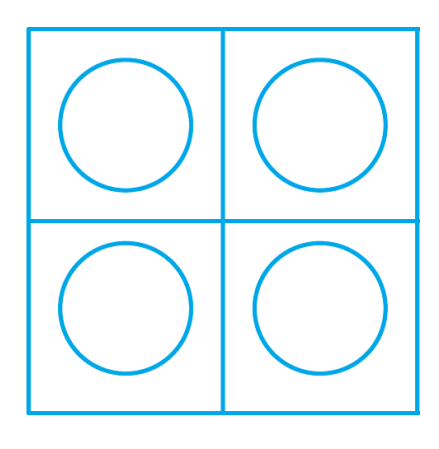

5. При наличии доступа к сети Интернет отправьте файл Круги по электронной почте учителю информатики.

#### Теперь вы умеете:

 $\checkmark$  запускать графический редактор Paint;

- √ vстанавливать размеры области для рисования:
- √ выбирать основной цвет и цвет фона:

√ выбирать и применять инструменты Карандаш и Кисть, Линия è **Êðèâàÿ**, **Ïðÿìîóãîëüíèê**, **Îâàë** è **Ìíîãîóãîëüíèê**, **Çàëèâêà** öâåòîì;

- √ вносить изменения в ранее созданные рисунки;
- √ сохранять созданные рисунки в личной папке;
- $\checkmark$  завершать работу с программой Paint.

# *Работа 17.* **Ãрафический редактор как инструмент создания графических объектов**

## **Задание 1. Снеговики**

1. В графическом редакторе создайте новое изображение

(Ctrl + N). Задайте рабочую область шириной 20 *см* и высотой 15 *см*. Для этого:

- 1) щёлкните на кнопке основного меню графического редактора **Paint**;
- 2) щёлкните на кнопке **Свойства** раскрывшегося меню;
- 3) в открывшемся диалоговом окне **Свойства** изображения в группе **Единицы** измерения установите переключатель на сантиметры и задайте в соответствующих полях ввода требуемые размеры;
- 4) щёлкните на кнопке **Ok**.

2. Изобразите снеговика, состоящего из трёх разных по размеру кругов (инструмент **Эллипс**, с нажатой клавишей **Shift**).

*Âíèìàíèå*! Снеговик – достаточно сложный объект.

Сложные объекты желательно изображать по частям. Нарисуйте каждый из кругов для снеговика отдельно. Поочередно выделите второй и третий круги (инструмент **Âыделить**, **Прозрачное выделение**) и перетащите их в нужные места.

3. Сделайте столько копий полученного рисунка, чтобы после заливки кругов голубым и синим цветами все рисунки были раскрашены по-разному.

4. С помощью инструмента **Текст (Надпись)** в свободной части рабочей области укажите, сколько различных вариантов окрашивания снеговиков вам удалось придумать.

5. Сохраните рисунок в личной папке под именем **Снеговики**.

# **Задание 2. Флаги**

1. В графическом редакторе создайте новое изображение шириной 20 *см* и высотой 15 *см*.

2. Изобразите государственные флаги России, Украины и Италии и подпишите их.

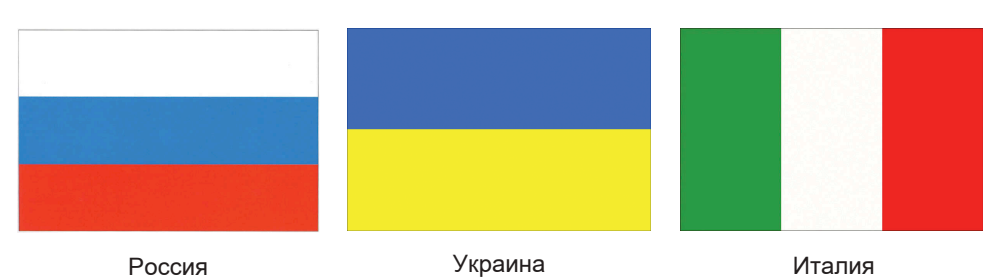

3. Сохраните рисунок в личной папке в файле **Флаги1**.

## **Задание 3. Клоуны**

1. В графическом редакторе **Paint** откройте файл **Клоуны.bmp** из папки **Заготовки.**

2. Раскрасьте чёрно-белого клоуна так, как раскрашен разноцветный клоун.

Рекомендуемая последовательность действий:

- 1) активизируйте инструмент выбора на изображении цвета для рисования  $(|\mathcal{R}|);$
- 2) щёлкните на объекте, цвет которого следует скопировать;

3) с помощью инструмента **Заливка** закрасьте нужную область.

3. Сохраните результат работы под тем же именем, но в личной папке.

## **Задание 4. Пароход**

1. Рассмотрите рисунок парохода. Из каких простых геометрических фигур (готовых фигур, автофигур, графических примитивов) он состоит?

2. Воспроизведите рисунок средствами любого доступного вам графического редактора.

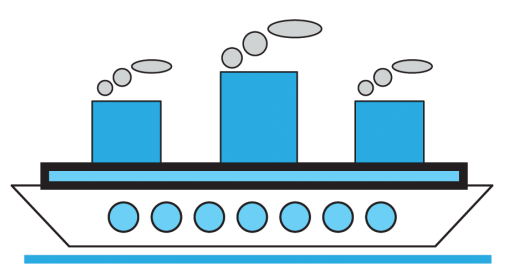

3. Сохраните результат работы в личной папке под именем **Пароход**.

# **Задание 5. Зонтик**

1. Рассмотрите изображение зонтика. Из каких простых геометрических фигур оно может быть составлено?

2. Воспроизведите рисунок средствами любого доступного вам графического редактора.

3. Сохраните результат работы в личной папке под именем **Зонтик**.

#### **Теперь вы умеете:**

 пользоваться инструментами графического редактора;

создавать сложные объекты из простых.

# **Работа 18. Работаем с графическими фрагментами**

## $3a$ дание 1

1. Запустите графический редактор Paint.

2. Откройте файл Природа из папки Заготовки. Рассмотрите появившийся на экране рисунок. Подумайте, какое дерево на этом рисунке можно назвать «лишним»? Почему?

3. С помощью инструментов Выделить **(Прямоугольная область, Прозрачное выделение)** заключите «лишнее» дерево в прямоугольную рамку. Тем самым вы выделите фрагмент. Удалите выделенный фрагмент (команда Удалить или клавиша **Delete**).

4. Поочерёдно выделяя и перетаскивая оставшиеся деревья, расположите их в один ряд. При необходимости используйте инструмент выделения Произвольная область. Ошибочные действия отменяйте команлой **Отменить**.

5. Сохраните рисунок в личной папке под именем Природа1.

#### ⊠ Обрезать Д Изменить размер Выделить " Повернуть \* Формы выделения m Прямоугольная область Произвольная область Параметры выделения 圓 Выделить все Ç۲ Обратить выделение X Удалить Прозрачное выделение

*Рис. 73*

## Задание 2

1. В графическом редакторе **Paint** откройте файл **Природа** из папки Заготовки.

2. Выделите фрагмент, содержащий сосну. Скопируйте выделенный фрагмент.

3. Выполните команду Создать основного меню Paint.

4. Вставьте фрагмент из буфера обмена.

Разместите на экране ещё две копии этого рисунка.

5. Измените с помощью маркеров размеры деревьев так, чтобы находящееся на переднем

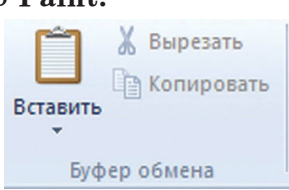

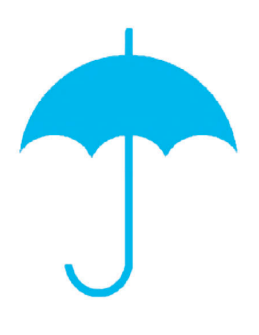

плане дерево было самым большим, а на заднем - самым маленьким. У вас должна получиться примерно такая картинка:

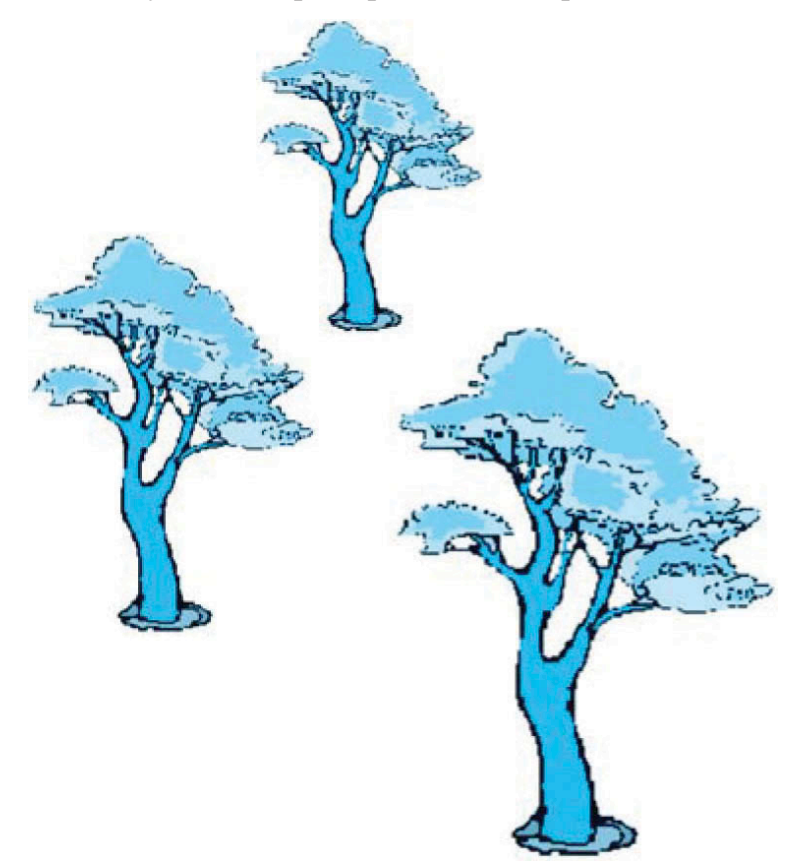

6. Сохраните рисунок в личной папке под именем Сосны.

# Задание 3

1. В графическом редакторе Paint откройте файл Шляпы из папки Заготовки.

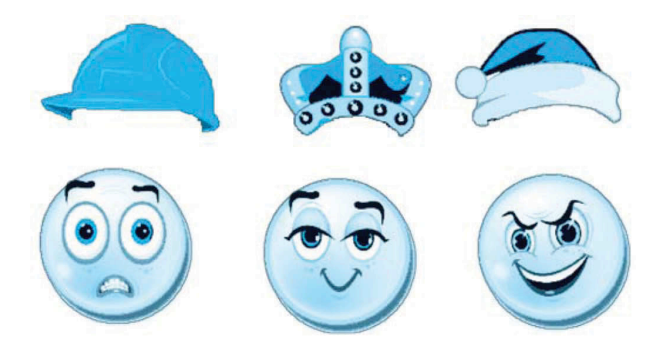

2. Изобразите всевозможные способы, которыми три человека могут надеть три шляпы.

3. Сохраните результат работы в личной папке пол именем **Шляпы1.** 

#### **Залание 4**

1. В графическом редакторе Paint откройте файл Ваза из папки Заготовки.

2. Из имеющихся заготовок соберите букет из гладиолусов. Воспользуйтесь инструментом Изменить размер группы **Èçîáðàæåíèå**.

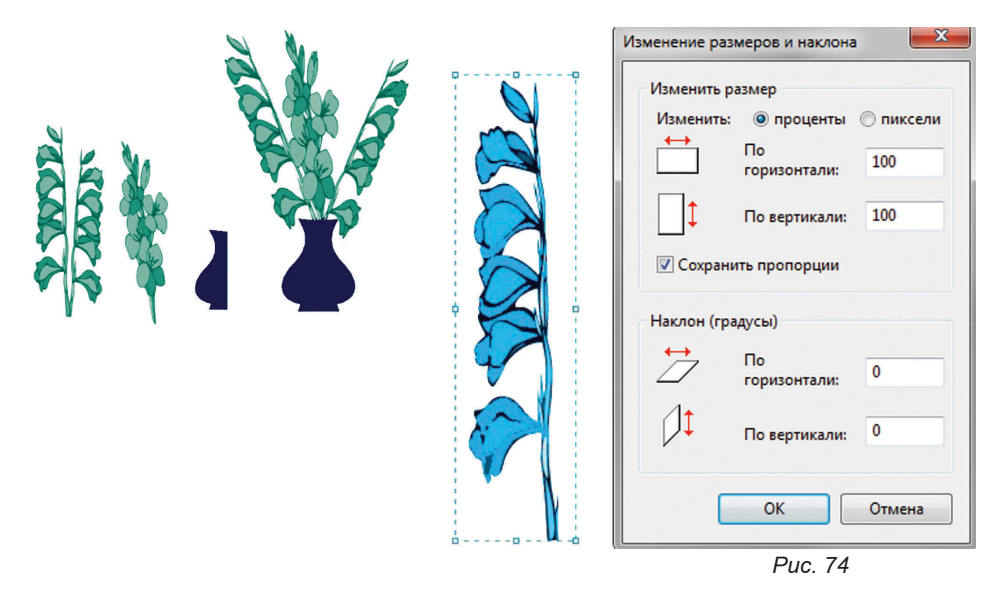

3. Сохраните рисунок в личной папке под именем **Ваза1**.

## Задание 5

1. В графическом редакторе Paint откройте файл Акробат из папки Заготовки.

2. Скопируйте и отразите (инструмент Повернуть) имеющийся фрагмент, совместите две половинки и раскрасьте получившуюся фигурку акробата.

3. Слелайте несколько копий полученного рисунка. Перемещая, поворачивая и преобразовывая фигурки акробатов, постройте на экране акробатические этюды:

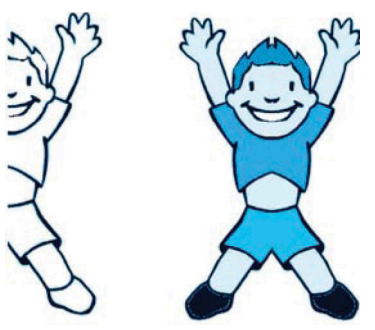

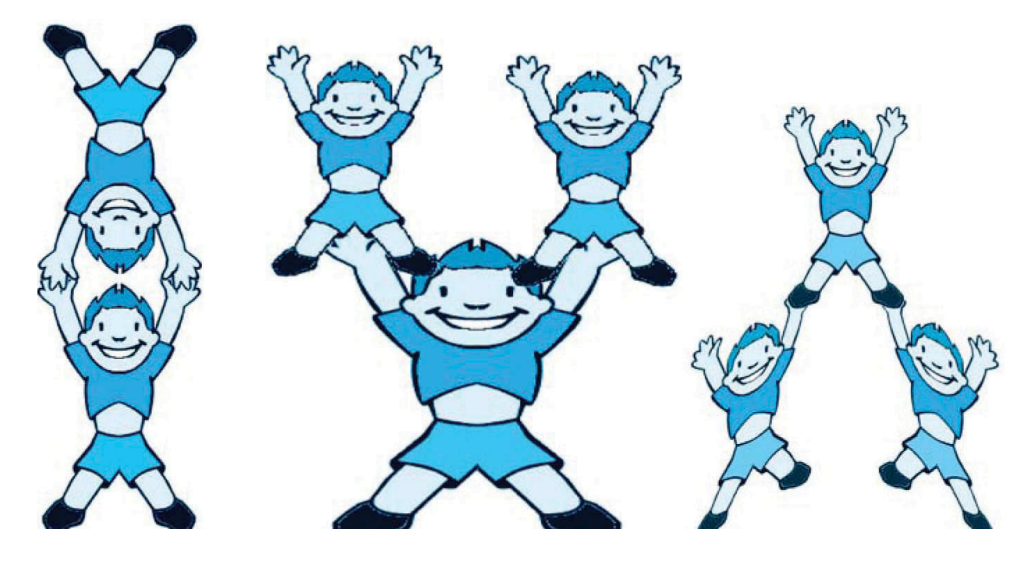

- 4. Оформите арену цирка по своему усмотрению.
- 5. Сохраните рисунок в личной папке под именем Акробаты.
- 6. Завершите работу с графическим редактором Paint.

#### Теперь вы умеете:

√ выделять часть рисунка - фрагмент;

 $\checkmark$  выбирать тип фрагмента - прозрачный фрагмент, непрозрачный фрагмент;

- √ удалять выделенный фрагмент;
- √ перемещать выделенный фрагмент;
- √ вырезать и копировать выделенный фрагмент в буфер;
- √ размножать фрагмент;

√ преобразовывать (поворачивать, растягивать, наклонять) фрагмент.

#### Работа 19. Планируем работу в графическом редакторе

Если предварительно обдумать последовательность своих действий, то в графическом редакторе достаточно быстро можно построить самые сложные объекты.

#### Залание 1

1. Запустите графический редактор Paint.

2. Задайте рабочую область шириной 25 см и высотой 20 см.

3. Заполните всю рабочую область экрана паркетом «ёлочка», работая по следующему плану:

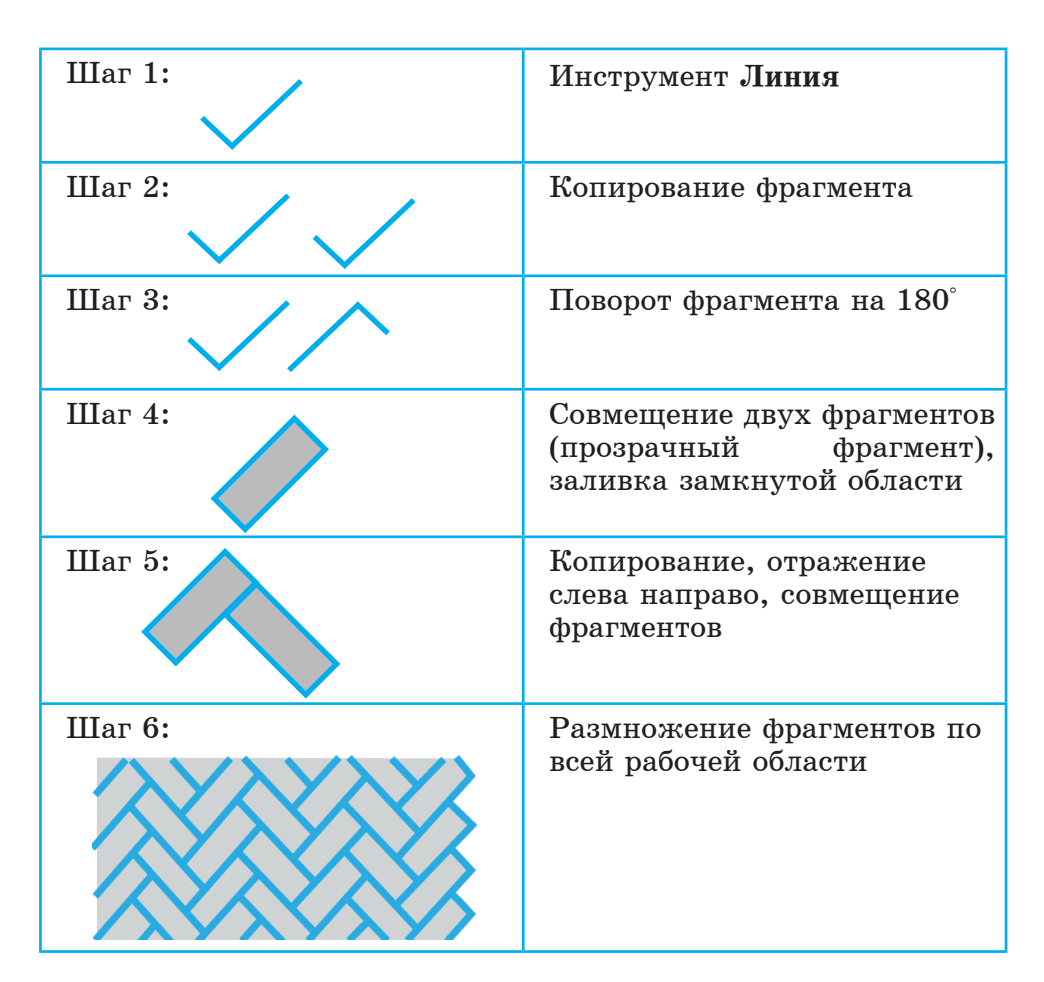

4. Сохраните результат работы в личной папке под именем  $\mathbf{\Pi}$ аркет.

5. Завершите работу с графическим редактором.

## **Залание 2**

1. Запустите графический редактор Paint.

2. Взяв за основу следующий алгоритм, изобразите шахматную доску:

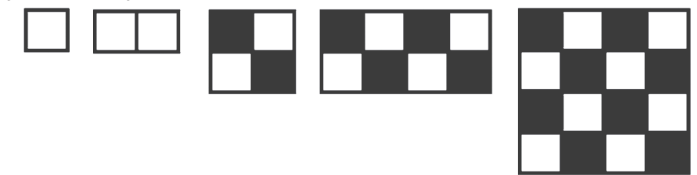

3. Подпишите строки и столбцы шахматной доски.

4. Сохраните результат работы в личной папке под именем Шахматная доска.

5. Завершите работу с графическим редактором.

**Залание 3** 

1. Запустите графический редактор Paint.

2. Проведите вспомогательный вертикальный отрезок серого цвета — ось симметрии будущей бабочки.

3. Установите основной цвет чёрный, фоновый белый. С помощью инструмента Многоугольник (без заливки) изобразите контур крыла бабочки (начинайте и заканчивайте рисование на оси симметрии).

4. Разместите на экране четыре копии правого крыла бабочки.

5. Для каждого крыла придумайте оригинальный вариант окраски и воплотите свой замысел с помощью инструментов графического редактора.

6. Выделите прямоугольный фрагмент (режим **Прозрачное** выделение), содержащий одно из крыльев, строго по оси симметрии будущей бабочки. Скопируйте его и вставьте. Отразите вставленный фрагмент слева направо. Совместите два крыла как можно точнее по оси симметрии.

7. Повторите пункт 6 для других крыльев.

8. В свободной части рабочей области изобразите туловише бабочки (инструменты Скруглен**ный прямоугольник и Линия).** 

Выделите фрагмент, содержащий туловище бабочки, и разместите его вдоль оси симметрии каждой из бабочек.

9. Разместите бабочек так, как показано на рисунке. Для этого выделяйте бабочку и отражайте её слева направо или сверху вниз.

10. При наличии времени изобразите в центре рисунка цветок.

11. Сохраните рисунок в личной папке под именем Бабочки.

12. Завершите работу с графическим редактором.

## **Залание 4**

1. В графическом редакторе Paint откройте файл Цветок из папки **Заготовки**.

2. Путём дополнения и многократного копирования имеющейся заготовки постройте орнамент.

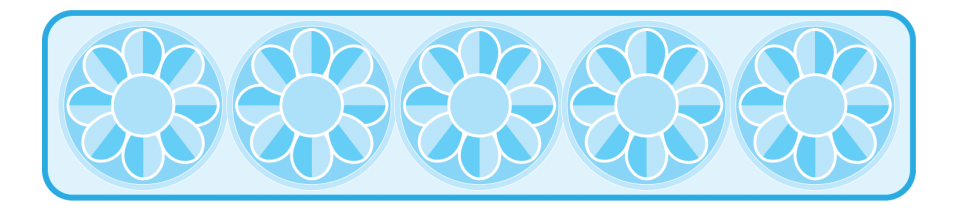

3. Сохраните результат работы в личной папке под именем ODHAMeHT<sup>1</sup>.

4. В новой рабочей области с помощью инструментов графического редактора создайте рисунок-заготовку для орнамента:

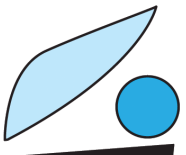

5. Сохраните заготовку в личной папке под именем Фрагмент.

6. На основе полученной заготовки изобразите следующий орнамент:

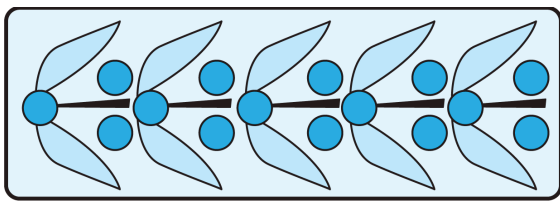

7. Сохраните созданный орнамент в личной папке под именем **Орнамент2.** 

8. На основе той же заготовки изобразите следующий орнамент:

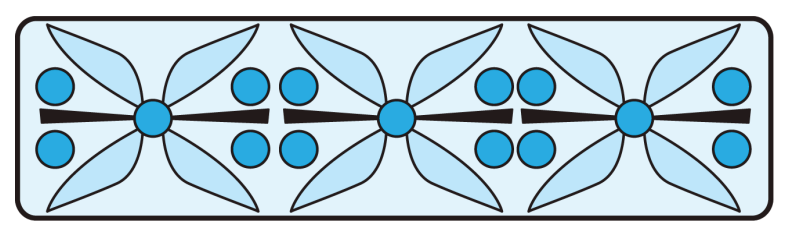

9. Сохраните созданный орнамент в личной папке под именем **Орнамент3.** 

10. Попытайтесь самостоятельно выделить повторяющийся фрагмент и воспроизвести следующий орнамент:

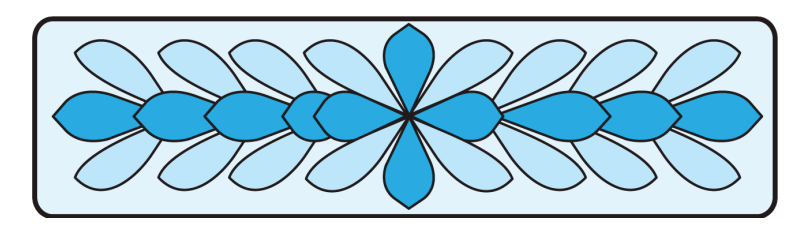

11. Сохраните созданный орнамент в личной папке под именем Орнамент4.

12. Завершите работу с графическим редактором Paint.

#### **Òåïåðü âû óìååòå:**

 $\checkmark$  отражать, поворачивать, наклонять и совмещать фрагменты рисунка;

 $\checkmark$  планировать работу по созданию рисунка.

## *Работа 20.* **Текстовый процессор как инструмент создания текстовых объектов**

#### **Задание 1. Правописание**

1. Откройте текстовый процессор **Word**.

2. Найдите и рассмотрите строку заголовка, основное меню, ленты с инструментами, рабочую область, строку состояния.

Вспомните назначение уже знакомых вам кнопок на вкладке

Главная и выясните назначение новых кнопок, списков и полей на этой вкладке.

3. Откройте документ **Ошибка.doc** (папка **Заготовки**). Для этого:

- 1) в основном меню **Файл** выберите пункт **Открыть**;
- 2) в появившемся окне **Открытие документа**, последовательно открывая папки, выберите ту, в которой находится документ;
- 3) двойным щелчком мышью откройте нужный документ.

4. Обратите внимание на то, что некоторые слова и предложения подчеркнуты красными и зелёными волнистыми линиями.

Красная линия говорит о том, что в слове, скорее всего, допущена ошибка или же его нет в компьютерном словаре. Зелёная линия подсказывает, что в предложении неверно расставлены знаки препинания. Попытайтесь самостоятельно устранить выявленные текстовым процессором ошибки.

5. Сохраните исправленный документ в личной папке под именем **Проверка1**.

6. Повторно откройте документ **Ошибка.doc**.

7. Запустите проверку документа с помощью команды Правописание (кнопка на вкладке **Рецензирование** или клавиша  $F7$ ).

8. Внимательно анализируйте информацию, появляющуюся в диалоговом окне **Правописание** и с помощью соответствующих командных кнопок вносите изменения или пропускайте помеченные слова.

9. Сохраните исправленный документ в личной папке под именем **Проверка2** и закройте программу.

#### Задание 2. Создание текстового документа

1. Откройте текстовый процессор.

2. На горизонтальной линейке установите маркер отступа первой строки на 1 см.

3. Установите шрифт Arial, размер шрифта 14, выравнивание по ширине. Введите следующий текст:

Текст - это связанное по смыслу и грамматически высказывание в устной или письменной форме. Основными признаками текста являются связность и цельность. Предложения, входящие в текст, расположены в определённом порядке. Это создаёт связность текста. Цельность тексту придаёт смысловое единство. Каждый текст заключает в себе определённое содержание. т. е. имеет свою тему. Предложения в тексте объединяются не только темой, но и основной идеей. Несколько предложений, выражающих одну мысль, оформляют отдельным абзацем.

4. Используя инструменты текстового процессора, проверьте, нет ли ошибок в набранном вами тексте.

5. Разбейте текст на абзацы. Для этого с помощью клавиш управления курсором (клавиши со стрелками) или мыши помещайте курсор в нужное место (конец абзаца) и нажимайте клавишу Enter.

6. С помощью кнопки Непечатаемые символы П отобразите на экране знаки форматирования и убедитесь, что символы, отмечающие концы абзацев, стоят в нужных местах. Убедитесь, что все абзацы начинаются с красной строки.

7. Вспомните, как выделяются отдельные слова и строки. Завершите форматирование текста по следующему образцу:

Текст - это связанное по смыслу и грамматически высказывание в устной или письменной форме. Основными признаками текста являются связность и цельность. Предложения, входящие в текст, расположены в определённом порядке. Это создаёт связность текста. Цельность тексту придаёт смысловое единство. Каждый текст заключает в себе определённое содержание, т. е. имеет свою тему. Предложения в тексте объединяются не только темой, но и основной идеей. Несколько предложений, выражающих одну мысль. оформляют отдельным абзацем.

8. Сохраните файл в личной папке под именем Текст и закройте программу.

#### Теперь вы умеете:

√ открывать, изменять и сохранять документы в текстовом процессоре:

√ выполнять проверку правописания в текстовом процессоре;

√ устанавливать абзацный отступ и разбивать текст на абзацы в текстовом процессоре;

√ выделять фрагмент текста (произвольный участок, строку, слово, абзац) и изменять начертание шрифта в текстовом процессоре.

# Работа 21. Знакомимся с графическими возможностями текстового процессора

## Задание 1. Вставка рисунка из файла

1. Откройте текстовый пронессор.

2. Наберите следующий текст:

МУХАММЕД ИБН МУСА АЛ-ХОРЕЗМИ (IX век) - среднеазиатский математик и астроном. Написал основополагающие трактаты по арифметике и алгебре, которые оказали большое влияние на развитие математики.

3. Вставьте в созданный вами документ рисунок Ал-Хорезми. bmp из папки Заготовки (Вставка - Рисунок ...);

4. Приведите документ к следующему виду:

МУХАММЕД ИБН МУСА АЛ-ХОРЕЗМИ (IX век) среднеазиатский математик и астроном. Написал основополагающие трактаты по арифметике и алгебре, которые оказали большое влияние на развитие математики.

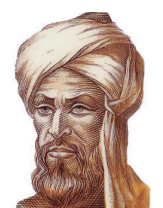

Лля этого:

- 1) с помощью контекстного меню рисунка вызовите диалоговое окно Формат рисунка;
- 2) на вкладке Положение для параметра Обтекание установите значение вокруг рамки, для параметра Горизонтальное выравнивание - значение по правому краю;
- 3) при необходимости перетащите рисунок в нужное место.

5. Сохраните созданный вами документ в личной папке под именем Учёный.

6. Выясните, как связано имя Ал-Хорезми с важнейшим понятием информатики «алгоритм». Попытайтесь найти нужную информацию в сети Интернет.

7. Сохраните изменения в том же файле и завершите работу с программой.

#### Задание 2. Создаём декоративные надписи

1. Откройте текстовый процессор.

2. На вкладке Вставка в группе Текст активизируйте инструмент WordArt **A** WordArt для вставки декоративного текста в документ. Рассмотрите варианты декоративных надписей.

3. Щёлкните мышью на понравившемся вам варианте надписи. Рассмотрите раскрывшееся диалоговое окно Изменение текста WordArt. В нём можно выбирать шрифт, его размер и начертание. Нажав клавишу Delete, очистите рабочее поле.

4. Введите текст надписи «ШКОЛА» и щёлкните на кнопке Ok.

5. Самостоятельно создайте ещё три варианта надписей.

6. Созданные надписи можно перемещать, удалять, изменять. Для этого надпись нужно выделить. Выделите одну из надписей – поместите на нее указатель мыши и выполните щелчок левой кнопкой мыши. Надпись выделена, если вокруг неё появилась рамочка с квадратиками. Чтобы снять выделение, можно щелкнуть в любом месте вне надписи.

7. Измените расположение надписей на экране. Для этого:

1) выделите произвольную надпись;

2) удерживая нажатой левую кнопку мыши, перетащите надпись в другое место.

8. Оставьте на экране самую удачную надпись, а все другие удалите.

Для этого:

1) выделяйте надписи;

2) нажимайте клавишу **Delete**.

9. Выделите надпись. Обратите внимание на ставшую доступной вкладку **Работа с объектами WordArt**. С её помощью можно полностью изменить исходную надпись. Попытайтесь это сделать самостоятельно.

10. Сохраните файл в личной папке под именем Школа и закройте программу.

# **Задание 3. Прямоугольники**

1. Откройте текстовый процессор **Word**.

2. Перейдите на вкладку Вставка. В группе **Иллюстрации** щёлкните на кнопке **Фигуры**, предназначенной для вставки готовых фигур – прямоугольников, кругов, стрелок, линий и пр. Внизу открывшегося меню выберите пункт Создать новое полотно.

3. С помощью инструмента **Прямоугольник** нарисуйте прямоугольник:

4. Измените размеры прямоугольника; удалите прямоугольник; попытайтесь изобразить небольшой квадрат (вспомните, как вы строили квадраты в графическом редакторе **Paint**).

5. Скопируйте квадрат в буфер обмена (вкладка **Главная**). Разместите три копии квадрата рядом с оригиналом:

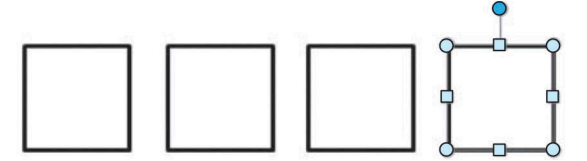

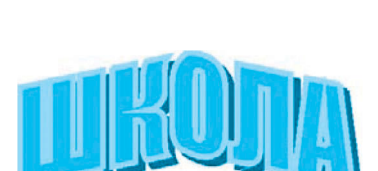

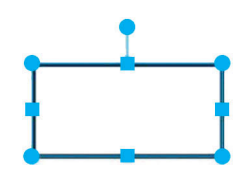

6. Поочерёдно выделяя каждый из квадратов, подбирайте по своему усмотрению цвет заливки (инструмент  $\triangle$  заливка  $\triangleright$  ) и закрашивайте его.

7. Инструментом **Âыбор объектов** (**Ãлавная-Редактирование-Выделить-Выбор объектов**) выделите все четыре квадрата:

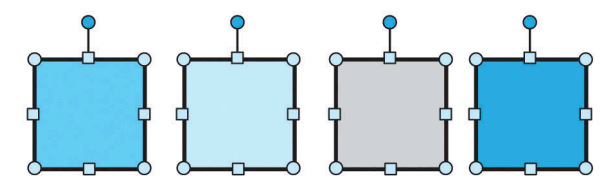

8. Скопируйте выделенный фрагмент в буфер обмена. Четыре копии фрагмента (четыре ряда квадратов) разместите под оригиналом.

9. Поэкспериментируйте с различными вариантами заливки (текстура, рисунок градиентная) второго ряда квадратов:

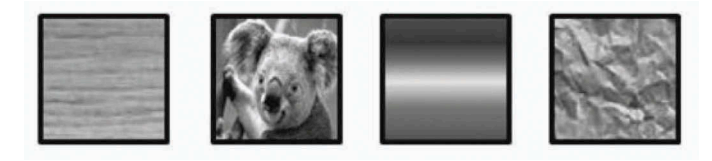

10. Измените тип и цвет линии границы каждого из четырёх квадратов третьего ряда, например, так:

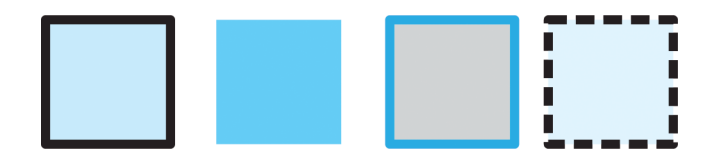

11. Четвёртый ряд квадратов преобразуйте к следующему виду:

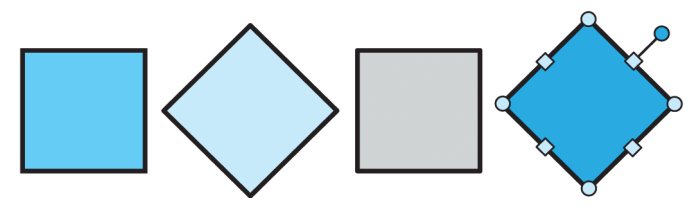

Для этого:

1) щёлкните на фигуре, которую следует повернуть;

2) маркер поворота (зелёный кружок со стрелкой в верхней части выбранной фигуры) перетащите в нужном направлении.

12. Измените положение и наложение квадратов четвертого ряда по образцу:

# 13. Сгруппируйте четыре последних квадрата в единый объект.

Для этого:

- 1) активизируйте кнопку Выбор объекта и с её помощью очертите прямоугольник, полностью вмещающий выполненный вами рисунок;
- 2) выполните команду **Средства рисования-Формат-Упорядочить-Группировать.**

14. Уменьшите размеры полученного объекта и разместите на экране три его копии. Отразите объекты слева направо и сверху вниз.

15. Сохраните результат в личной папке под именем **Квадраты**.

## **Теперь вы умеете:**

 вставлять в текстовые документы рисунки и изменять их свойства;

 создавать, изменять и перемещать декоративные надписи в текстовом процессоре;

 создавать простые графические объекты (фигуры) в текстовом процессоре;

 выделять графические объекты (фрагменты), перемещать и удалять их;

 редактировать графические объекты: изменять размеры и поворачивать, изменять цвет заливки, тип и цвет линии границы;

копировать и размножать графические фрагменты;

 собирать сложные объекты из простых: устанавливать порядок следования, группировать;

 $\checkmark$  разделять сложные объекты на составные части.

# *Работа 22.* **Создаём компьютерные документы**

## **Задание 1. Копирование и вставка фрагментов**

1. Откройте текстовый процессор.

2. Откройте файл с текстом **Дом.doc** из папки **Заготовки**.

#### **Дом, который построил Джек**

(*английские народные стихи в переводе С. Маршака*) Вот дом, Который построил Джек. А это пшеница, Которая в тёмном чулане хранится

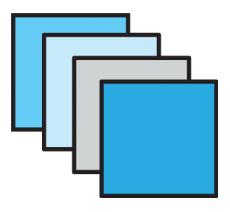

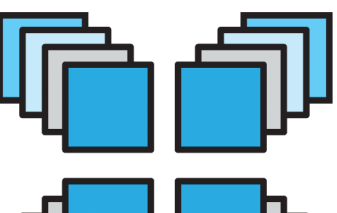

В доме, А это весёлая птица-синица, Которая часто ворует пшеницу, Вот кот, Который пугает и ловит синицу, Вот пёс без хвоста, Который за шиворот треплет кота, А это корова безрогая, Лягнувшая старого пса без хвоста, А это старушка, седая и строгая, Которая доит корову безрогую, А это ленивый и толстый пастух, Который бранится с коровницей строгою, Вот два петуха, Которые будят того пастуха,

3. Используя только операции копирования и вставки, восстановите полный текст известного стихотворения.

4. Сохраните файл в личной папке под именем **Дом1** и закройте программу.

#### **Задание 2. Поиск и замена фрагментов**

1. Откройте текстовый процессор.

2. Откройте файл с текстом **Мир.doc** из папки **Заготовки**. Прочитайте текст.

#### **Сказочный мир**

Жил-был маленький Бегемотик. И была у него лягушка – такая зелёная и сказочная. Опустишь её в траву, а она прыг, прыг, прыг, прыг ...и комара слопает.

Комар тоже был сказочный. Он в задумчивости летал над рекою, в которой плавали сказочные рыбы.

Да и сама река была сказочной. И сказочные воробьи чирикали на ветке. И сказочные деревья раскачивались от сказочного ветра.

И сказочное Солнце то опускалось–то поднималось, то опускалось–то поднималось...

Ночью на сказочном Небе сияли сказочные звезды.

«Какое всё вокруг сказочное! — думал маленький Бегемотик (он, конечно, тоже был сказочным). — Но лучше всех моя Лягушка...»

3. Придумайте свой «мир», заменив определение «сказочный» на другое. Постарайтесь сделать это за наименьшее число операций (можно и за одну!).

4. Придумайте и запишите 2–3 предложения, продолжающие ваш рассказ.

5. Сохраните файл в личной папке под именем **Мир1** и закройте программу.

#### **Задание 3. Âвод текста на английском языке**

1. Откройте текстовый процессор.

2. Переключите клавиатуру на режим ввода латинских букв и наберите текст английской скороговорки:

> I like my Bunny. Bears like honey. Girls like cats. Cats like rats. Boys like gods. Storks like frogs. Mice like cheese. Sparrows like peas. Owls like mice. I like rice. Birds like grain. Say it all again.

3. Сохраните файл в личной папке под именем **Скороговорка** и закройте программу.

#### **Задание 4. Âставка символов, отсутствуюùих на клавиатуре**

- 1. Откройте текстовый процессор.
- 2. Наберите следующий математический текст:

1/60 часть градуса называется минутой, а 1/60 часть минуты — секундой. Минуты обозначают знаком «'», а секунды — знаком «"». Например, угол в 60 градусов, 32 минуты и 17 секунд обозначается так: 60°32'17".

Для ввода отсутствующих на клавиатуре обозначений градусов, минут и секунд:

- 1) перейдите на вкладку **Âставка**;
- 2) в группе **Символы** щёлкните на стрелке рядом с надписью **Символ**;
- 3) щёлкните на надписи **Другие символы** откроется диалоговое окно **Символ**;
- 4) в раскрывающемся списке **Øрифт** выберите **Symbol**;
- 5) воспользовавшись полосой прокрутки, просмотрите символы и найдите нужный символ;
- 6) вставьте найденный символ (командная кнопка **Âставить**).

#### **Теперь вы умеете:**

 ускорять свою работу за счёт операций копирования, вставки, поиска и замены фрагментов;

- вводить тексты на английском языке;
- вводить символы, отсутствующие на клавиатуре;
- работать с несколькими документами одновременно.

#### СЛОВАРЬ ТЕРМИНОВ ПО ИНФОРМАТИКЕ

#### $\Delta$

- Абзац фрагмент текста, заканчивающийся нажатием клавиши Enter.
- Алгоритм точное и понятное указание исполнителю совершить конечную последовательность действий, направленных на достижение указанной цели или на решение поставленной задачи.
- Алфавит конечное множество объектов. называемых буквами или символами.
- Аппаратный интерфейс устройство, обеспечивающее согласование между отдельными блоками вычислительной системы.
- Архивация данных организация хранения данных в удобной и легкодоступной форме, снижающей затраты на хранение и повышающей общую надежность информационного процесса.
- Архитектура ЭВМ общее описание структуры и функций ЭВМ на уровне, достаточном для понимания принципов работы и системы команд ЭВМ.

#### Б

- Базовая аппаратная конфигурация типовой набор устройств, входящих в вычислительную систему. Включает в себя системный блок, клавиатуру, мышь и монитор.
- Базовое программное обеспечение совокупность программ, обеспечивающих взаимодействие компьютера с базовыми аппаратными средствами.
- Байт 1. восьмиразрядное двоичное число; 2. элемент памяти, позволяющий хранить восьмиразрядное двоичное число.
- Буфер обмена область оперативной памяти, к которой имеют доступ все приложения и в которую они могут записывать данные или считывать их.

#### B

- Видеопамять участок оперативной памяти компьютера, в котором хранится код изображения, выводимого на дисплей.
- Внедрение включение объекта в документ, созданный другим приложением.
- Внешняя память память большого объема, служашая для долговременного хранения программ и данных.
- Вычислительная сеть (компьютерная сеть) - соединение двух и более компьютеров с помощью линий связи с целью объединения их ресурсов.

#### п

Графический редактор - программа, предназначенная для создания и обработки графических изображений.

#### Д

Данные - зарегистрированные сигналы.

- Диалоговое окно разновидностью окна, пользователю позволяющая ВВОДИТЬ в компьютер информацию.
- Диалоговый режим режим работы операционной системы, в котором она находится в ожидании команды пользователя. получив её, приступает к исполнению, а после завершения возвращает отклик и ждёт очередной команды.
- Документ Windows- любой файл, обрабатываемый с помошью приложений, работающих под управлением операционной системы Windows.
- Драйвер программа, обеспечивающая взаимодействие компьютера с внешним устройством.

#### Ж

Жесткий магнитный диск (ЖМД) - внешняя память компьютера, предназначенная для постоянного хранения данных, программ операционной системы и часто используемых пакетов программ.

#### И

- Интерфейс набор правил, с помощью которых осуществляется взаимодействие элементов систем
- Информатика наука, изучающая закономерности получения, хранения, передачи и обработки информации в природе и человеческом обществе.
- Информационная система система, способная воспринимать и обрабатывать информацию.
- Информация сообщение, снижающее степень неопределенности знаний о состоянии прелметов или явлений и помогающее решить поставленную задачу.
- Исполнитель человек или автомат, способный выполнять определенный конечный набор действий.

#### K

- Каталог (папка) специально отведенное место на диске для хранения имен файлов, объединенных каким-либо признаком, вместе со сведениями об их типе. размере, времени создания.
- Клавиатура клавишное устройство управления компьютером.
- Кодирование представление данных одного типа через данные другого типа.
- Команда приказ исполнителю на выполнение действий из указанного конечного набора.
- Компьютер (ЭВМ) универсальное электронное программно-управляемое устройство для хранения, обработки и передачи информации.
- Компьютерный вирус специально написанная программа, производящая действия, несанкционированные пользователем.
- Курсор световая метка на экране, обозначающая место активного воздействия на рабочее поле.

#### л

- Локальная сеть компьютеры, расположенные в пределах одного или нескольких рядом стоящих зданий и объединенные с помощью кабелей и разъёмов.
- Курсор световая метка на экране, обозначающая место активного воздействия на рабочее поле.

#### M

- Монитор устройство визуального представления данных.
- Мультимедиа средства программные и аппаратные средства компьютера, поддерживающие звук и цвет.
- Мышь устройство управления компьютером манипуляторного типа.

Накопители (дисководы) - устройства, обеспечивающие запись информации на носители, а также ее поиск и считывание в оперативную память.

#### $\Omega$

- Окно ограниченная рамкой часть экрана, с помощью которой обеспечивается взаимодействие программы с пользователем.
- Оперативная память память компьютера, служащая для временного хранения программ и данных непосредственно во время вычислений.
- Операционная система комплекс системных и служебных программ, управляющий ресурсами вычислительной системы и обеспечивающий пользовательский, программно-аппаратный и программный интерфейсы.

#### $\mathbf{u}$

- Память физическая система с большим числом возможных устойчивых состояний, служащая для хранения данных. Память ЭВМ можно разделить на внутреннюю (оперативную) память, регистры процессора и внешнюю память.
- Печатный документ документ на бумажном носителе, создаваемый и распечатываемый на одном рабочем месте.
- Пользовательский интерфейс интерфейс между пользователем и программно-аппаратными средствами компьютера.
- Постоянное запоминающее устройство (ПЗУ) - быстрая, энергонезависимая память, предназначенная только для чтения.
- Прикладное программное обеспечение комплекс прикладных программ, с помощью которых на данном рабочем месте выполняются конкретные работы.
- Программно-аппаратный интерфейс интерфейса между программным и аппаратным обеспечением.
- Программный интерфейс интерфейс между разными видами программного обеспе-ЧАНИЯ

#### P

Редактирование - изменение уже существующего документа.

- Сбор данных накопление информации с целью обеспечения достаточной полноты для принятия решений.
- Сигнал изменение некоторой физической величины во времени, обеспечивающее передачу сообщений.
- Синтаксис совокупность правил, с помощью которых строятся правильные предложения.
- Системное программное обеспечение совокупность программ, обеспечивающих взаимодействие прочих программ вычислительной системы с программами базового уровня и непосредственно с аппаратным обеспечением.
- Системный блок основной узел компьютера, внутри которого установлены наиболее важные компоненты: материнская плата с процессором, жесткий диск, дисковод гибких дисков, дисковод компакт-ДИСКОВ.
- Слово конечная упорядоченная последовательность букв алфавита.
- Стиль оформления именованная совокупность настроек параметров шрифта, абзаца, языка и некоторых элементов оформления абзаца, таких, как рамки и линии.
	- T
- Текстовый процессор прикладная программа, предназначенная для создания, редактирования и форматирования текстовых документов.
- Текстовый редактор прикладная программа, предназначенная для ввода текстов в компьютер для их редактирования.
- Текущий дисковод это дисковод, с которым работает пользователь в настоящее время.
- Транспортировка данных приём и передача данных между удаленными участниками информационного процесса.

#### $\mathbf{y}$

Управляющее устройство - часть процессора, которая определяет последовательность выполнения команд, занимается поиском их в памяти и декодированием, вырабатывает последовательность управляющих сигналов, координирующую совместную работу всех узлов ЭВМ.

#### $\Phi$

- Файл 1. логически связанная последовательность данных одного типа, имеющая имя; 2. последовательность произвольного числа байтов памяти, имеющая имя.
- Файловая система комплекс программ операционной системы, обеспечивающий хранение данных на дисках и доступ к ним.
- Фильтрация данных отсеивание данных, в которых нет необходимости для принятия решений, снижающее уровень шума и повышающее достоверность и адекватность данных.
- Формализация данных приведение данных, поступающих из разных источников, к одинаковой форме, что позволяет сделать их сопоставимыми между собой.
- Форма это специальное средство для ввода данных, предоставляющее конечному пользователю возможность заполнения только тех полей базы данных, к которым у него есть право доступа.
- Форматирование оформление документа с использованием методов выравнивания текста, применением различных шрифтов, встраиванием в текстовый документ рисунков и других объектов и пр.

#### П

Центральный процессор - основной элементом компьютера, обеспечивающий выполнение программ и управление всеми устройствами компьютера. Состоит из управляющего и арифметическо-логического устройств.

#### ш

Шаблон - набор настроек, таких, как тип и размер шрифта, параметры абзаца и других, хранимый в отдельном файле.

#### Э

Электронный документ - документ, создаваемый в электронном виде в формате текстового процессора.

#### Я

Ячейка - минимальный элемент для хранения данных.

# **СОДЕРЖАНИЕ**

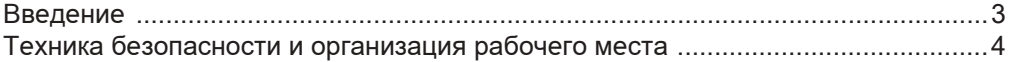

#### **ГЛАВА І. ОБЪЕКТЫ И СИСТЕМЫ**

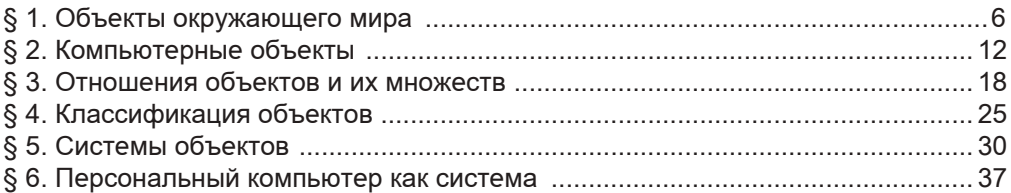

#### **ГЛАВА II. ИНФОРМАЦИЯ ВОКРУГ НАС**

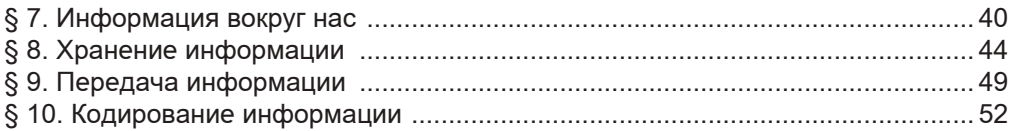

## ГЛАВА III. КОМПЬЮТЕР

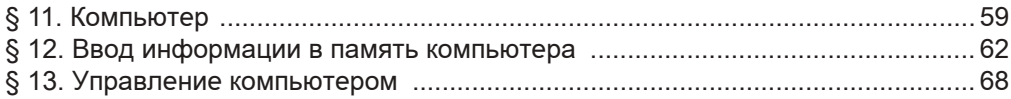

## **ГЛАВА IV. КОМПЬЮТЕРНАЯ ГРАФИКА**

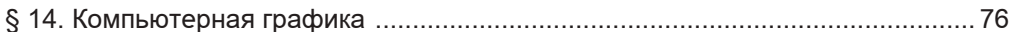

# ГЛАВА V. ПОДГОТОВКА ТЕКСТОВ НА КОМПЬЮТЕРЕ

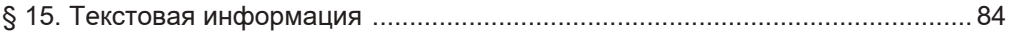

# **КОМПЬЮТЕРНЫЙ ПРАКТИКУМ**

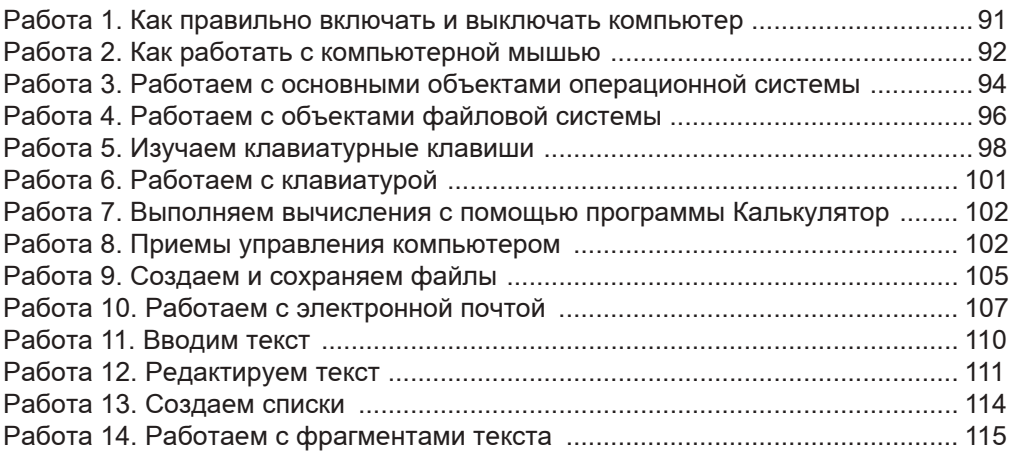

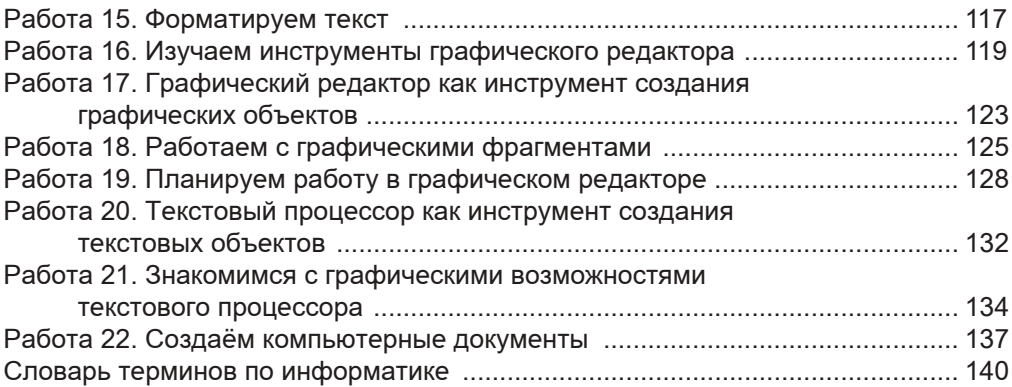

У ч е б н о е и з д а н и е

#### **Орускулов Тимур Раевич, Касымалиев Муратбек Усенакунович, Кузнецов Александр Андреевич, Босова Людмила Леонидовна**

#### **ИНФОРМАТИКА**

5 класс

Учебник для общеобразовательных школ

Редактор *И. П. Скосырская* Художник *Б. К. Жайчибеков* Корректор *О. Я. Марченко* Тех. редактор *В. В. Крутякова* Дизайнер *Д. Тимур*

Сдано в набор 12. 01. 2018. Подписано в печать 27. 05. 2018. Бумага офсетная №1. Формат 70х100 1/<sub>1s</sub>. Гарнитура «Школьная».<br>Объем 9,0 физ. п. л. Тираж 43 700. Заказ №

> Подготовлено в издательстве «Билим-компьютер». 720031, г. Бишкек, ул. С. Ибраимова, 24, каб. 408.